Oracle® Hospitality Suite8 WebConnect User Guide

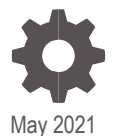

Release Release 8.14.0.0 F17638-02

ORACLE

Oracle Hospitality Suite8 WebConnect User Guide Release Release 8.14.0.0

F17638-02

Copyright © 2002, 2021 Oracle and/or its affiliates. All rights reserved.

This software and related documentation are provided under a license agreement containing restrictions on use and disclosure and are protected by intellectual property laws. Except as expressly permitted in your license agreement or allowed by law, you may not use, copy, reproduce, translate, broadcast, modify, license, transmit, distribute, exhibit, perform, publish, or display any part, in any form, or by any means. Reverse engineering, disassembly, or decompilation of this software, unless required by law for interoperability, is prohibited.

The information contained herein is subject to change without notice and is not warranted to be error-free. If you find any errors, please report them to us in writing.

If this software or related documentation is delivered to the U.S. Government or anyone licensing it on behalf of the U.S. Government, then the following notice is applicable:

U.S. GOVERNMENT END USERS: Oracle programs, including any operating system, integrated software, any programs installed on the hardware, and/or documentation, delivered to U.S. Government end users are "commercial computer software" pursuant to the applicable Federal Acquisition Regulation and agency-specific supplemental regulations. As such, use, duplication, disclosure, modification, and adaptation of the programs, including any operating system, integrated software, any programs installed on the hardware, and/or documentation, shall be subject to license terms and license restrictions applicable to the programs. No other rights are granted to the U.S. Government.

This software or hardware is developed for general use in a variety of information management applications. It is not developed or intended for use in any inherently dangerous applications, including applications that may create a risk of personal injury. If you use this software or hardware in dangerous applications, then you shall be responsible to take all appropriate fail-safe, backup, redundancy, and other measures to ensure its safe use. Oracle Corporation and its affiliates disclaim any liability for any damages caused by use of this software or hardware in dangerous applications.

Oracle and Java are registered trademarks of Oracle and/or its affiliates. Other names may be trademarks of their respective owners.

Intel and Intel Xeon are trademarks or registered trademarks of Intel Corporation. All SPARC trademarks are used under license and are trademarks or registered trademarks of SPARC International, Inc. AMD, Opteron, the AMD logo, and the AMD Opteron logo are trademarks or registered trademarks of Advanced Micro Devices. UNIX is a registered trademark of The Open Group.

This software or hardware and documentation may provide access to or information about content, products, and services from third parties. Oracle Corporation and its affiliates are not responsible for and expressly disclaim all warranties of any kind with respect to third-party content, products, and services unless otherwise set forth in an applicable agreement between you and Oracle. Oracle Corporation and its affiliates will not be responsible for any loss, costs, or damages incurred due to your access to or use of third-party content, products, or services, except as set forth in an applicable agreement between you and Oracle.

## <span id="page-2-0"></span>**Contents**

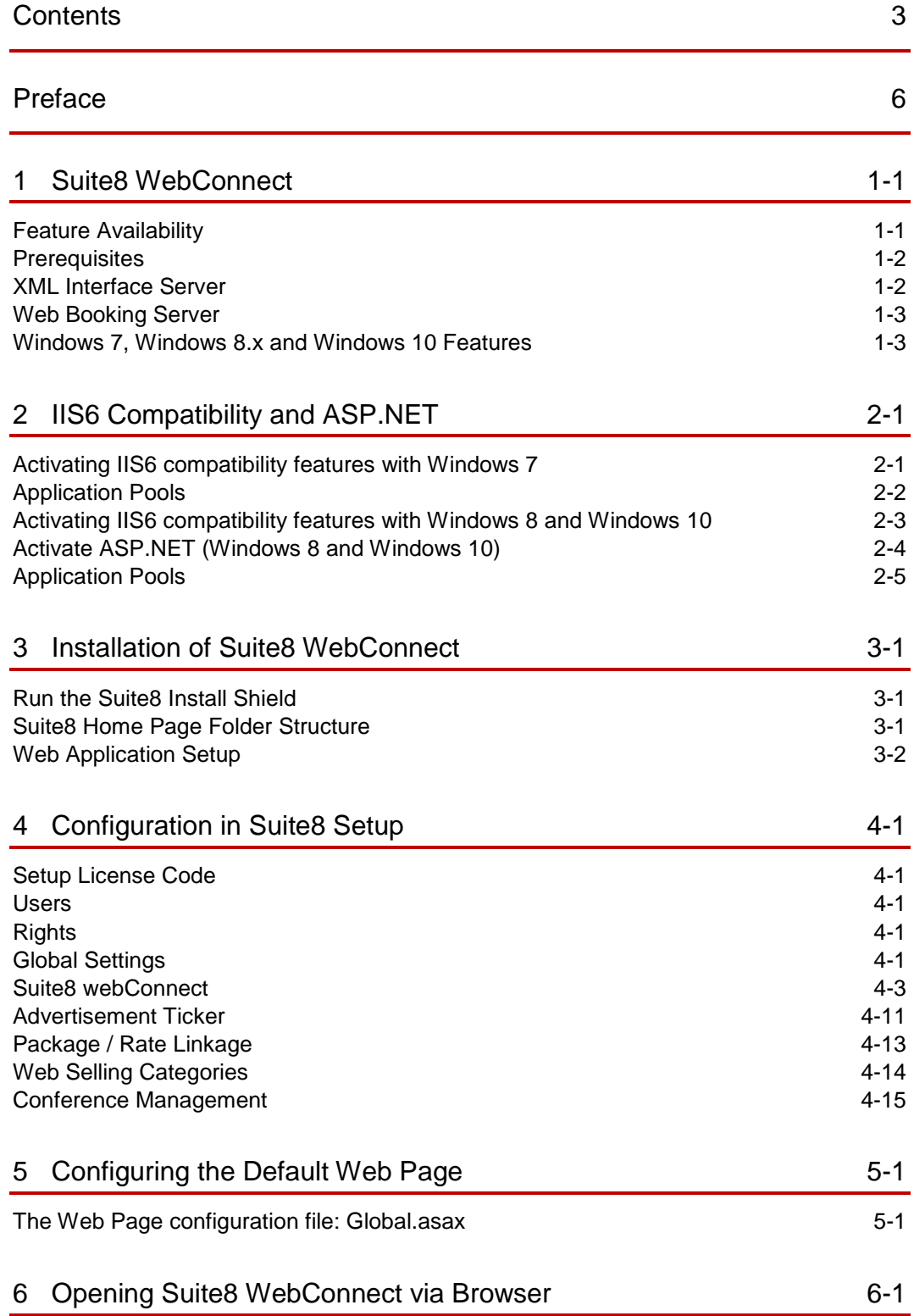

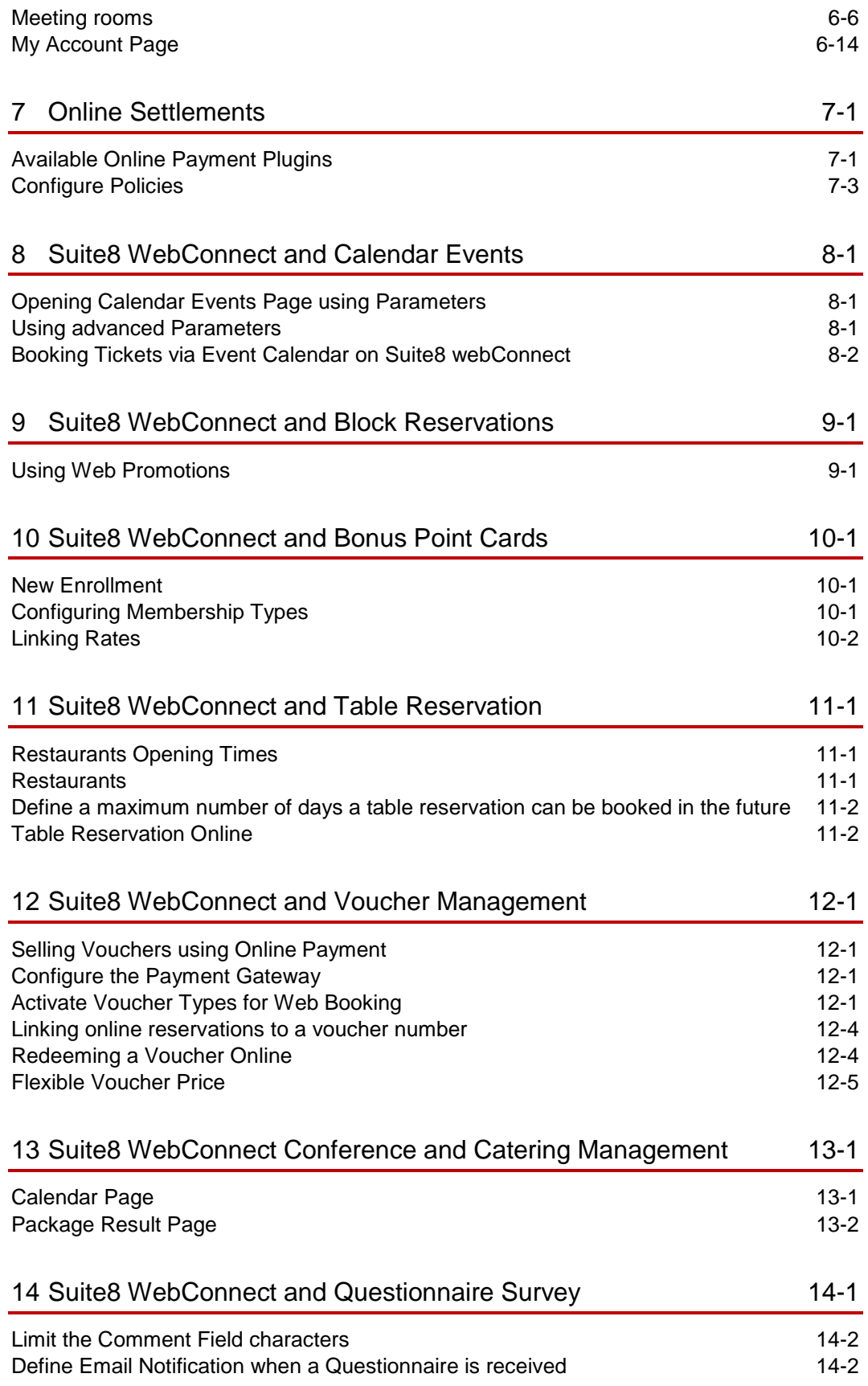

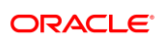

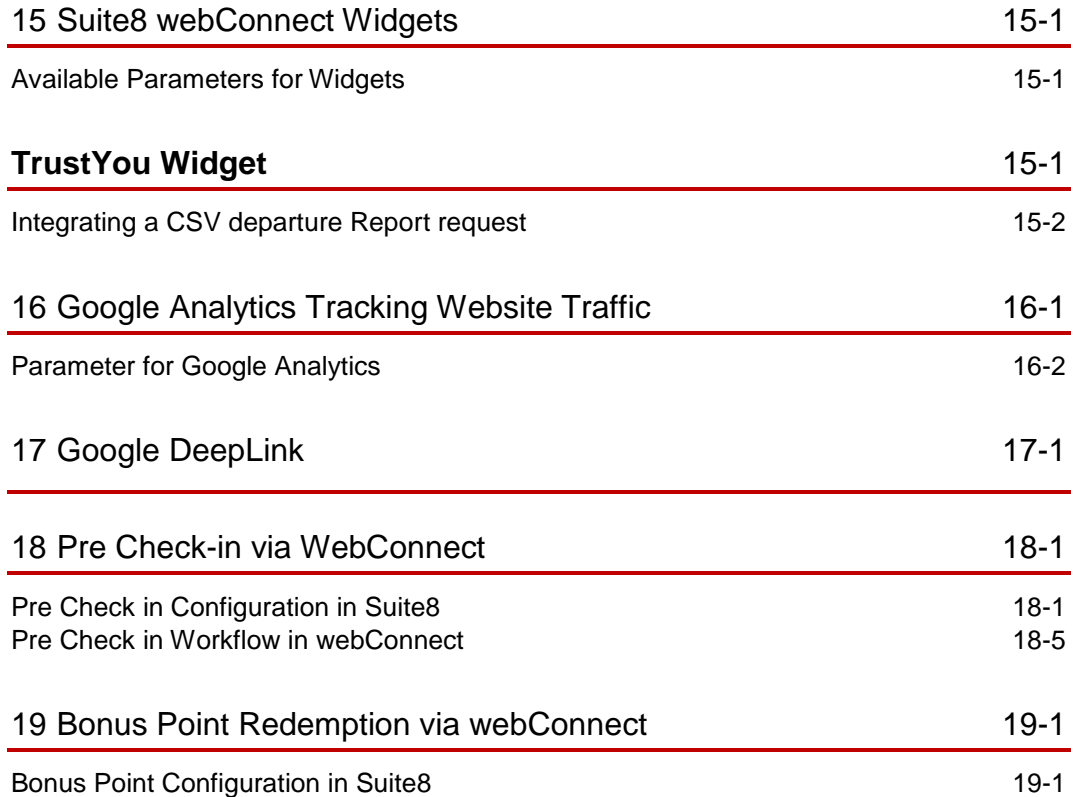

### <span id="page-5-0"></span>Preface

#### **Audience**

Suite8 webConnect guide is intended for system administrators and support familiar with Suite8.

#### **Customer Support**

To contact Oracle Customer Support, access My Oracle Support at the following URL:

[https://support.oracle.com](https://support.oracle.com/)

When contacting Customer Support, please provide the following:

- Product version and program/module name
- Functional and technical description of the problem (include business impact)
- Detailed step-by-step instructions to re-create
- **Exact error message received**
- **Screen shots of each step you take**

#### **Documentation**

Oracle Hospitality product documentation is available on the Oracle Help Center at [http://docs.oracle.com](http://docs.oracle.com/)

#### **Revision History**

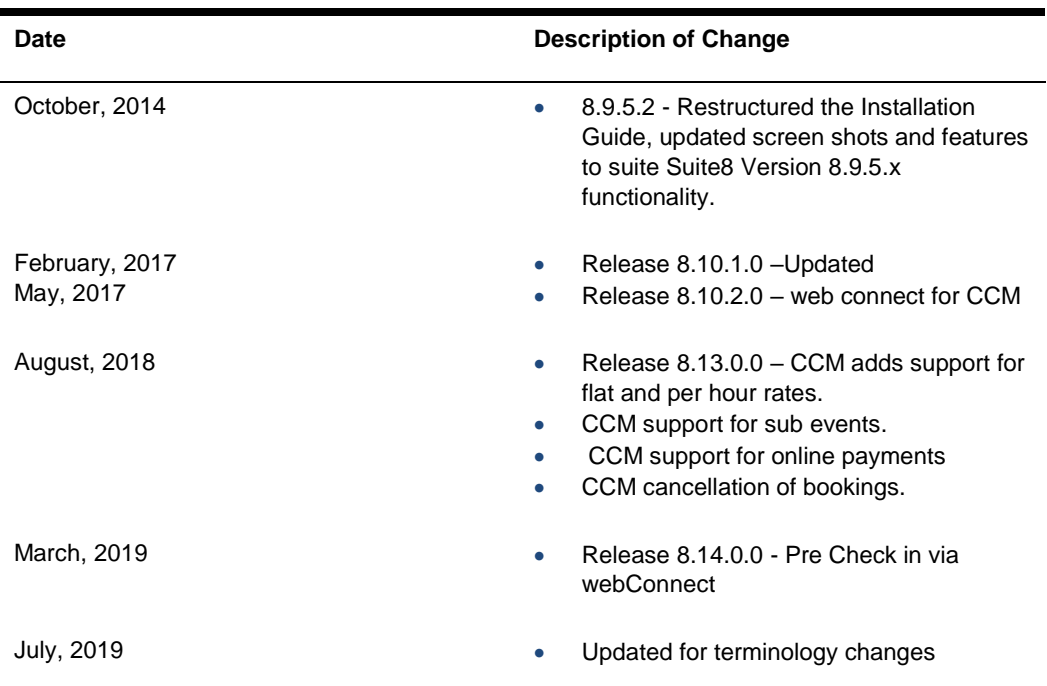

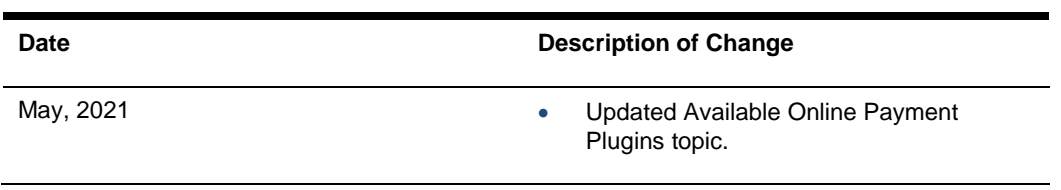

## <span id="page-7-0"></span>1 Suite8 WebConnect

Suite8 webConnect is the Web Booking Engine for Suite8. Suite8 webConnect offers queering rate and room type availability, booking rooms as well as packages and SPA items, reserving tables in the properties outlets or picking up reservations from a block. It has been enhanced and many modules integrated, depending on the activated feature or license code it is possible buying vouchers, maintaining calendar events, completing questionnaire forms, accessing bonus points, sending requests to the property or accessing social networks such as Google Plus, Facebook or Twitter, all this is configurable via Suite8 Setup and the Suite8 webConnect Global ASPX file. The modules: Table Reservations, Voucher Management, Conference Management, Questionnaires, Bonus Points are subject to a separate License Code. With Suite8 webConnect direct access for existing and new customers is given and all functionality is available via mobile devices or tablets, however, **it does not include offline availability or GDS connectivity**.

#### <span id="page-7-1"></span>Feature Availability

This feature is available in the Professional and Small Business Edition. It is controlled by the license **Suite8 Homepage** or the License Code **webConnect**, combining all web connected modules, such as**:**

- Create Reservations
- Shopping cart functionality
- Online Payment plugin
- Corporate Login
- Travel Agent Login
- Online Questionnaire
- Facebook and Twitter integration
- Calendar events
- Online Table Reservation\*
- Online Bonus point /Loyalty Module\*
- Online Voucher\*
- Mystay Manager\*
- Update personal data
- Itinerary look-up
- Guest Service Request

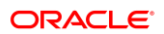

- View invoice
- Mobile Reports\*
- Show reports on any device with internet connection
- Sort option / search option within reports
- Dashboard reports
- Assign rooms & check-in
- Change Room Status
- **Resolve Guest Service Request**
- CCM webConnect\*
- Create online booking request for meetings or conference\*
	- \* **For these modules a separate license needs to be activated**

#### <span id="page-8-0"></span>**Prerequisites**

- Suite8 Version 8.10.2.x
- A valid license code for Suite8 Homepage or Suite8 webConnect
- A valid license code for MyCCM Homepage
- This is only required when using Conference and Catering Management (CCM). It is included in the Suite8 Web Connect License.
- Installation of Suite8 XML Interface
- An open port on the web booking server, allowing access for the web page to the XML Interface (please refer to the configuration details for the XML Interface and the XML Interface Installation Guide, Suite8 webConnect installation, activates the license for the XML Interface internally).
- SSL certificate (please refer to the document: How to install SSL certificate)
- MVC 3.0 for the IIS hosting the S8 webConnect.
- Fidelio Server has to be up and running (for Email Sending)

#### <span id="page-8-1"></span>XML Interface Server

Please refer to the Hardware requirements for Suite8 clients and the Installation Guide for the XML Interface for all details on the configuration of the XML Interface Server, the following is required on the XML Server to run Suite8 webConnect:

Microsoft Internet Information Server V 5.0 or higher or Apache 1.3.x

MSXML 4.0 or 6.0 (preinstalled since XP, please check the version number)

Microsoft .net frame work

### <span id="page-9-0"></span>Web Booking Server

The web page is hosted on the web booking server, this requires: Microsoft Internet Information Server v 5.0 or higher Microsoft .Net Framework 4.5

### <span id="page-9-1"></span>Windows 7, Windows 8.x and Windows 10 Features

If Internet Information Service 7 or higher is installed commonly used with Windows 7, Windows 8 and Windows 10, it is necessary activating IIS 6 compatibility features on the PC where Suite8 webConnect is installed to successfully run the Install Shield.

# <span id="page-10-0"></span>2 IIS6 Compatibility and ASP.NET

### <span id="page-10-1"></span>Activating IIS6 compatibility features with Windows 7

To activate IIS 6 compatibility features under Windows 7, perform the following steps:

- **1.** Open the **Control Panel**
- **2.** Select **Program** and **Features**
- **3.** Select Turn Windows features **ON** or **OFF** on the left-hand side
- **4.** Open **Internet Information Service**
- **5.** Open **Web Management Tools**

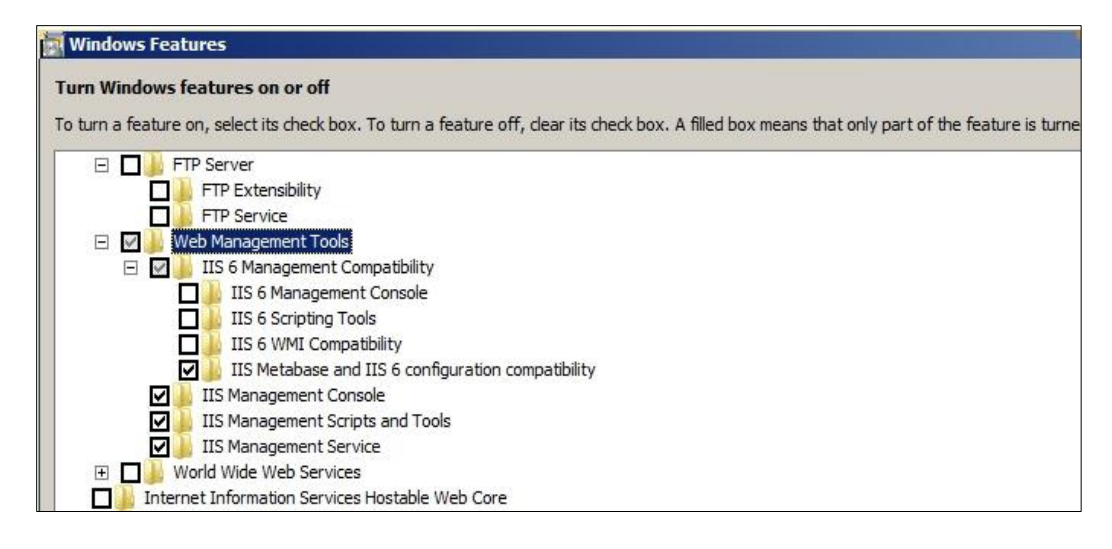

#### **Activate the options:**

- **1.** IIS Metabase and IIS 6 configuration compatibility under IIS 6 Management **Compatibility**
- **2.** IIS Management Console
- **3.** IIS Management Script and Tools
- **4.** IIS Management Service

#### **ASP.NET**

- **1.** Open **World Wide Web Services**
- **2.** Open **Application Development Features**

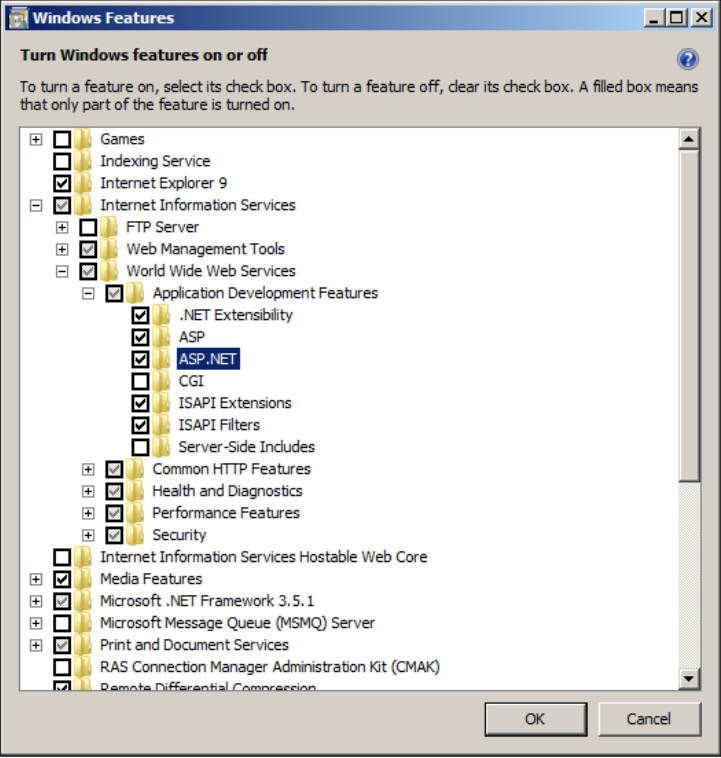

**Activate the option:**

ASP.NET

### <span id="page-11-0"></span>Application Pools

- **1.** Go to **Control Panel** >**Administrative Tools** >**Internet Information Services Manager (IIS)** >**ASP >Application Pools**
- **2.** Make sure that the **DefaultAppPool** uses .Net Framework v4.0

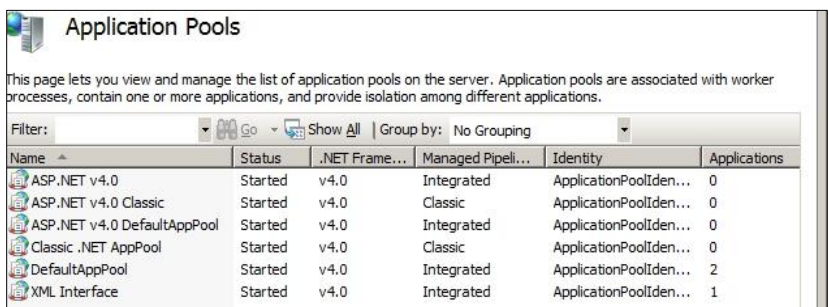

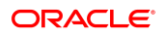

**3.** Select the **Advanced Settings** from right mouse click on **DefaultAppPool**

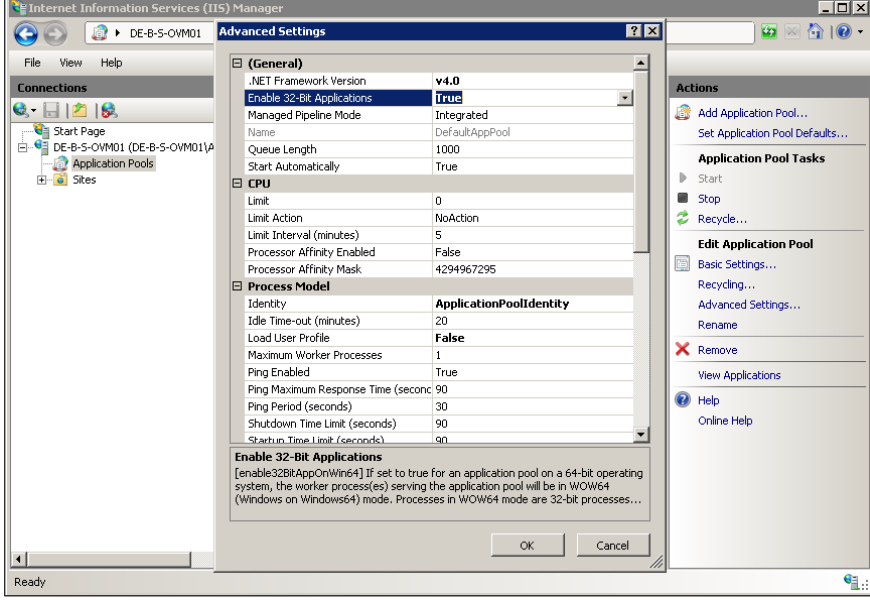

**4.** Apply the setting as indicated in the following screen shot:

### <span id="page-12-0"></span>Activating IIS6 compatibility features with Windows 8 and Windows 10

To activate IIS 6 compatibility features under Windows 8 and Windows 10, perform the following steps:

- **1.** Open **Start Screen**
- **2.** Search and open P**rogram** and **Features**
- **3.** Select Turn Windows features **ON** or **OFF**
- **4.** Open **Web Management Tools**

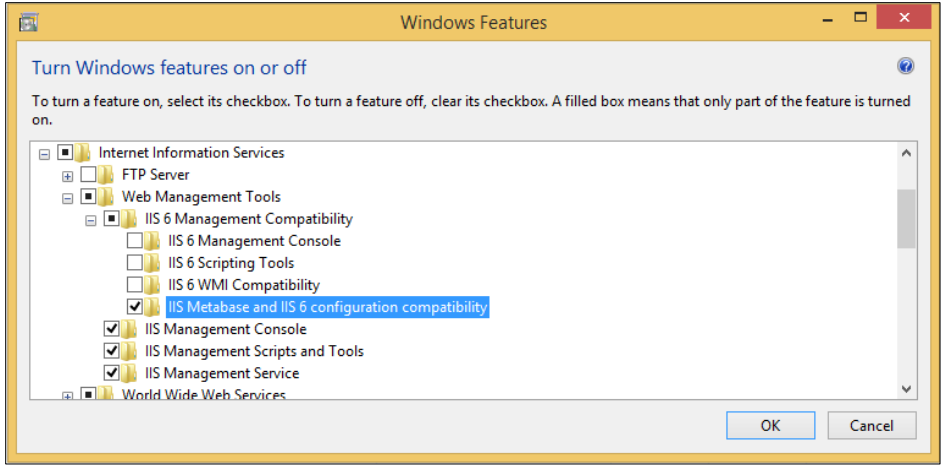

#### **Activate the options:**

- **1.** IIS Metabase and IIS 6 configuration compatibility under IIS 6 Management **Compatibility**
- **2.** IIS Management Console
- **3.** IIS Management Script and Tools
- **4.** IIS Management Service

### <span id="page-13-0"></span>Activate ASP.NET (Windows 8 and Windows 10)

- **1.** Open World Wide Web Services
- **2.** Open Application Development Features

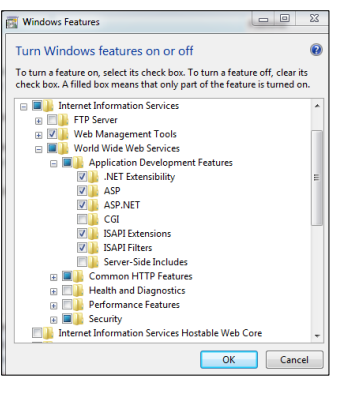

#### **Figure 2 For Windows7 Figure 1 For Windows8 and Windows10**

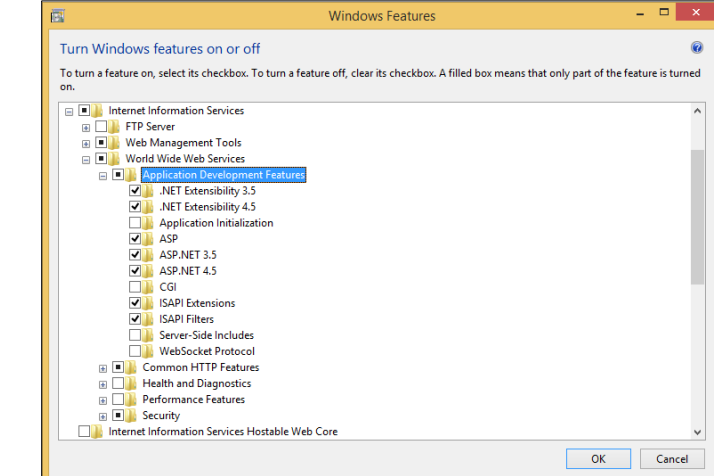

ORACLE<sup>®</sup>

**3.** Activate the options as in the above screen shot

### <span id="page-14-0"></span>Application Pools

- **1.** Open **Start** Screen
- **2.** Search for **Internet Information Services** Manager (IIS), open it and select **Application Pools**
- **3.** Search for **Internet Information Services Manager** (IIS) and open the **Internet Information Services (IIS) Manager**
- **4.** Make sure that the DefaultAppPool uses .Net Framework v4.0

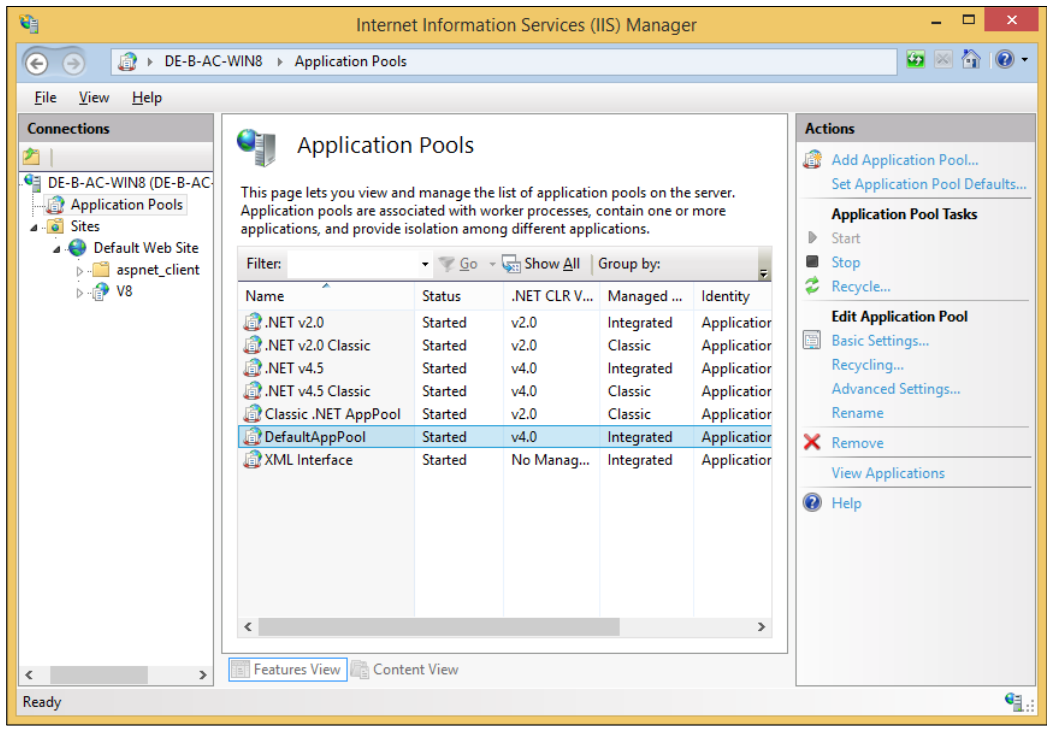

- **5.** Select the **Advanced Settings** from right mouse click on DefaultAppPool
- **6.** Apply the setting as indicated in the following screen shot:

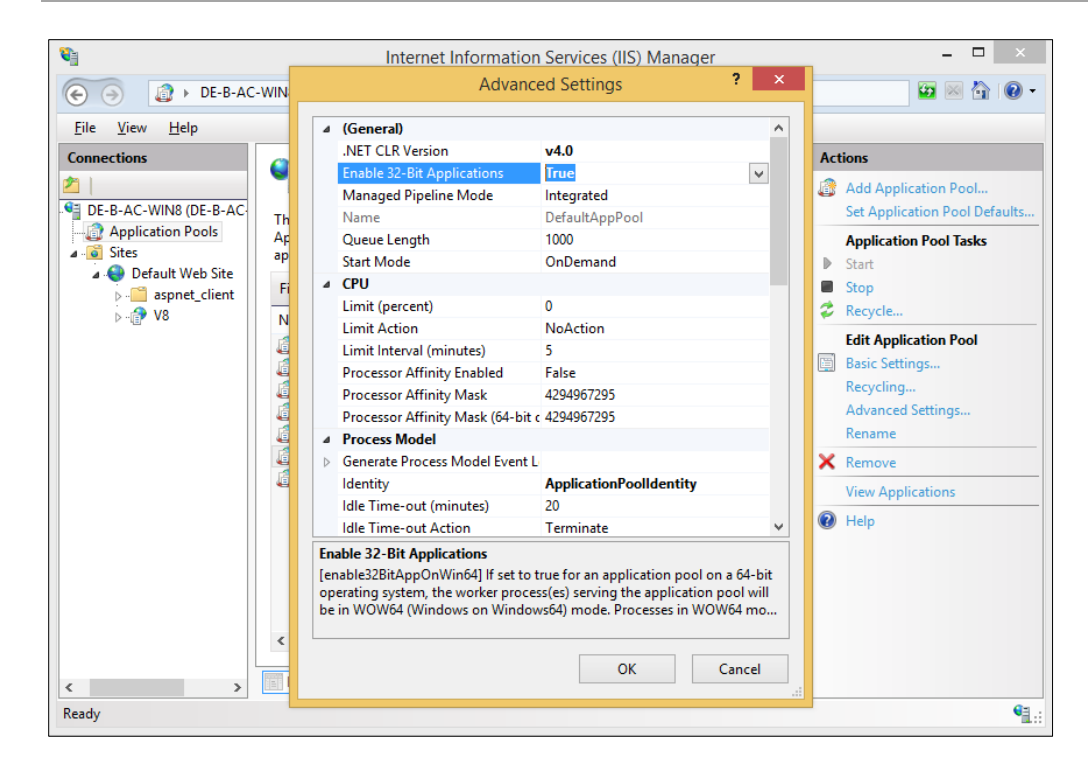

## <span id="page-16-0"></span>3 Installation of Suite8 WebConnect

The installation of the Suite8 webConnect Web Pages is performed via Install Shield, the Setup Wizard guides you through the installation step by step. Suite8 webConnect is then configured under **Setup >Configuration >Miscellaneous >Global Settings >Interface 3 >XML Interface**, via the Suite8 webConnect Branch under **Suite8 Setup** and in the file **Global.asax**, located on the Web Server in the directory: **inetpub\wwwroot\V8Client**.

### <span id="page-16-1"></span>Run the Suite8 Install Shield

Double clicking on **Setup** launches the Install Shield Wizard and guides through the installation of the Web Pages:

 $\Box$ 

 $\times$ 

Oracle Hospitality Suite8 Property webConnect 8.10.1.0

Welcome to the Oracle Hospitality Suite8 Property webConnect 8.10.1.0 Setup Wizard

The installer will guide you through the steps required to install Oracle Hospitality Suite8 Property webConnect 8.10.1.0 on your computer.

#### <span id="page-16-2"></span>Suite8 Home Page Folder Structure

After the installation, the following directory structure is generated under **inetpub\wwwroot\v8client.**

**Img, CSS, TMP** and **Content\Themes**: this is important for the customization.

Under **V8Client** all required ASPX Pages for Web Bookings are ready to use, the file **Global.asax**, has to be edited to define global parameters, for example log on credentials to Suite8 and address and contact details of the property, but also variables driving the webConnect. The subfolders contain ASPX pages and files for additional modules and processes, but also for prompting Images and the PDF for downloading the Business Conditions.

The following list, including only folders of interest for the installation, some folders are also used by other Web modules, such as Suite8 KIOSK, or Suite8 myStay and are not detailed hereafter:

- **Cache:** This folder is in the Suite8 program directory, it stores information required for memory and cache files
- **CCM:** defaults for Meeting Planner
- **Img:** containing image files, for example the flags when switching to a different language
- **Mobile:** stores files used by mobile reporting and my Stay
- **PaymentPlugins**: for the Payment Plugins
- **PayPal:** for the PayPal Payment Plugin
- **PDF:** containing the business conditions of the property for download
- **Questionnaire:** used for completing and storing Suite8 Questionnaireforms
- **resProcess:** pages required for the reservation process
- **tmp:** temporary files
- **UnattendedtLoginExample:** html file on how to configure unattended login without user interaction to Suite8 Home Page
- **Widgets –** the available Widgets for Suite8 Home Page, such as advertisement ticker, Quick Booking and Availability Calendar

#### **NOTE:**

The Installer must assign the right **Write** to the IIS User to the above listed folders.

### <span id="page-17-0"></span>Web Application Setup

Suite8 webConnect Web Application is already configured with the Installation of XML Interface.

- **1.** Open **FidelioWebAppSetup.exe** on the server machine in the Suite8 Program Directory to verify the Database Connection
- **2.** Select **DB Setup** from the **Options** menu

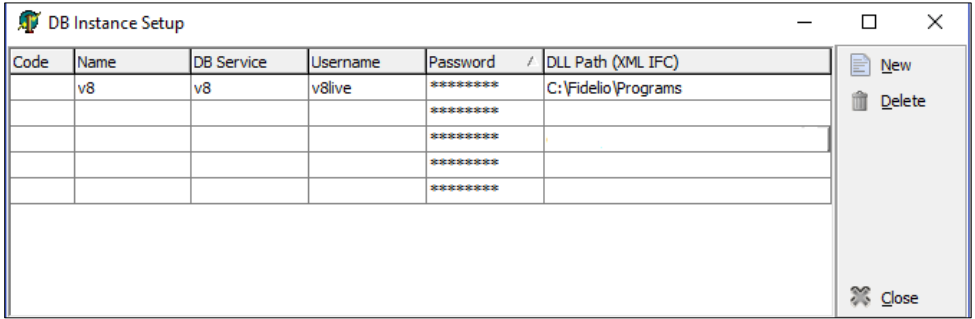

**3. Code:** The code is only required if there are several instances, for example when opening

the URL address, the instance name can be referred to as a parameter: ic=D1

**4. Name:** The name is not required

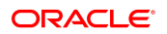

- **5. DB Service:** The Database Service, usually V8. This is required
- **6. Username:** The Username, such as V8live. This is required
- **7. Password:** The Password for the Oracle User. This is required
- **8. DLLPath:** The DLL path for the XML Interface, this is the Suite8 Program directory and is required.

#### Configure the Database Instance Setup

- **1.** Close this dialog box
- **2.** Open **Allowed WEB Applications** under **Options**
- **3.** Make sure the object name is set to **FidelioXMLInterface.DataHandler** and **Allowed** is selected

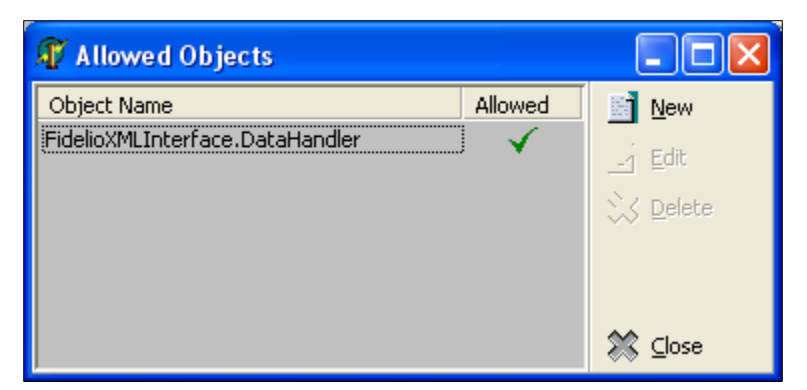

- **4.** Press button **Close**
- **5.** Select **File >Exit**

# <span id="page-19-0"></span>4 Configuration in Suite8 Setup

Suite8 webConnect is defined via Suite8 Configuration and via the file Global.asax, located in the Suite8 webConnect directory, usually **\inetpub\wwwroot\v8client**.

### <span id="page-19-1"></span>Setup License Code

Under **Setup >Miscellaneous >Licenses >Sublicense >Software Interface** activate the license code for **Suite8 Homepage** or **webConnect** under if the whole Web Package is used. This license applies to all web connected modules, such as Suite8 webConnect, CCM Homepage, Mobile Reporting and Suite8 webConnect My Stay.

#### <span id="page-19-2"></span>Users

Under **Setup >Configuration >Users >User Definition**, the User **XMLInterface** has to exist and the password has to be entered encrypted in the file Global.asax.

#### <span id="page-19-3"></span>**Rights**

The corresponding user rights need to be assigned:

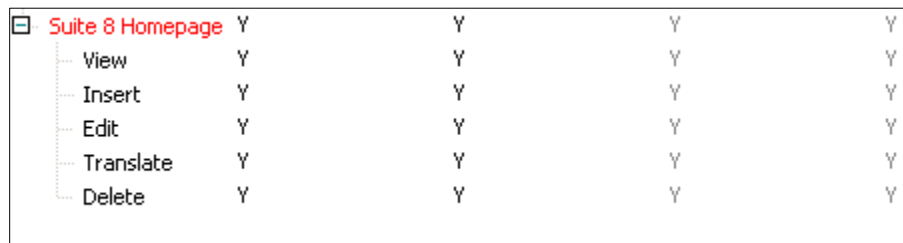

### <span id="page-19-4"></span>Global Settings

#### XML Interface

Under **Setup >Configuration >Miscellaneous >Global Settings >Interface 3** Tab configure the global flags for the XML Interface:

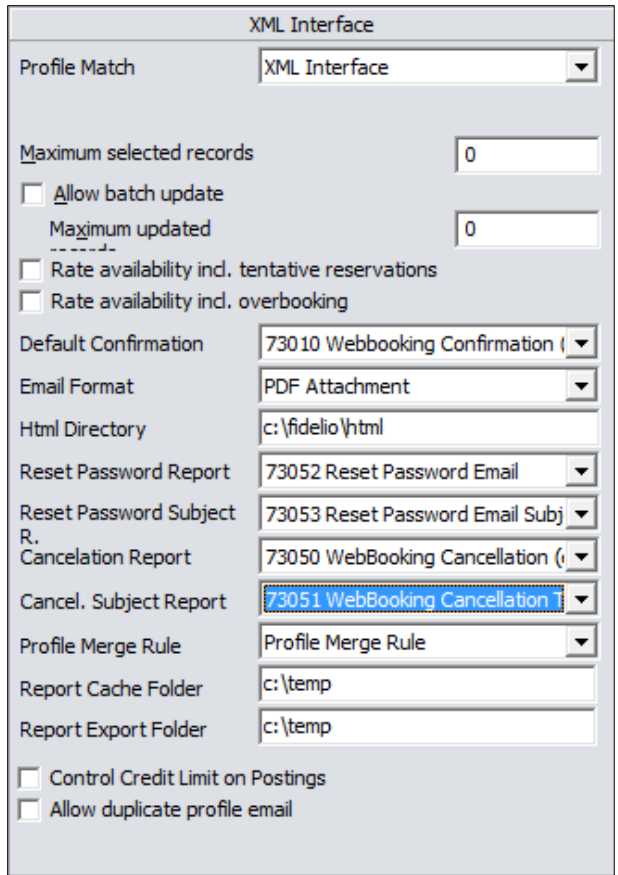

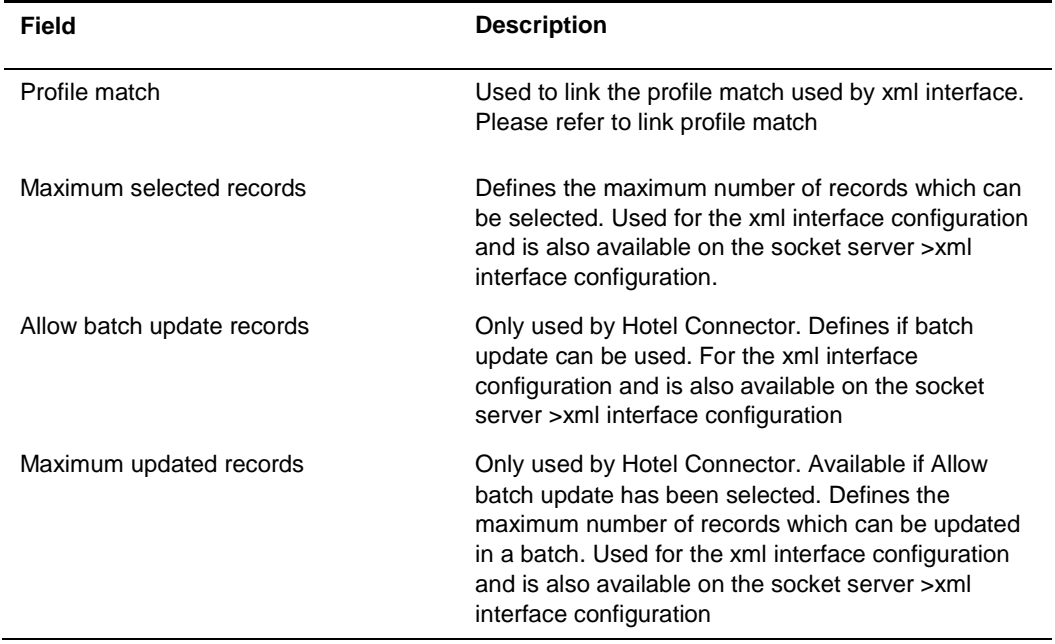

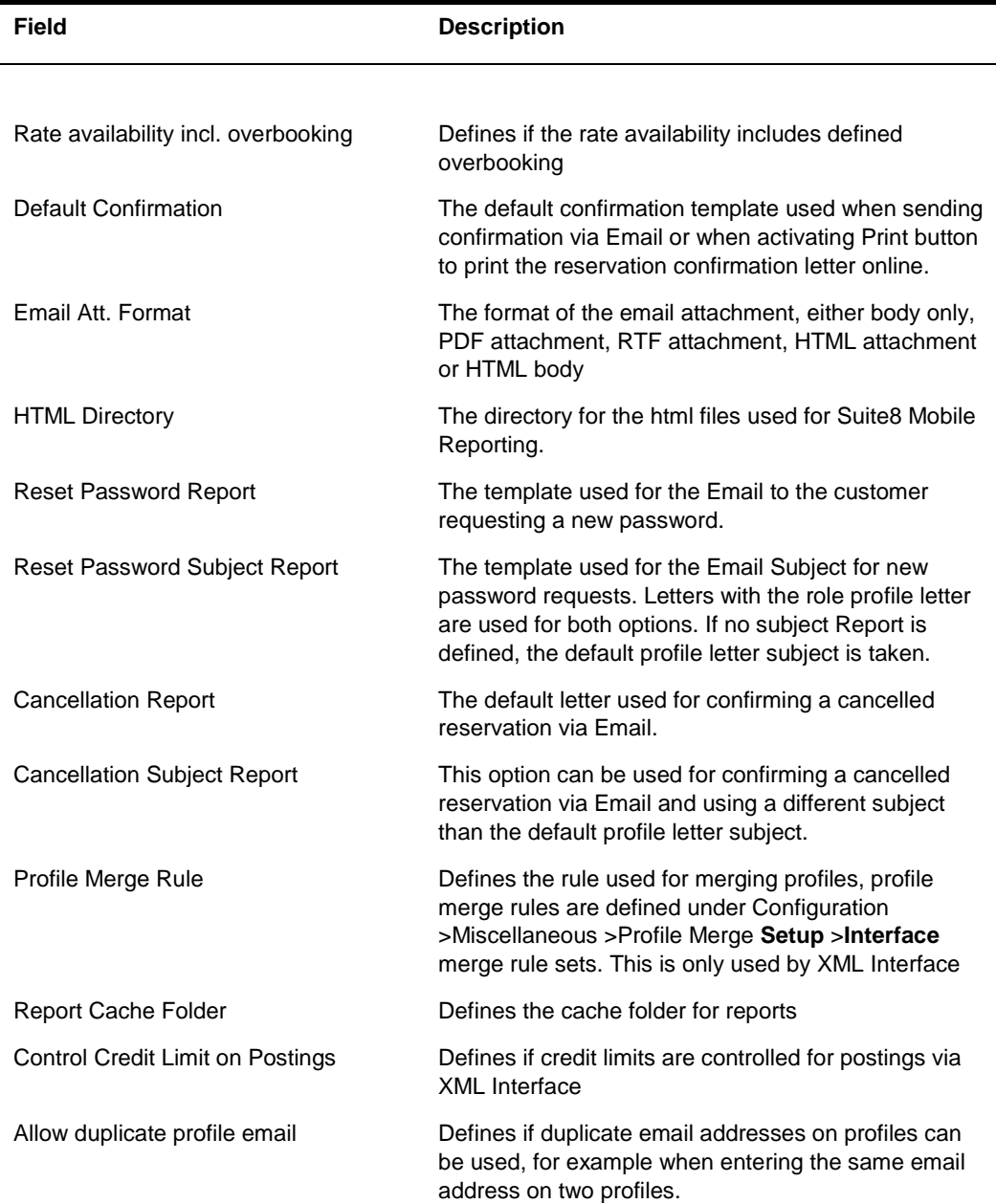

### <span id="page-21-0"></span>Suite8 webConnect

The next step is to configure the general parameter and options under **Configuration >Suite8 Homepage**.

The following options are available:

- **Advertisement Ticker**
- **•** Availability Colors
- Package/ Rate Linkage

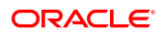

- Set up
- Web Selling Categories

#### Set Up

Start with the Set Up option for defining general parameters and defaults for Suite8 webConnect, CCM home page, Table Reservation and Questionnaire. This configuration dialog is split into two tabs:

#### Set Up Tab 1

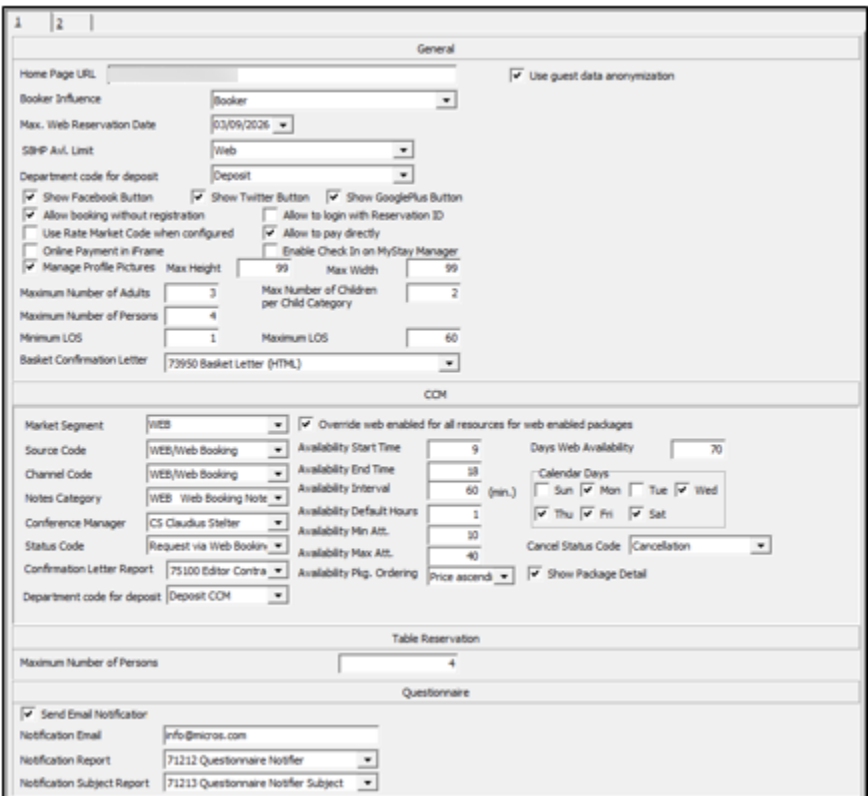

#### **Tab 1**

**Section General includes the global settings used for PMS and CCM.**

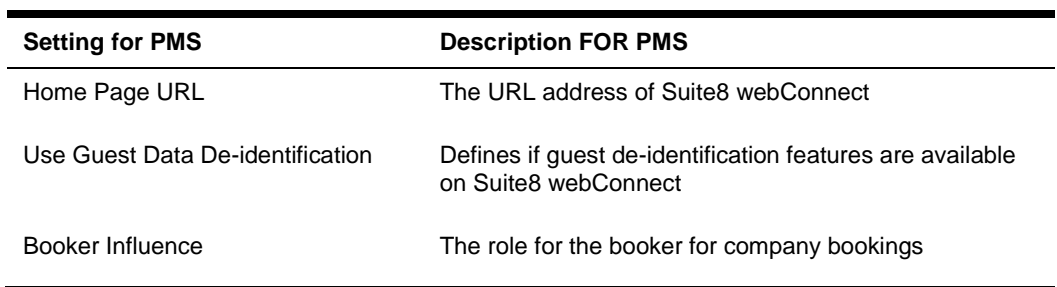

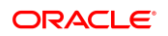

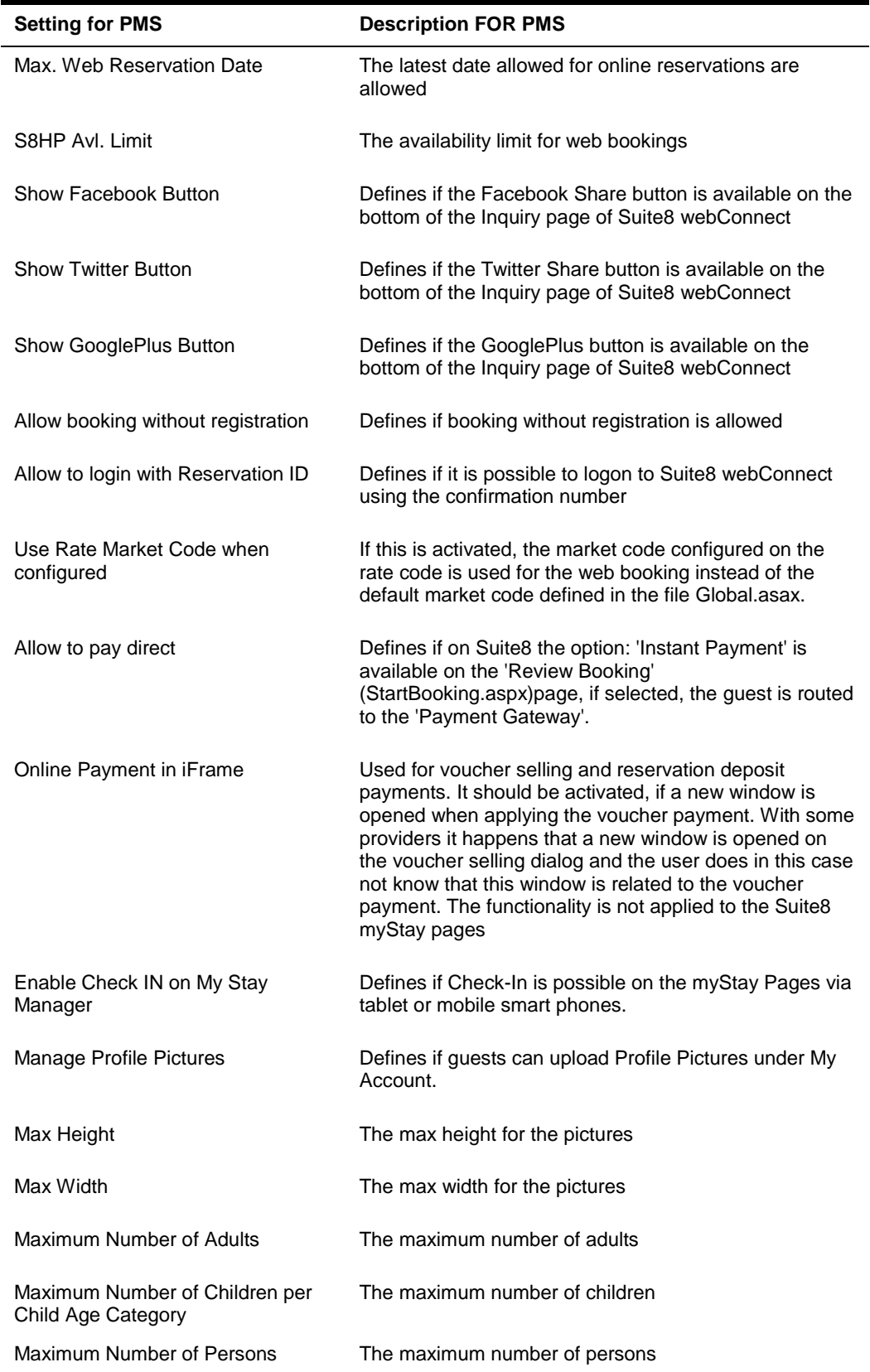

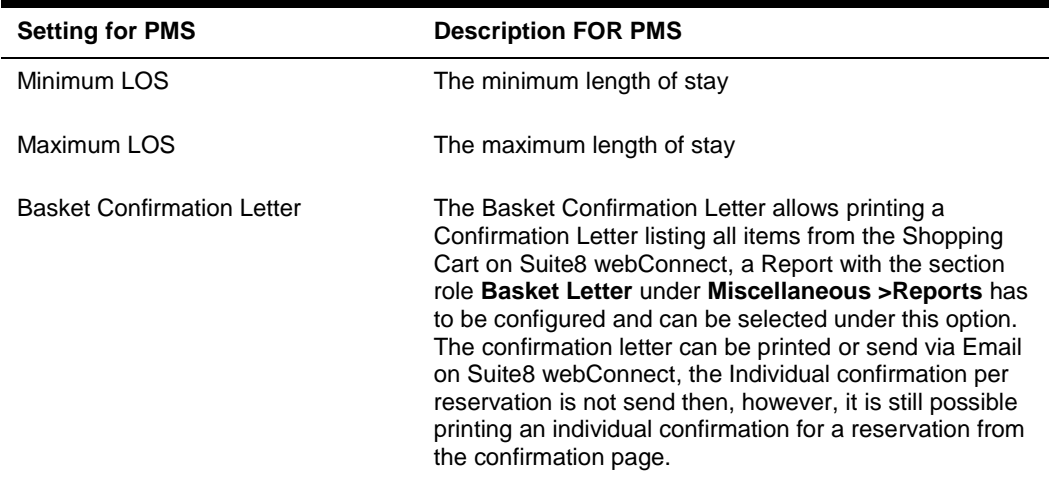

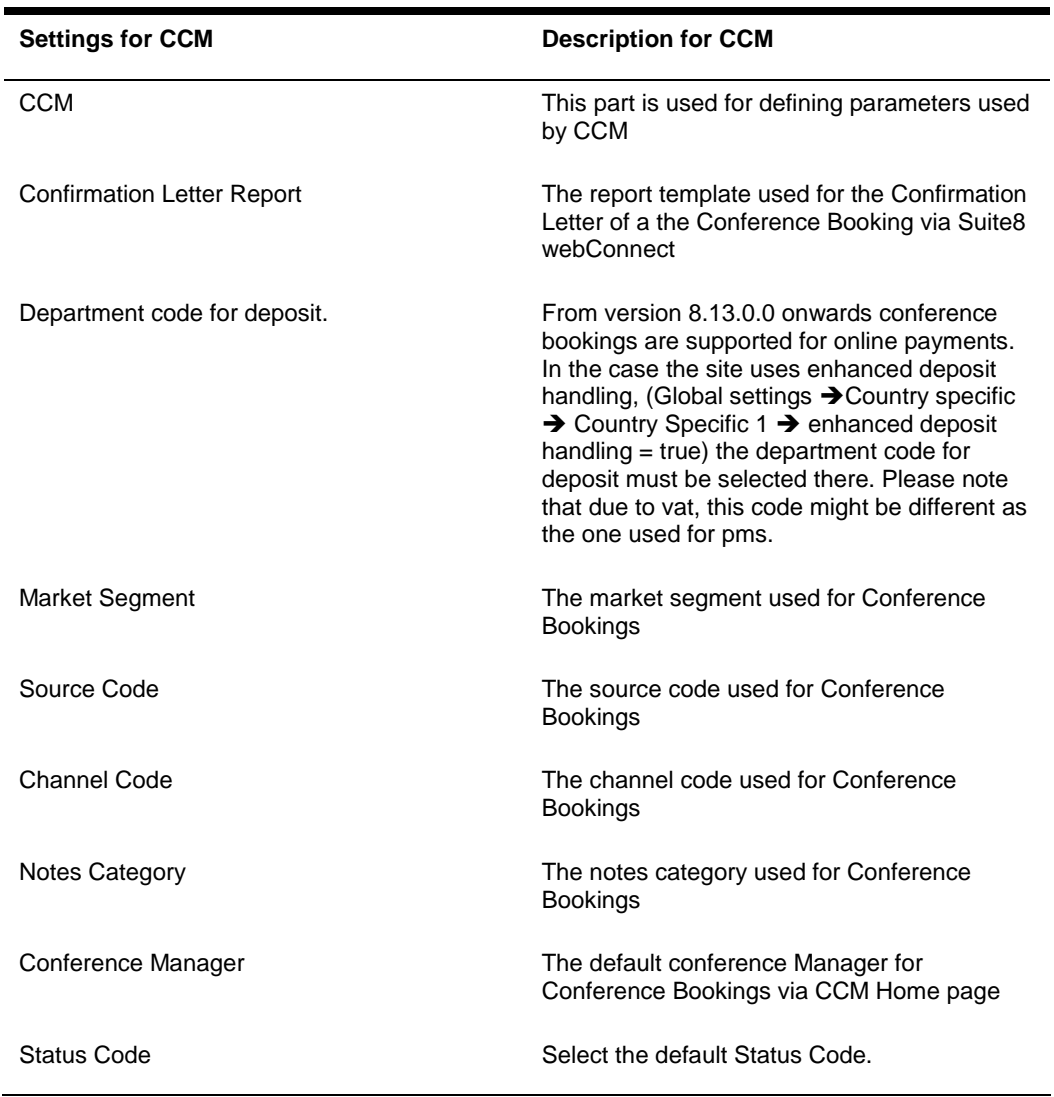

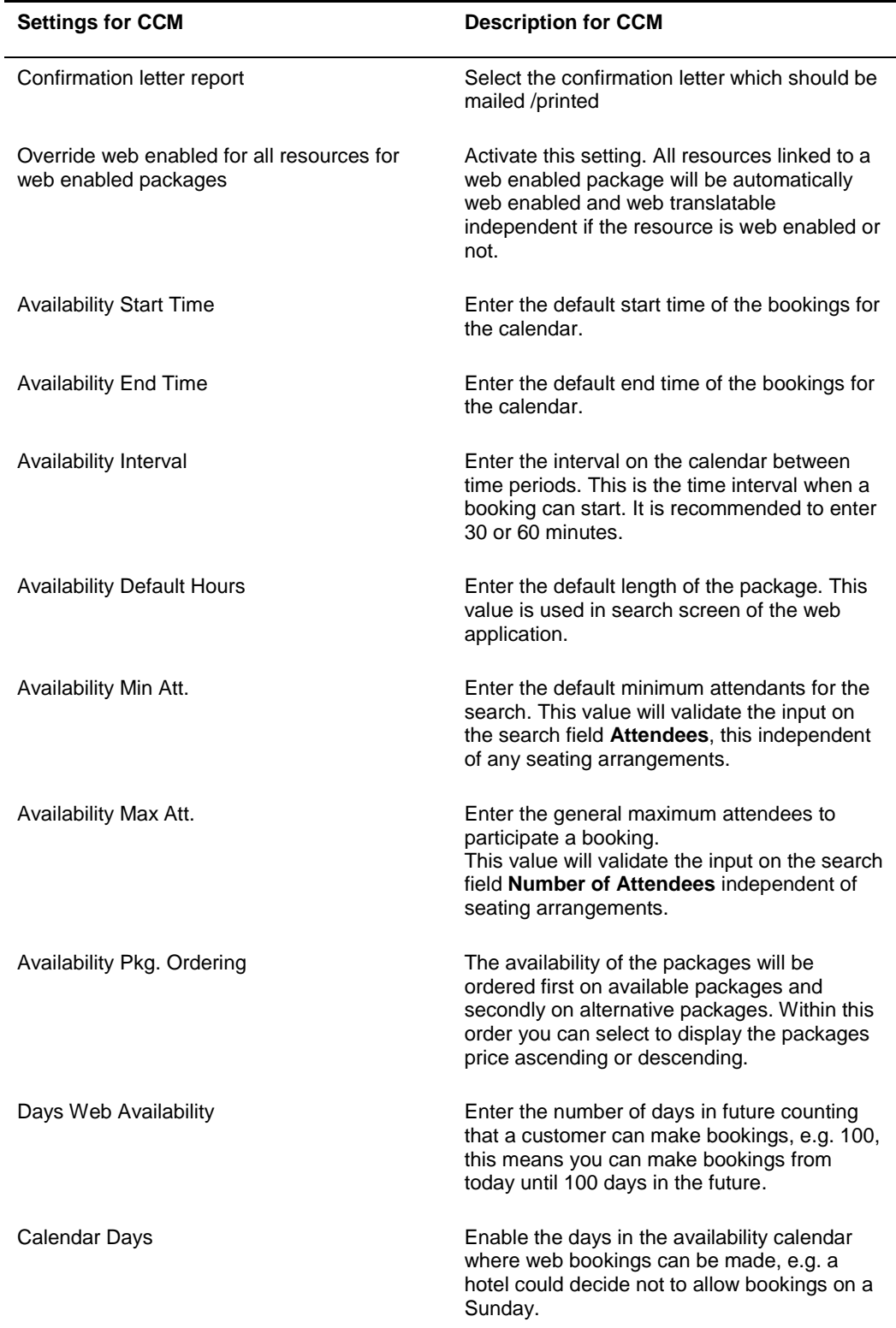

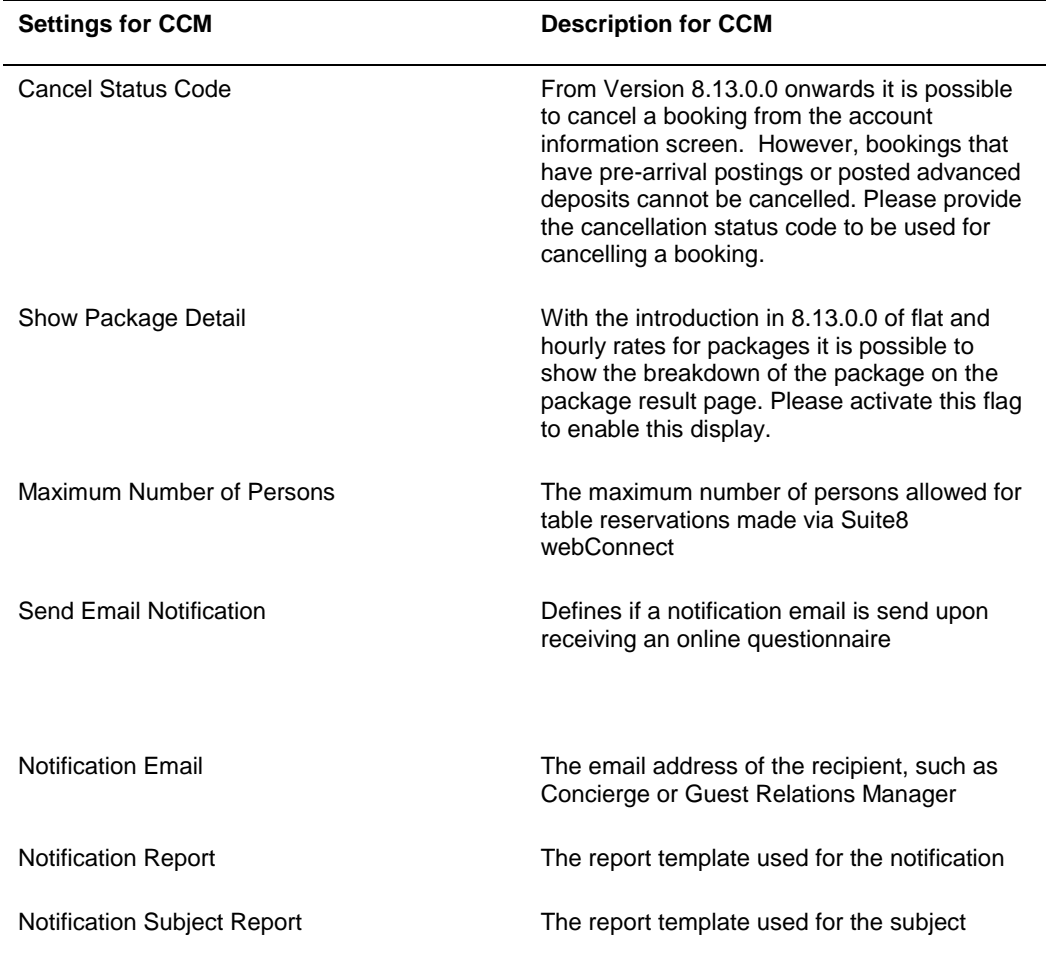

### Set Up Tab 2

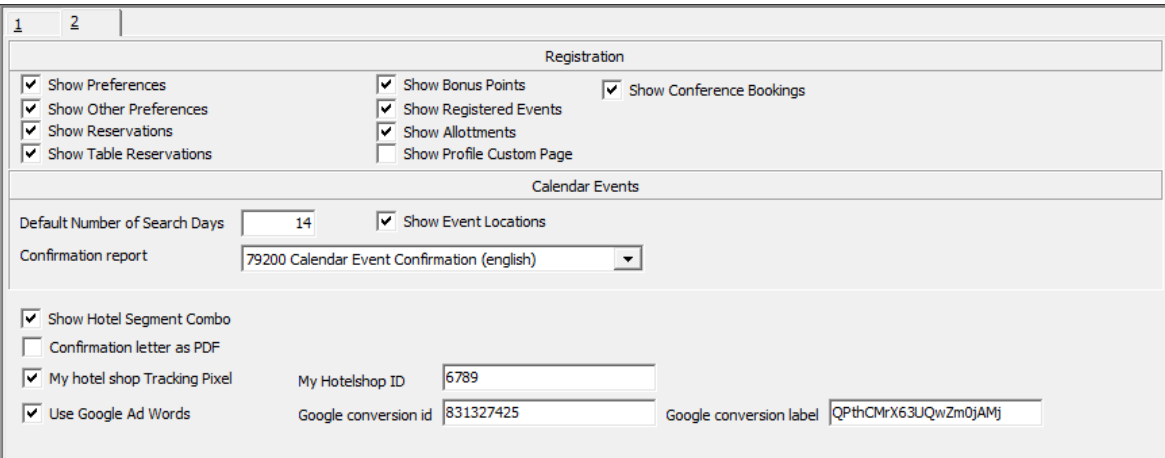

#### **For Registration**

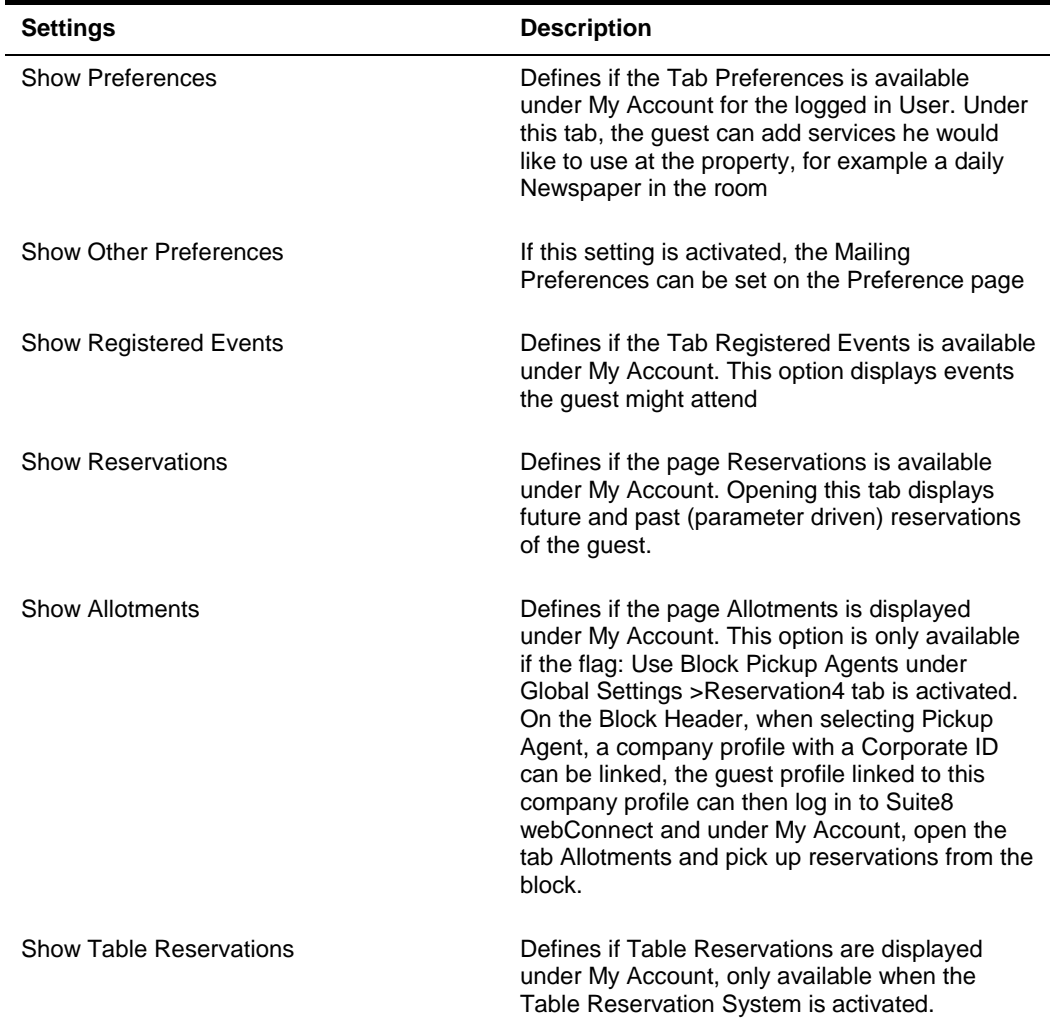

ORACLE<sup>®</sup>

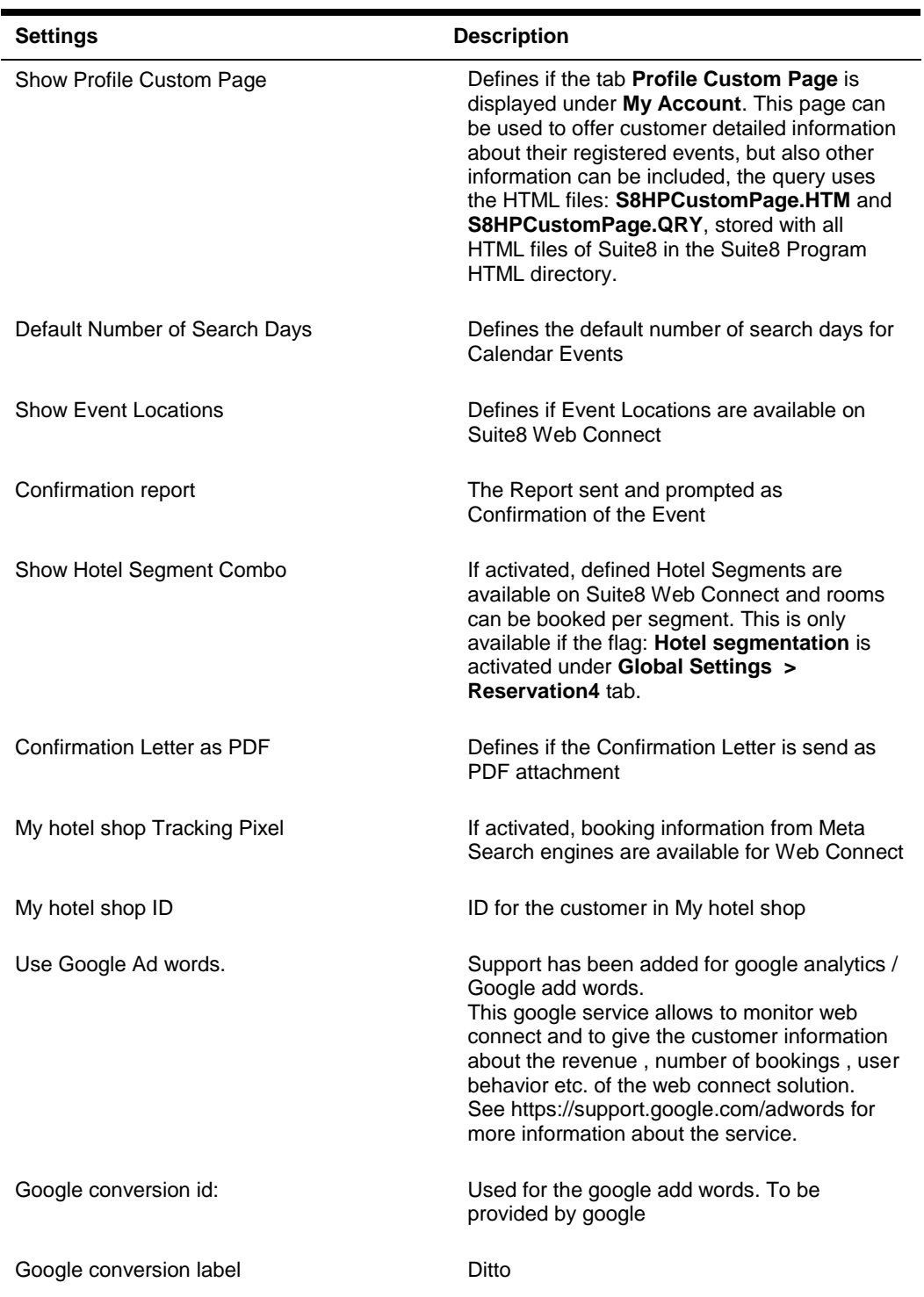

#### <span id="page-29-0"></span>Advertisement Ticker

Advertisements can be posted on Suite8 Web Connect and on the Rate Query. Advertisements are prompted either based on specific advertisement dates or on reservations dates.

**1.** To configure Advertisement Text go to Advertisement Ticker on **Setup** > **Reservations or Suite8 Homepage.**

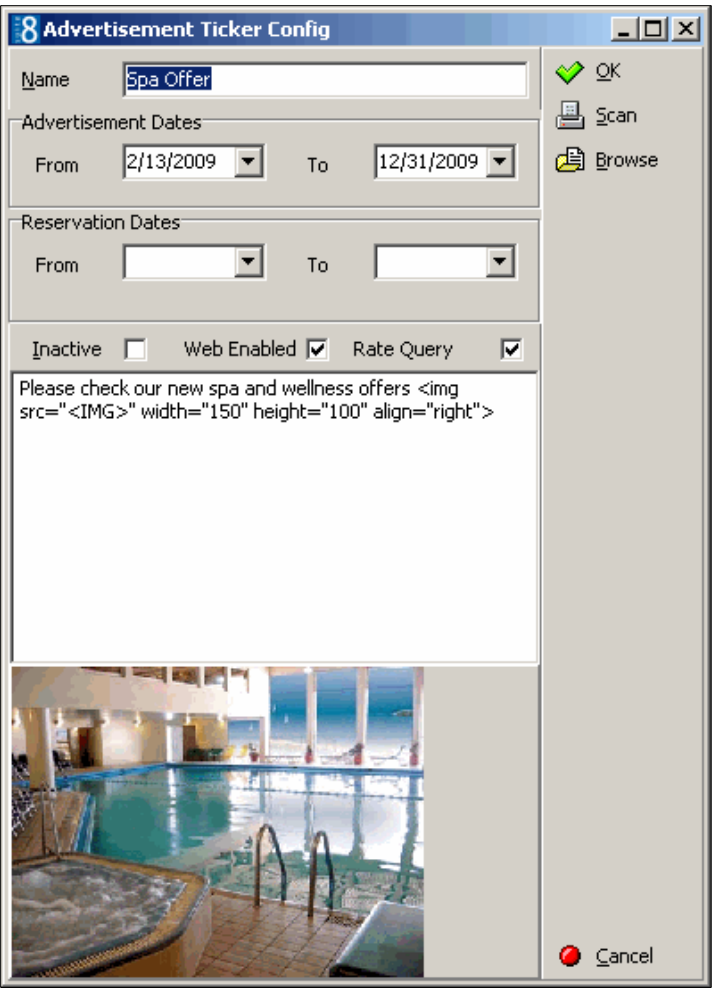

- **2. Name:** enter the name to identify the advertisement easily
- **3. Advertisement Dates:** enter the valid dates.
- **4. ReservationDates:** enter the valid dates
- **5. Web enabled:** activate the flag if the advertisement should be web enabled
- **6. Rate Query:** activate the flag if the advertisement should be available on rate query
- **7. Browse:** click the button to select the image to be displayed.

**8. Text field:** Enter here the text to be displayed. The Advertisement text has to contain an image html tag, such as **<img src='<IMG>**' title='Advertisement Image' height='43' width='43' />".

For example: Place the picture in a directory, select it under **Advertisement Ticker Configuration** and add the text as follows:

Please check our new spa and wellness offers <img src="<IMG>" width="150" height="100" align="right">.

In this example the image is displayed in the format  $150 \times 100$  right aligned with the text in front.

On the Suite8 webConnect Inquiry page, this is displayed as follows:

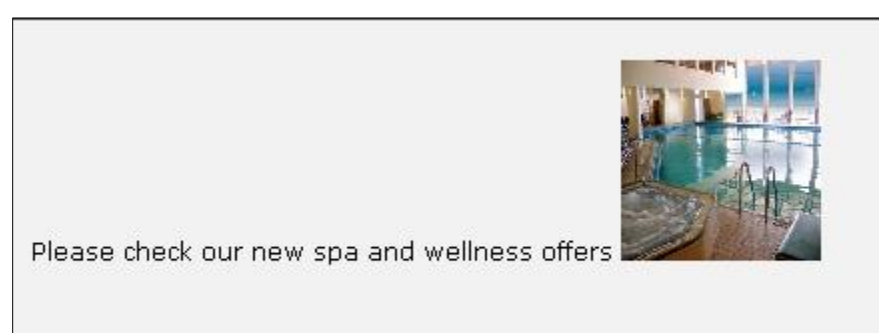

#### **NOTE:**

The Advertisement functionality is either based on the advertisement dates, then the ticker is displayed in a separate box on Suite8 webConnect during the defined period of time, or it is based on dates valid for reservation requests, then it is displayed only if the reservation request dates meet the configured reservation dates for the advertisement ticker.

#### Linking an URL address with the picture advertisement

When using Advertisement Ticker, it is possible placing a link to an URL address behind the pictures shown on the Rate Query and on Suite8 webConnect. The following example is for the micros-fidelio.eu page:

<a href="http://www.micros-

fidelio.eu/rw\_micros/main.asp?WebID=micros\_net&PageID=34" target="pack"><img src="<IMG>" alt="Example Name" width="150" height="40" align="top"></a>Hotel software - the best suite in the house<br/>>house>

It can also be used to display Calendar Events

#### Availability Colors

This option is used for assigning Availability Colors per occupancy percentage and indicating this on an availability calendar on Suite8 webConnect reflecting the occupancy percentage in color on the calendar.

**1.** To use this, the pages: **AvlCalendar.ascx**, **AvlCalendar.ascx.cs** and **AvlCalendar.ascx.designer.cs** have to reside in the Suite8 webConnect virtual directory, such as **\inetpub\wwwroot\V8Client** and the line **hotel.AvailabilityCalendar = true;** activated in the file **global.asax**. The color and description for the different occupancy levels are defined under **Setup >Configuration >Suite8 Homepage >Availability Colors**:

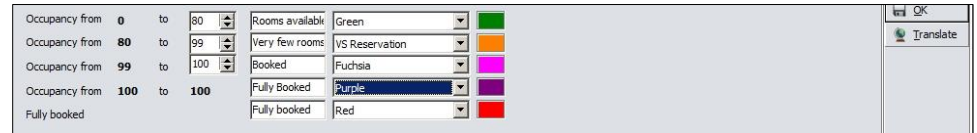

The availability calendar is displayed on the Inquiry page on Suite8 webConnect as follows:

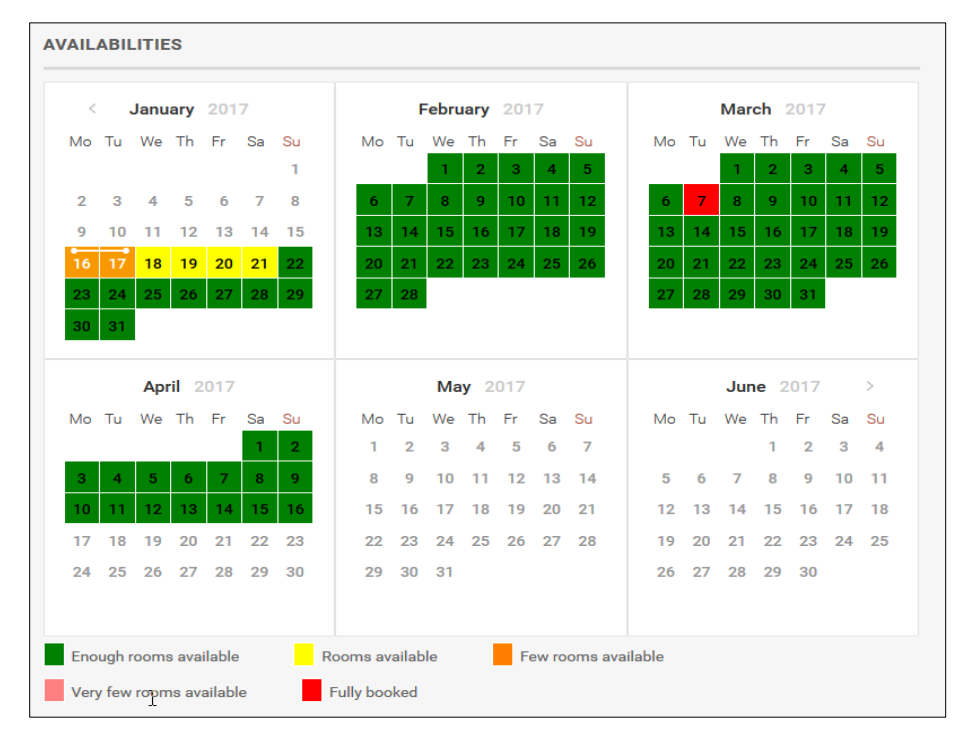

### <span id="page-31-0"></span>Package / Rate Linkage

This option allows linking packages, marked as **Open for web booking** on the package configuration, to rate codes marked as **Open for web booking** on the rate code set up and defining if a package is available for selling on Suite8 webConnect or not. The rate code can be selected on top and the packages are displayed on the grid:

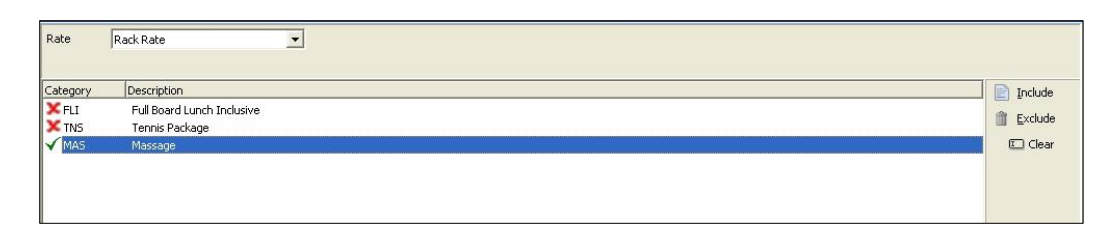

- **1. Include:** indicates that the selected package is displayed on Suite8 webConnect for the chosen rate code on the **Add On** Page.
- **2. Exclude:** indicates that the selected package is NOT displayed on Suite8 webConnect for the chosen rate code.
- **3. Clear:** To clear an indicator, select the package and press **Clear** button.

#### **NOTE:**

If all packages on the list do no show an indicator for the selected rate code, all packages are displayed on suite8 webConnect. If some packages are set to **Include** and some set to **Exclude** but there are also packages which are not marked for one rate code, only the packages marked as **Include** are displayed on Suite8 webConnect on the **Add On** Page

### <span id="page-32-0"></span>Web Selling Categories

Web selling categories allow posting special arrangements on Suite8 webConnect. For the customer this is an overview about the special rates offered by a property and for the property, web selling categories allow posting special rates as arrangement, room only or last minute level.

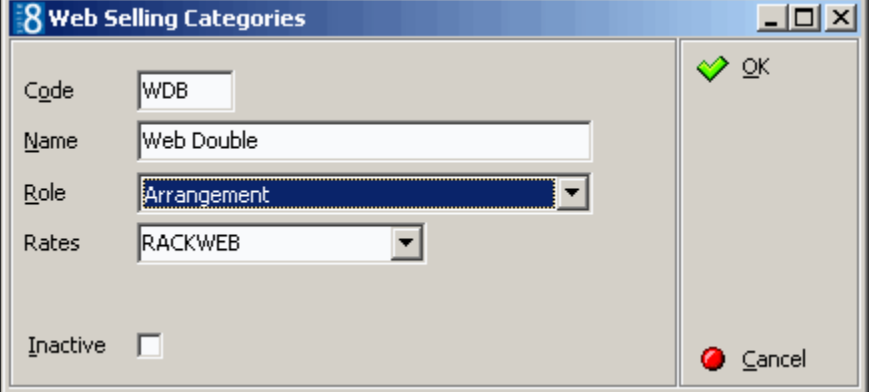

Web Selling categories are defined as follows:

The role defines the kind of the rate category:

- Room only
- Arrangement

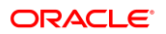

Last minute

On Suite8 webConnect web selling categories are activated in the file global.asax with the line:

hotel.WebSalesCategory = true;

If this is activated, on the Inquiry page a Rate Category can be selected from the above mentioned roles. On the next page, the **Showbriefprices.aspx** a tab for viewing **All** rates open for web booking and a tab for each defined web selling category is available. By default the selected rate category tab from the first page is opened. If the rate category selection should not be available on the first page, the line:

hotel.ShowWebSalesCategoryOnFirstPage = false; **//Disable choice of Web Sales Category on the first page** in the file **global.asax** has to be activated. If the selection of the rate category is disabled, the Tab **All** displaying all available rates on the **Showbriefprices** page is opened by default.

#### <span id="page-33-0"></span>Conference Management

Assume that **Override web enabled for all resources for web enabled packages** under Suite 8 Homepage configuration is turned on. If this would not be the case, all resources you want to sell to the web must be set to web enabled individually.

#### Function Space Definition

- **1.** Go to **Suite8 Configuration** > **Conference Management** > **Function Space** > **Function Space Definition.**
- **2.** Edit the according function spaces.
- **3.** Go to Seating Arrangements and make sure that all seating arrangements you want to use for web booking for this function space exist. The system will take into account minimum and maximum attendees as well as set up and down time during availability calculation on the home page.
- **4.** Go to **Extra Info** and insert a picture. Those pictures will be used on the package detail pages where all detailed events are shown.

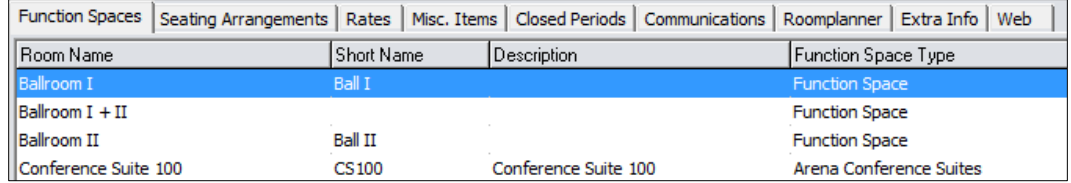

#### Conference Packages

- **1.** Go to **Suite8 Configuration** > **Conference Management** > **Packages**.
- **2.** Edit the according packages you want to enable for web booking.
- **3.** Set the **Package Length** in hours. The package length is a parameter which is used as a search criteria for the package availability on the home page. When you select 1 hour in the search criteria, only packages which have been set for one hour will be displayed in the search result. There is no correlation between the sum of the length of the configured events and this parameter. In this way you have the complete flexibility to define when a package should be displayed in the search result or not. **Example:** A package consists of a meeting event (1 hour), and a lunch (1.30 min). It is up to you to define this package as being a 1 hour or a 2 hours package. This is purely to the interpretation of the hotel, how you want to sell it.
- **4.** Go to **Web Config**, set the **Web Enabled** flag and enter a short and long description of the package and press **OK**.

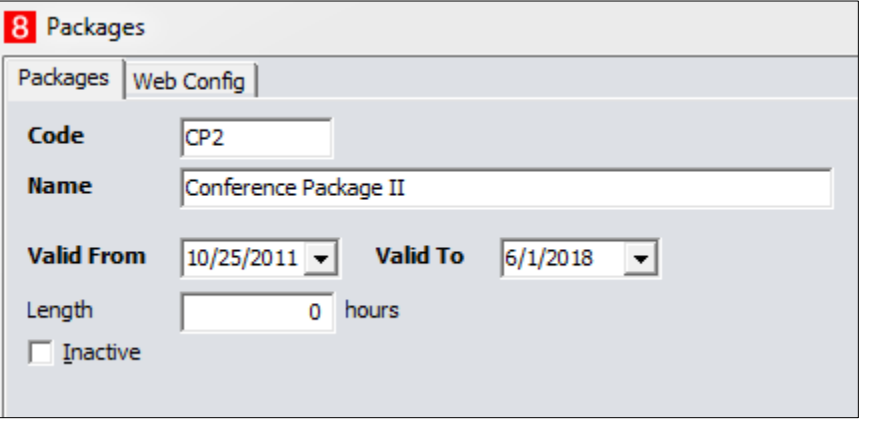

- **5.** Select **Pictures** on the right hand side and add an appropriate picture. This picture will be displayed on the package search result.
- **6.** Select **Events** on the right hand side and choose the appropriate events.
- **7.** Click on button **Web FS**. In the **WEB FS** it is mandatory that each event has a function space assigned. The package will be considered as not available in case an event has been configured without a function space assigned in the WEB FS part as Suite8 does allow events to be booked through the web without function spaces.
- **8.** Click on **Select** and select the according function spaces.
- **9.** The defined seating arrangements will be displayed. Select the appropriate seating's and click **Enable**.

#### **NOTE:**

The order of the function spaces will be taken into account when assigning a function space to an event through the booking availability process. The system will first check if the event is available for the first meeting room. If false it will try the second.

In the event the system finds availability for one of the configured function spaces for all the events defined in the package the package will be shown in the availability result and can be booked. Same logic for the seating arrangements. The system will try first the first ordered seating. If not possible, e.g. due to number of attendants it will try the second in the order etc. This logic has been build this way in order that the hotel staff can influence the selection process of function spaces and seating, e.g. for this type of package the hotel wants that this specific function space is taken if available, and not for example the ball room.

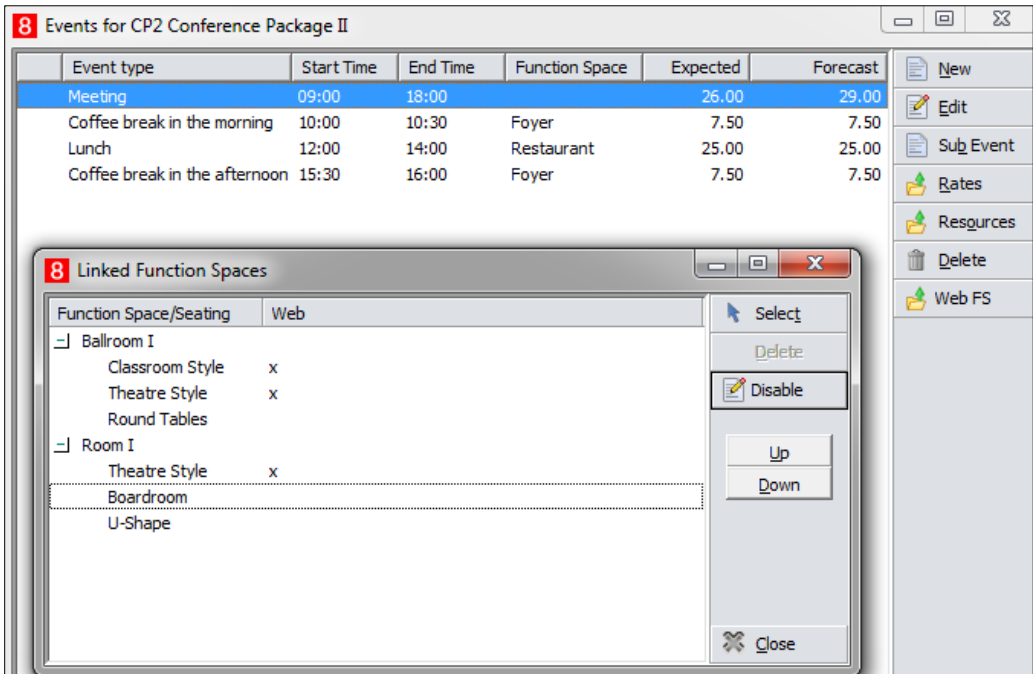
**Flat and Hourly rates**

From version 8.13.0.0 onwards hourly and flat rates are supported for conference packages.

This has been added especially for web connect packages, but can be used of course in Suite 8 as well. The feature allows you for example to define a flat rate or on hourly rate for a meeting room rather than a per person rate.

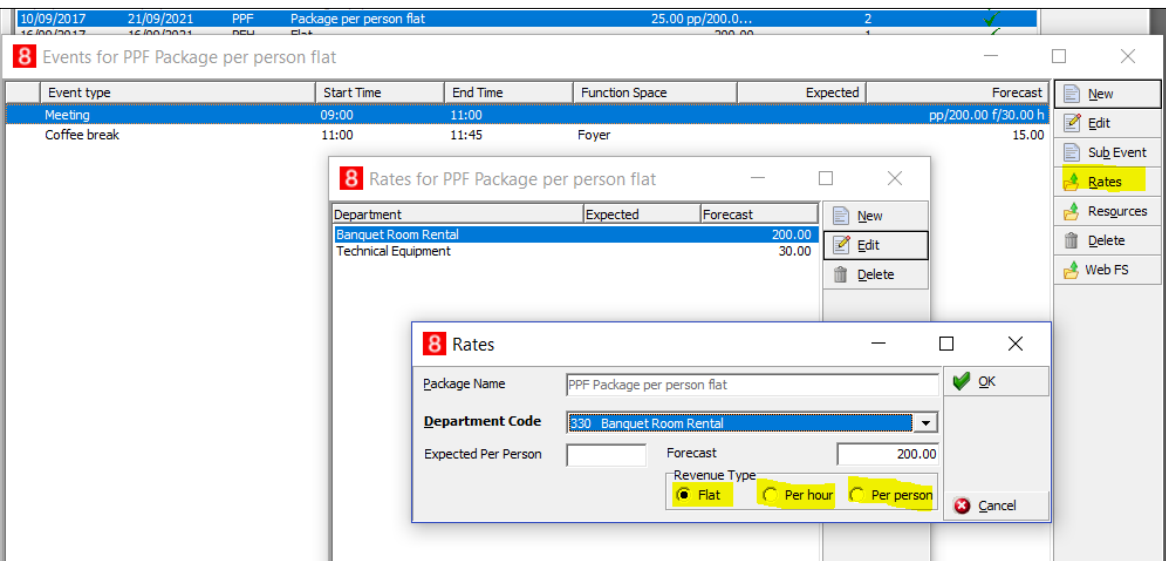

As displayed in the above screenshot, the event display grid will show which rate types are attached. In above example we have a flat rate for room rental and an hourly rate for equipment rental.

## Web Info

- **1.** Go to **Suite8 Configuration** > **Conference Management** > **Web Info.**
- **2.** Select **Edit** to enter or change the short and the long description.
- **3.** Select Translate to enter the translation of the short and long Web Info of the packages.

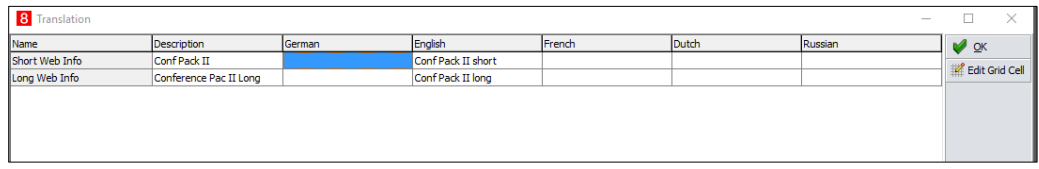

- **4.** Depending on the parameter: **Override web enabled for all resources for web enabled packages** under Suite 8 Homepage configuration this option will show:
- **Parameter not set:** Only web enabled resources (Packages and all resources)
- **Parameter set:** All web enabled packages and their attached resources (independent if they are web enabled or not.

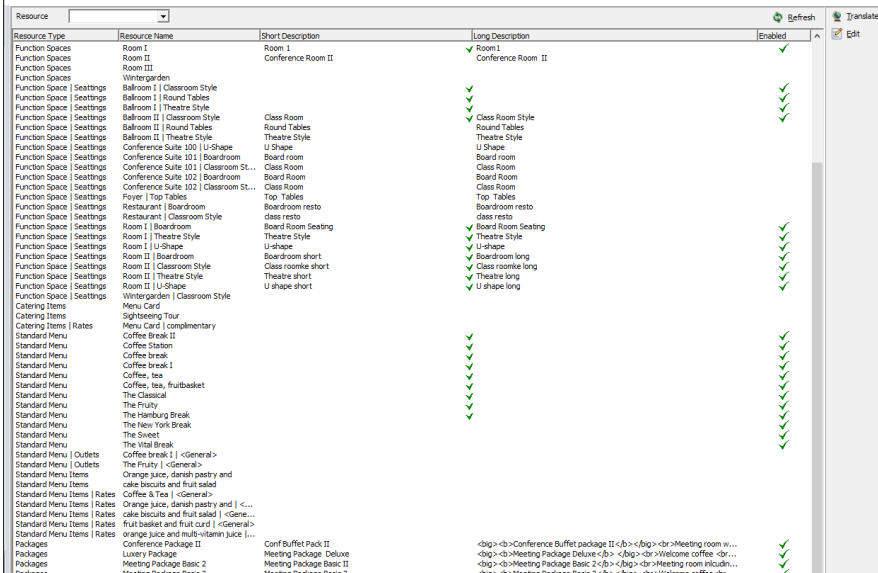

# 5 Configuring the Default Web Page

The file **Global.asax** defines defaults, such as the URL address, the user name and the password for the XML Interface and defaults for Market, Source and Channel Codes for both Suite8 and Suite8 Conference Management. Next to these defaults, the address and display of the Properties' address information is defined and Parameters set by which the default Web page is driven.

#### **NOTE:**

The password needs to be entered encrypted. To encrypt the password you have to use the URL <http://localhost/v8client/setup> in a browser. Then enter the password in the field and use the button **Encrypt** to encrypt it. Then copy/paste the password to the **Global.asax**.

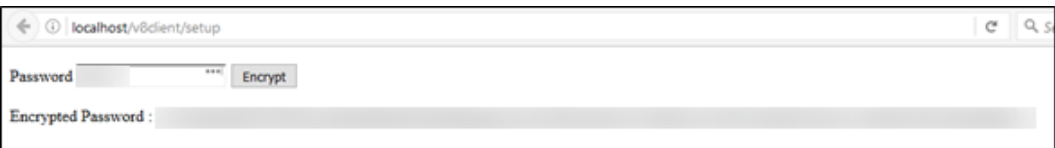

The URL can be requested only by using localhost or 127.0.0.1. Any other request will be rejected.

To avoid brute force attacks, a maximum of 5 encryption requests within 1 hour will be allowed.

The password encryption must be performed only for the dedicated virtual directory. Depending on the server configuration, used encryption keys might be different per virtual directory, so the encryption done in one directory will be not accepted in another one.

# The Web Page configuration file: Global.asax

When opening the file, general defaults are defined on top, such as the Header Name, Address, Phone and Final Page; this is done with variables, the comment of the line is written after the comment separators://, if a parameter is not used, then the line is commented out using the same indicators as for comments //. The parameter variables can be set to **True** or **False** or have a special value defined in quotation marks: ".

#### **Example:**

V8InterfaceDispatcher.addHotel("S8H", //Hotel Code

"Suite 8 Homepage", //Hotel Combo Name

"Suite 8 Homepage Demo Hotel", //Hotel Header Name

"http://localhost/V8/FidelioIISWrapper.dll/FidelioXMLInterface.DataHandler", //URL to XML Interface

"XMLInterface", //Message username

//PLEASE NOTE, THIS IS AN ENCRYPTED PASWORD. To encrypt the password use the URL e.g. http://localhost/v8client/setup

"!V8!Eh3kxr5kGWrP0sthAjIrg9N2UdoE36qfKAK7aHtk+6eu4ytZ6jlwUMP2dB5BJWmkPX YOfTDyEOTzJAsQghV+Ug==", //Message password.

"IND", //Default market for PMS

"WEB", //Default Source for PMS

"INT" //Default Channel

);

hotel = V8InterfaceDispatcher.getHotelDescriptor("S8H");

hotel.headerNameLine2 = "Lorem ipsum dolor sit amet, consetetur sadipscing elitr.";

//hotel.alternativeURL =

"http://HOST\_ALTERNATIVE/V8/FidelioIISWrapper.dll/FidelioXMLInterface.DataHandler" ;

hotel.adressLine1 = "Franklinstr 14";

hotel.adressLine2 = "10587 Berlin";

hotel.phone = " +49 (0) 30 390476 - 0";

hotel.fax = "+49 (0) 30 390476 - 55";

hotel.email = "demo@oracle.com";

hotel.webSite = "https://www.oracle.com/industries/hospitality/products/suite8 property.html";

hotel.finalPage = "https://www.oracle.com/industries/hospitality/products/suite8 property.html";

hotel.languageCulture = "En-GB";

#### Using alternate URL address

Since Suite8 Version 8.9.6.2 it possible defining an alternate URL address in the file **Global.asax** for redirecting the XML Interface to this address in case the connection to the usual XML URL address fails. To use this, activate the line: hotel.alternativeURL = "http://HOST\_ALTERNATIVE/V8/FidelioIISWrapper.dll/FidelioXMLInterface.DataHandler" ; and in the file **S8HPXMLConfig.config** it can be defined when the alternate URL should be used. There are two possible options:

**1.** The expression: **ExceptionType** should contain multiple elements for every exception type when the alternate URL address should be used.

Or

**2.** The **ErrorMessageString**. If the error contains the configured string, the alternate URL will be used.

# Parameter Definition in the file Global.asax

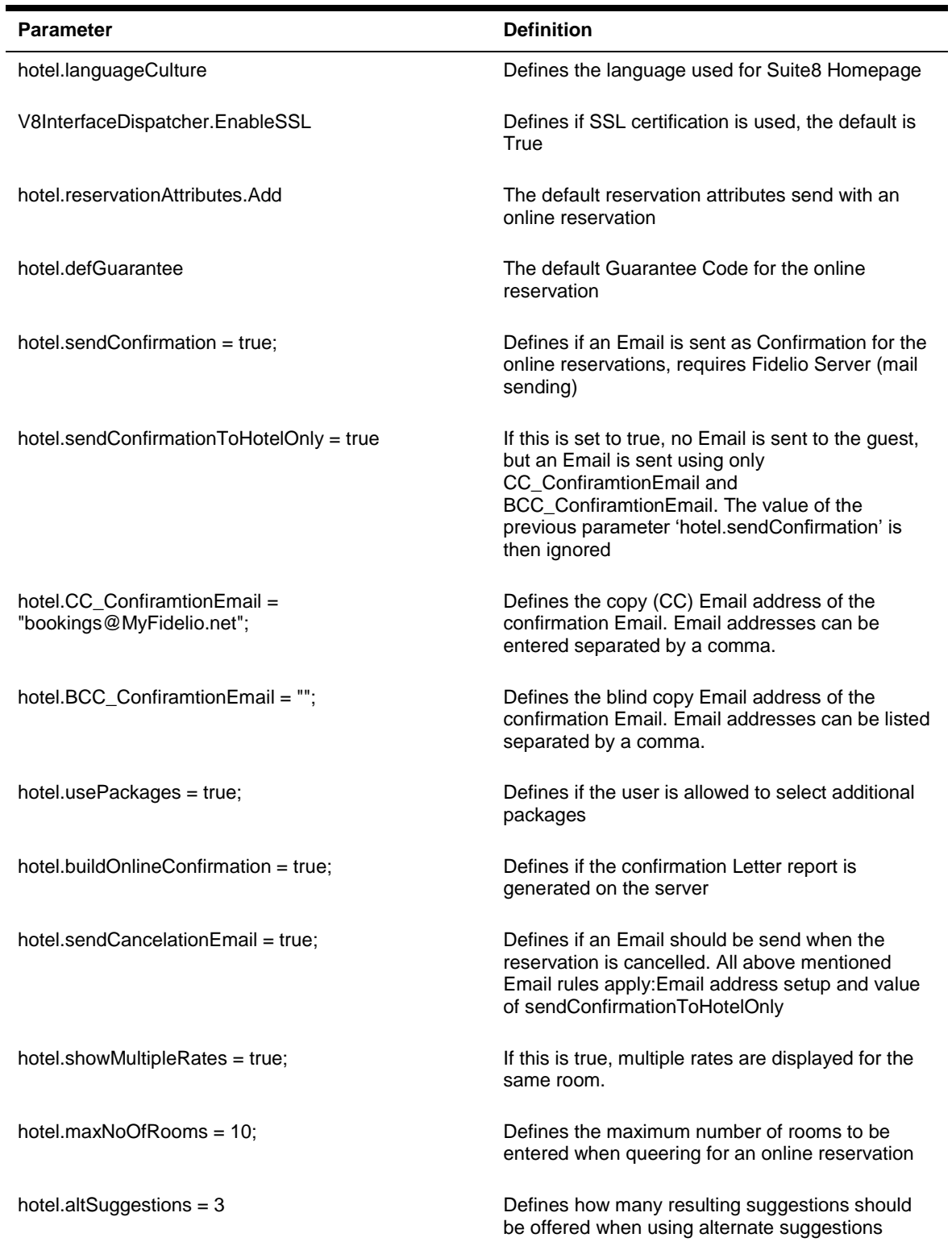

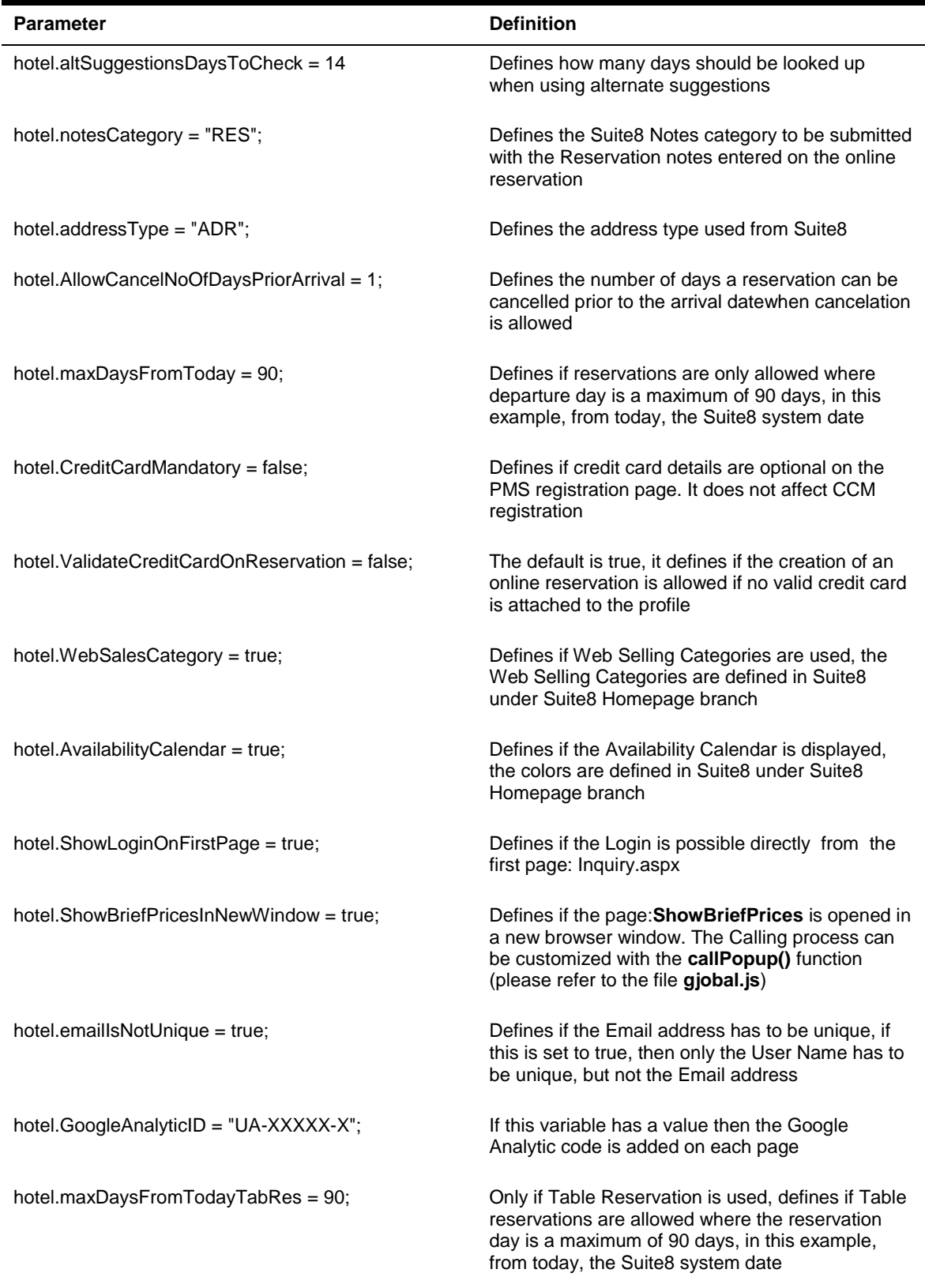

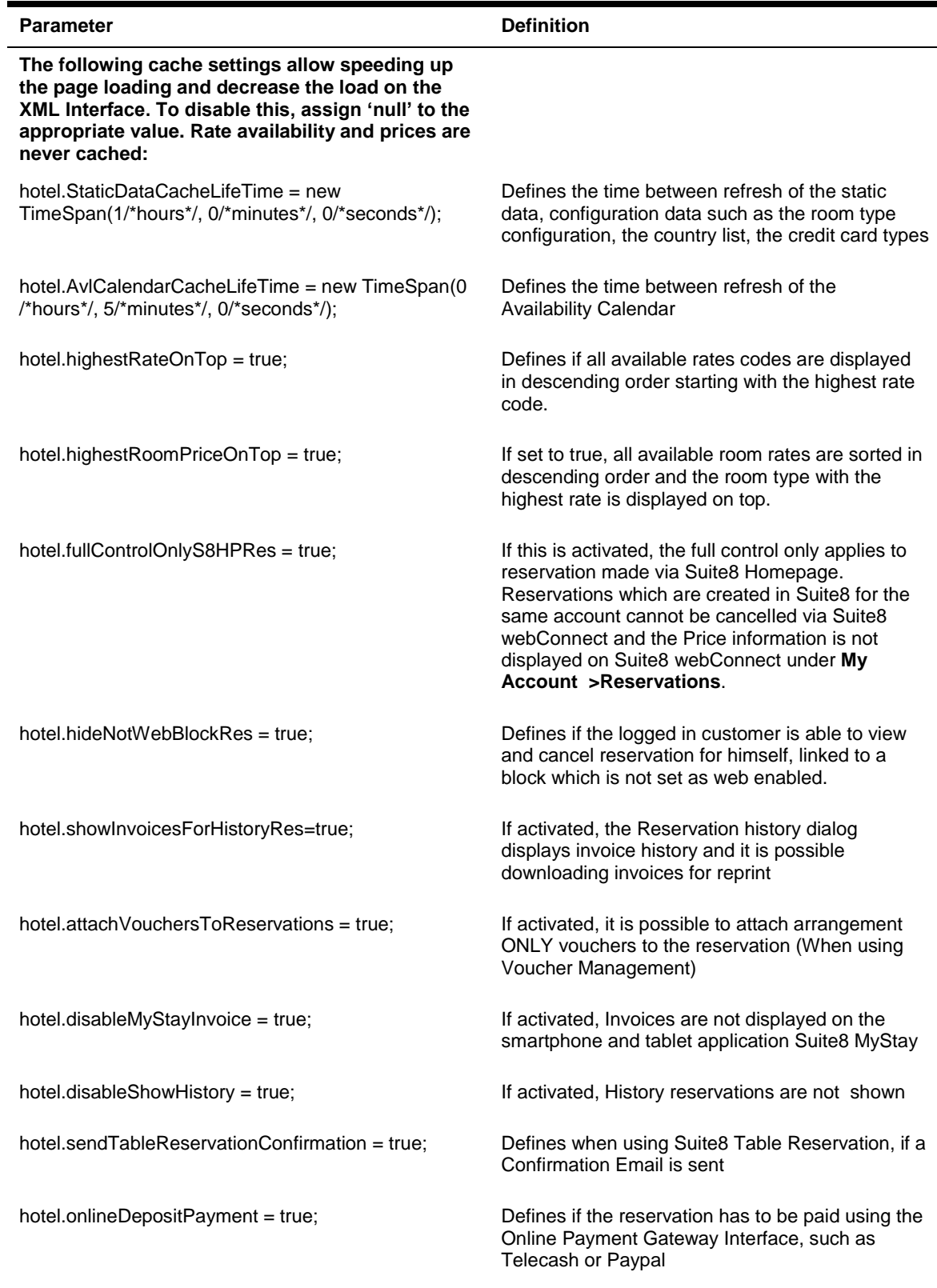

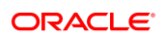

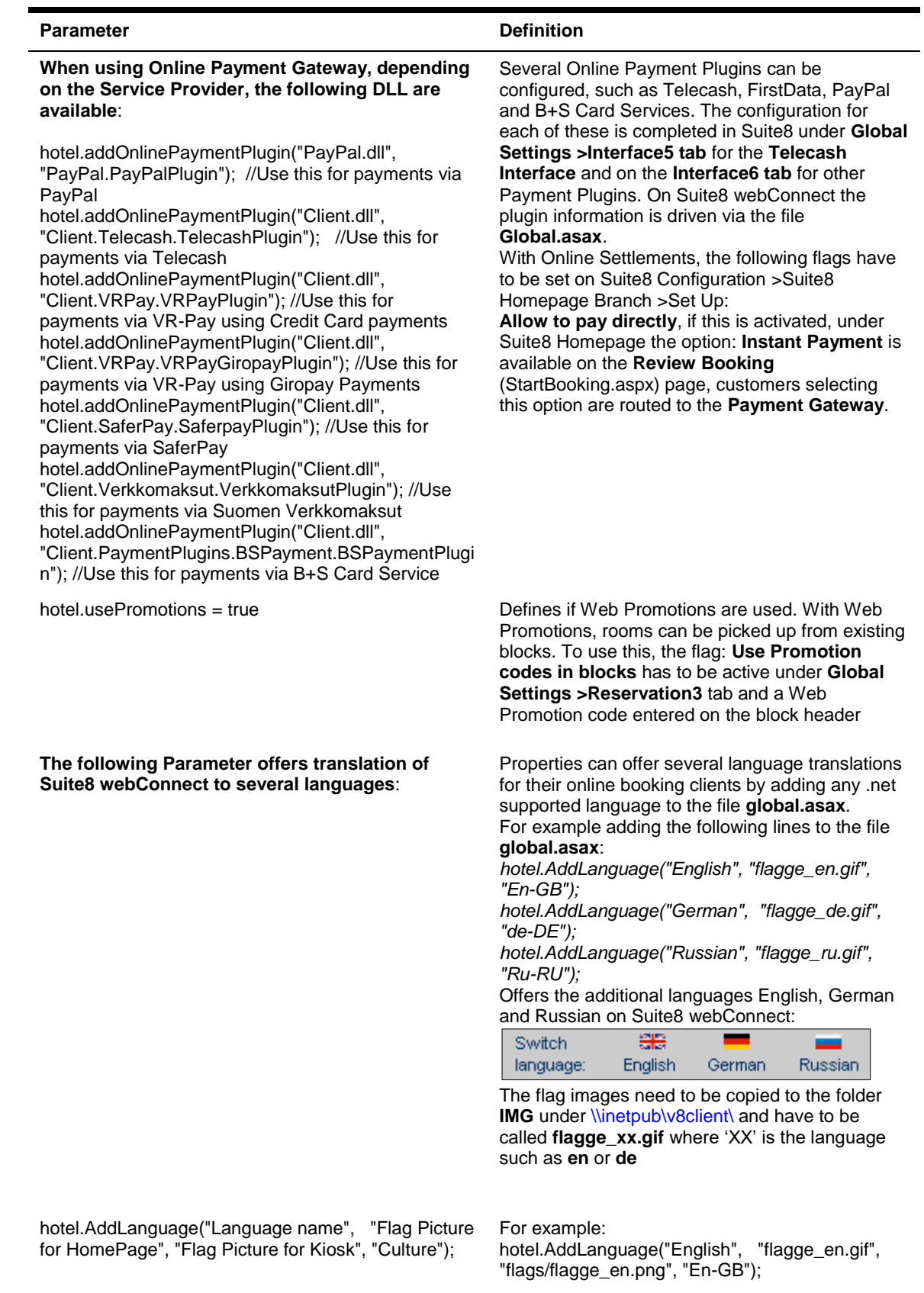

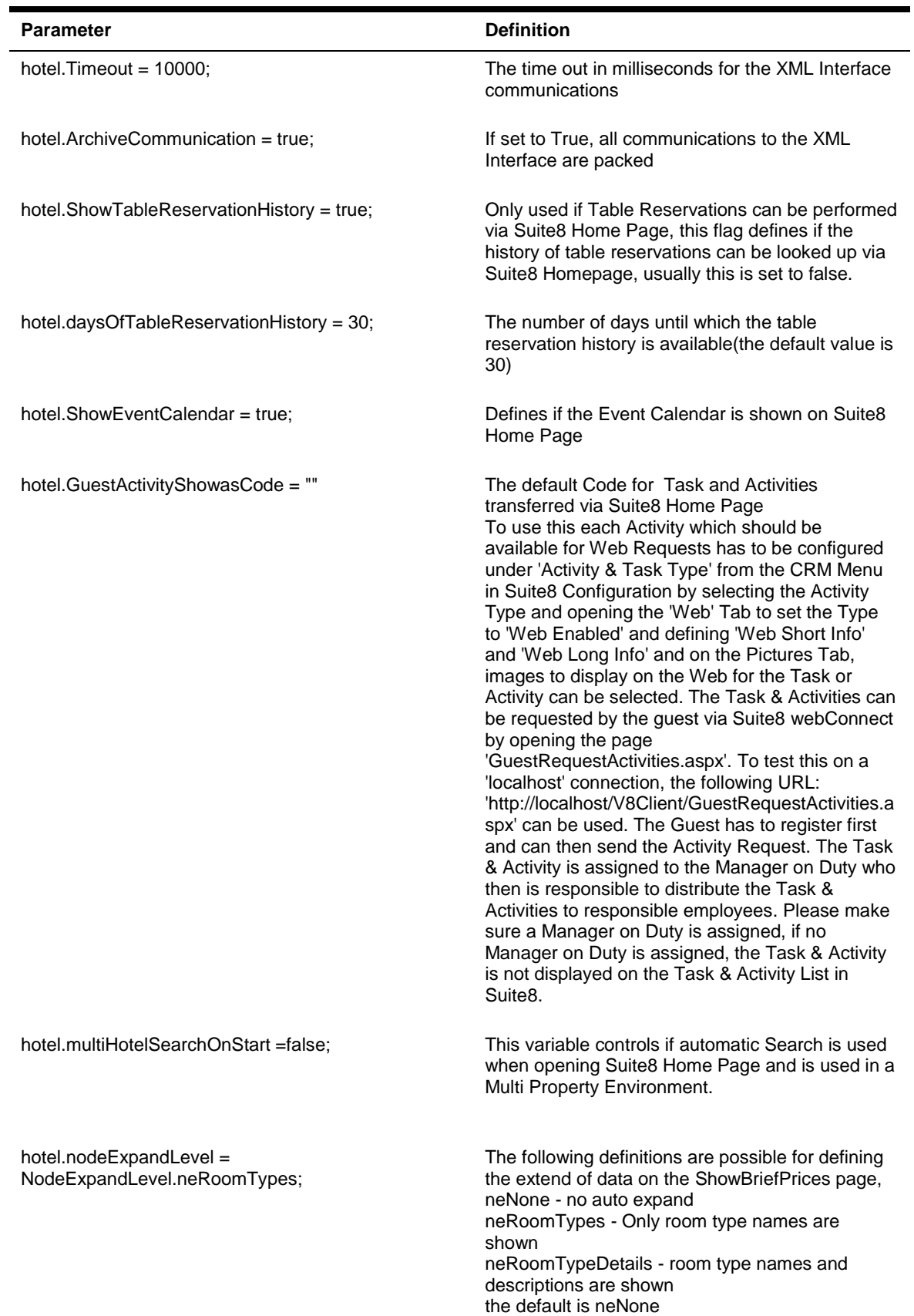

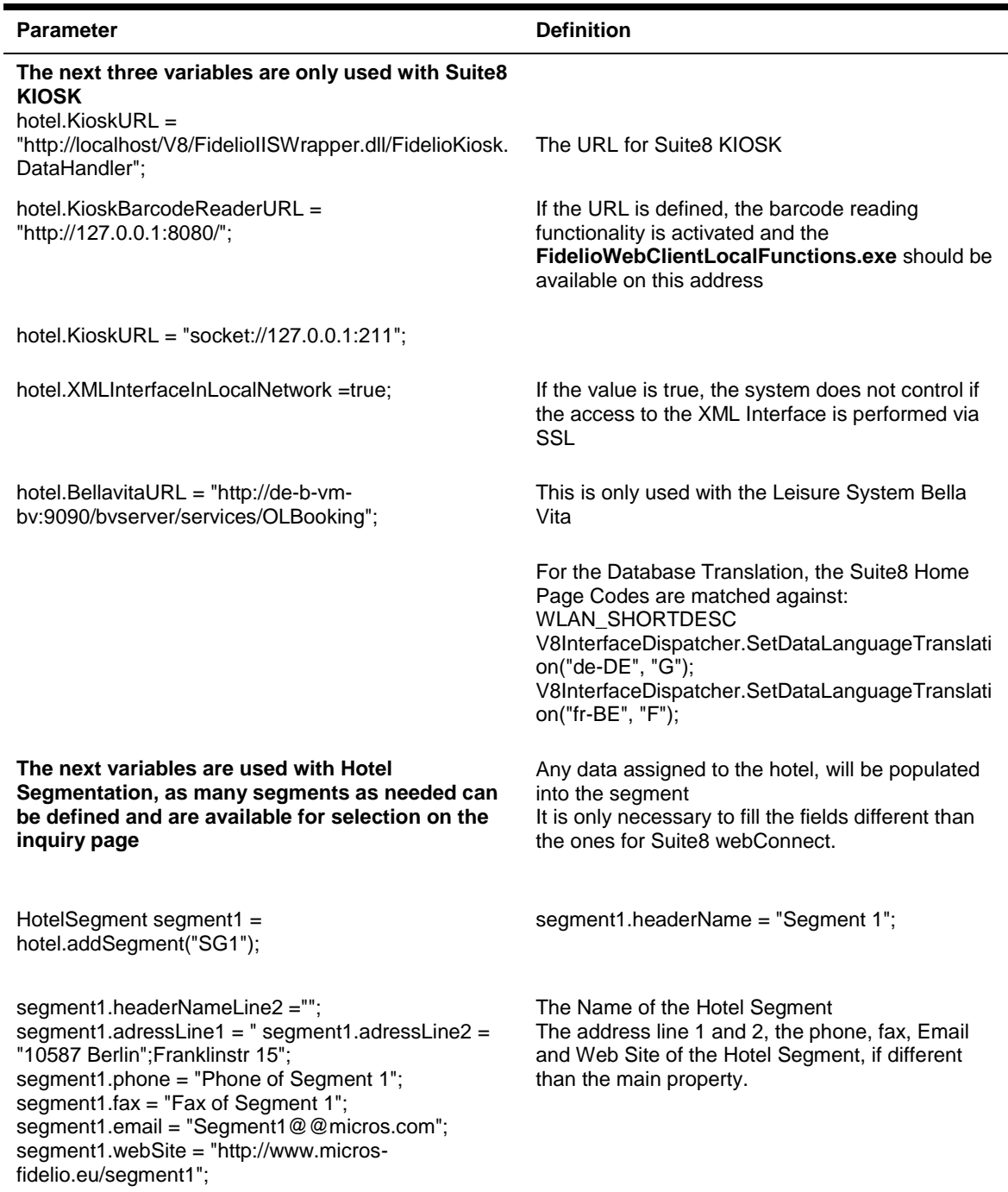

# 6 Opening Suite8 WebConnect via Browser

To open the property's web site locally, use: http://localhost/V8Client/Inquiry.aspx The reservation request screen is displayed:

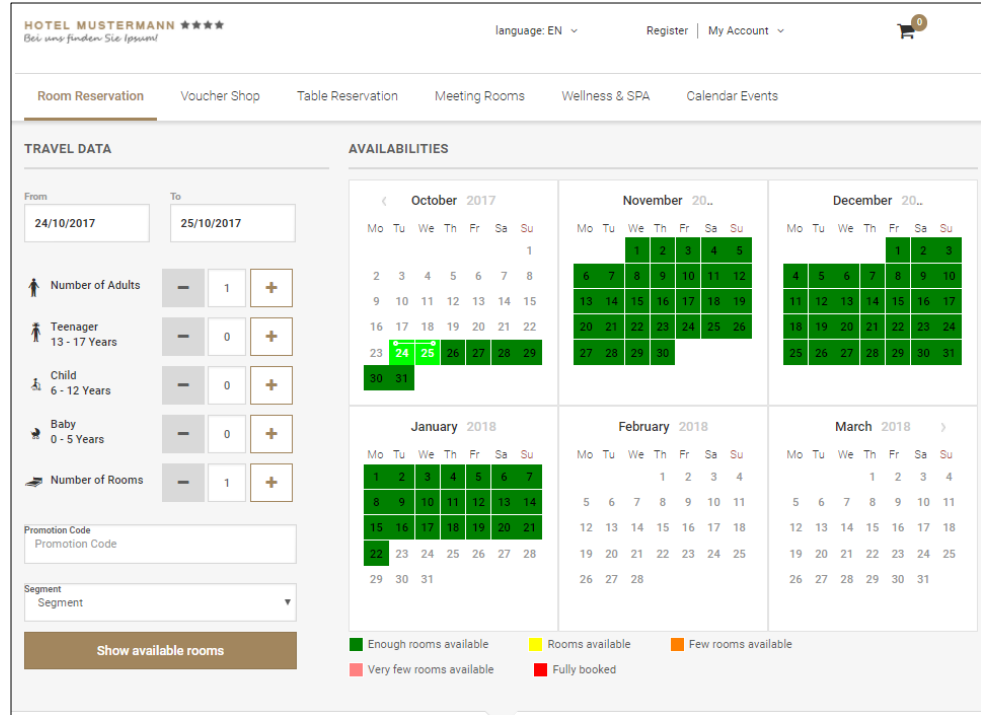

**1.** Enter the reservation dates and click the **Show available rooms** button**,** the available offers are presented on the **ShowBriefPrices** page:

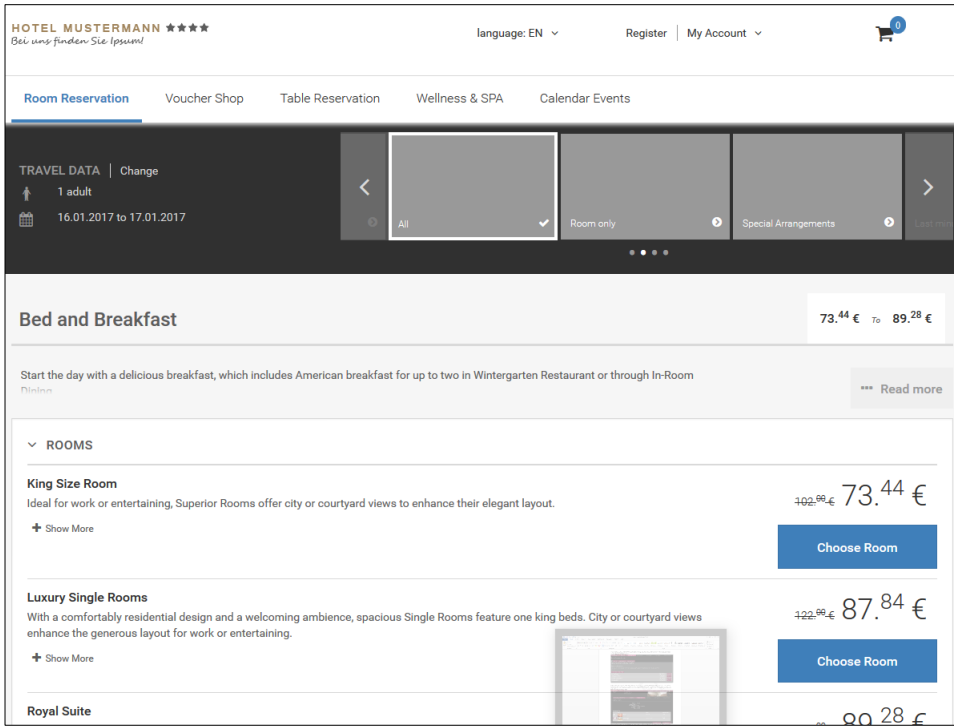

- **2.** The guest can select a room type and price and continue by clicking **Choose Room**.
- **3.** To choose Add On packages such as wellness offers or other services the property might provide to their guest on the **SelectPackages** aspx page:

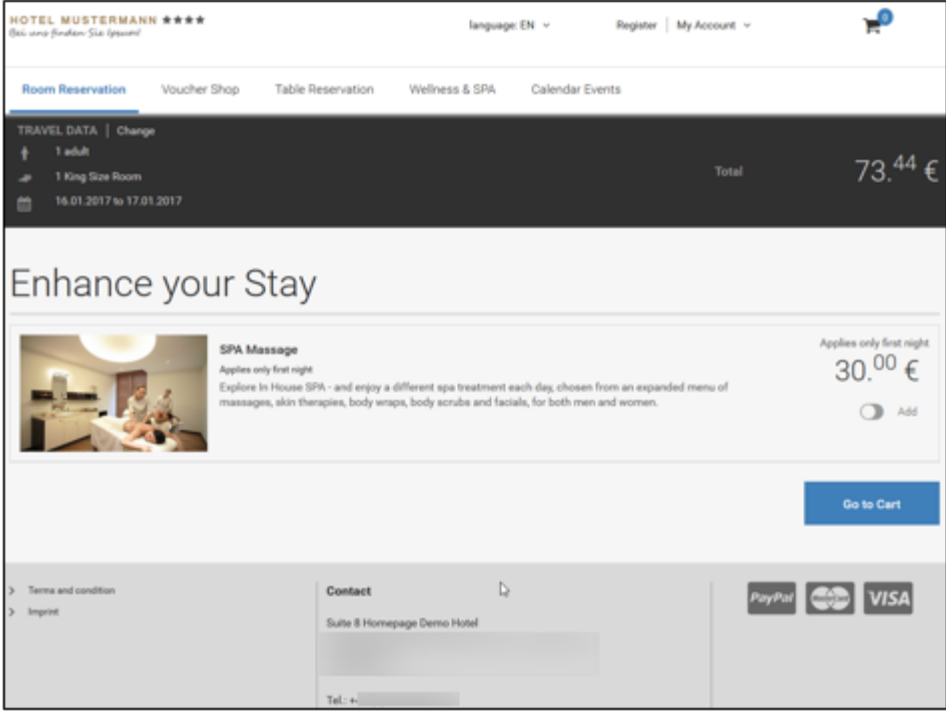

- **4.** Multiple Packages can be selected and are added to the booking by activating the **Add** button. If no package is selected **Go to Cart** is used to proceed to the next page.
- **5.** Clicking on the Cart sign on top of the page, presents the contents of the shopping Cart at any time:

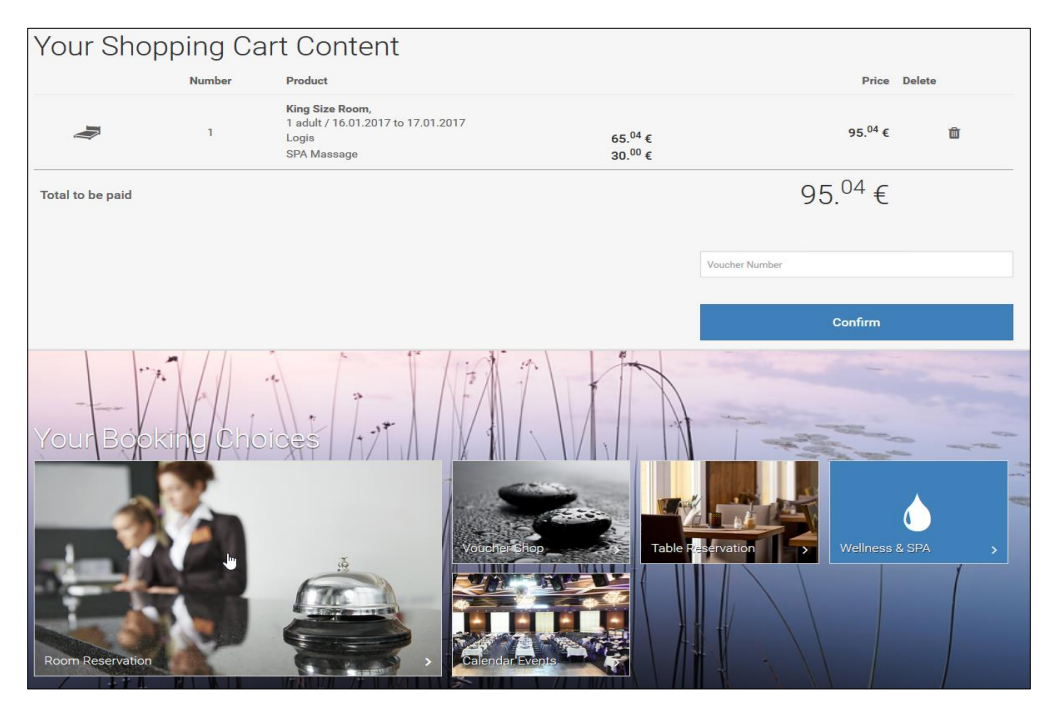

- **6.** Additional options, such as buying a **Voucher**, if Voucher Management is used, reserving a table at the properties restaurant, with **Table Reservation** active or an **additional room reservation**, can be added as selection on this page.
- **7.** Clicking on the **Trash bin**, removes the contents of the shopping cart, clicking **Confirm** button, proceeds with the booking and prompts for registering or booking without registration when allowed:

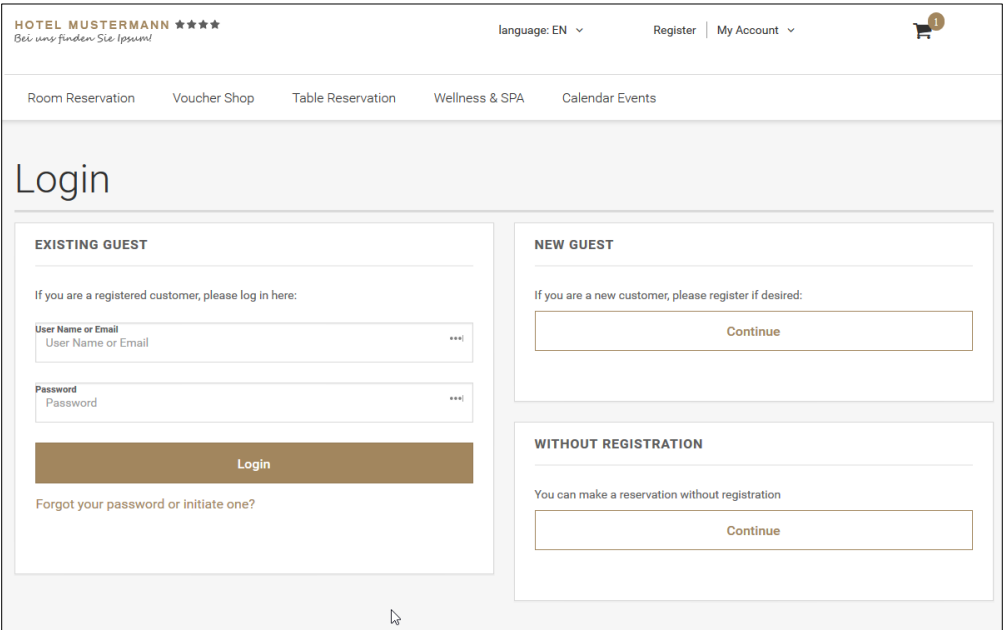

- **8. Existing Guest** allows logging in with the User Name or Email address and Password to open the **My Account** Page.
- **9. New Guest** opens the **My Account** Page to enter the registration details. Selecting **Without Registration** offers to book the reservation without registering.
- **10.** After filling the registration details, or when selecting without registration, the customer is redirected to the final reservation page, to review the booked products and to enter reservation notes:

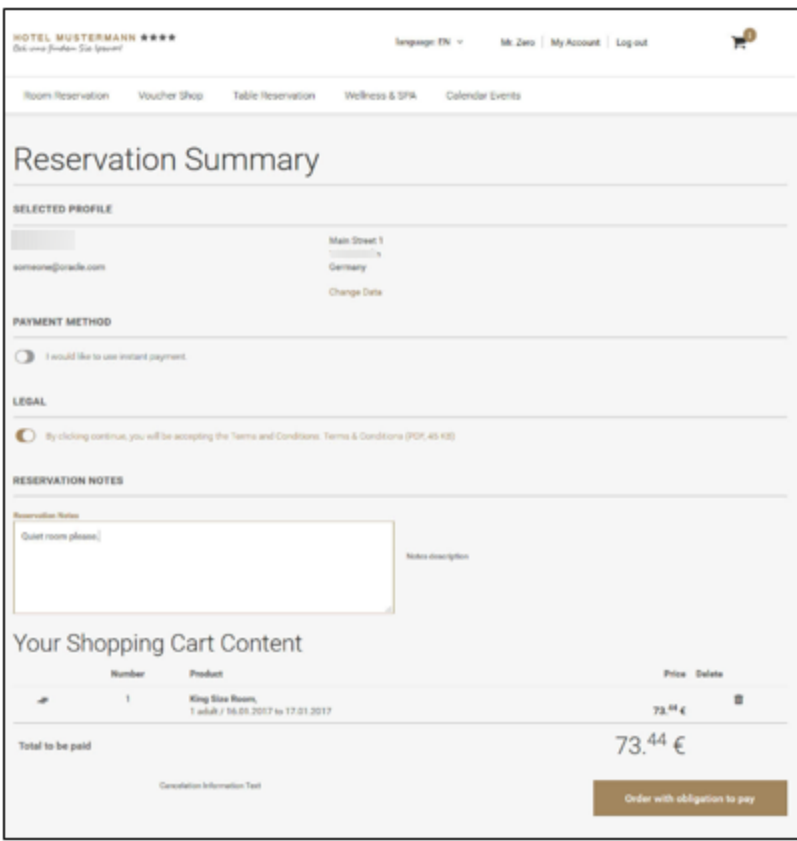

- **11.** The guest can change the reservation profile, by clicking **Change Data** button, perform the changes and then pressing the **Save changes** button.
- **12.** When this is completed the final reservation page is displayed again with the changed profile. From there the **Order with obligation to pay** button has to be clicked, to proceed to the Confirmation.aspx:

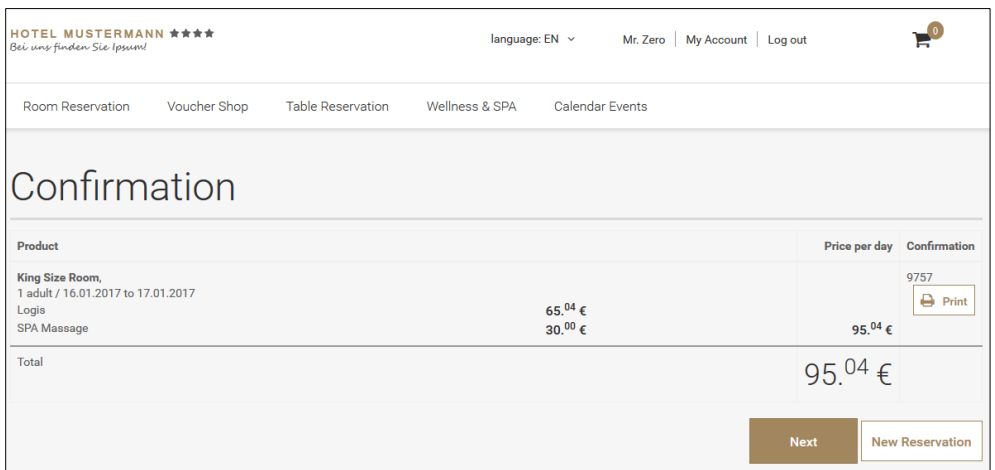

**13.** From here the Confirmation Letter can be printed, by clicking on **Print**, make a new Reservation by selecting **New Reservation** or clicking **Next** to finalize the Booking, then the final page is displayed usually the Properties or Corporate Web Page.

# Meeting rooms

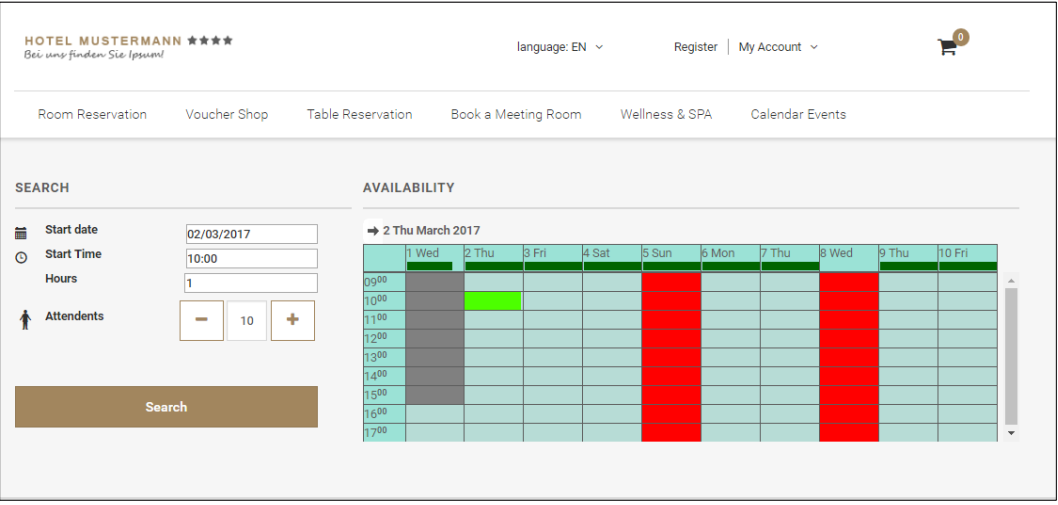

The system calculates the availability for a period of 45 days, independent of the Days Web Availability defined in the setup. As soon as a new date is selected the availability will be re-calculated.

#### Calendar

The calendar is limited to the entered value of days defined in the setup.

- **1. Turquoise**: Date and time is available for bookings
- **2. Red**: The day is not available for bookings, either it is defined as not available in the configuration or the system cannot find any availability nor alternative for this date.
- **3. Gray**: Date or time is in the past
- **4. Light gra**y: Date or time is in the past or out of booking period.

**5. Dark green**: Shows the availability % indicator. This indicator takes the total number of packages configured to be open for the web. It calculates the number of  $24$  Thu packages which are really available for this day (packages available /total packages open for web) and the calculated result is represented by the dark green line. In case the result would be zero the whole day is marked red.

Following search criteria are available:

- **1. Start Date**: Enter the required date.
- **2. Start Time**: Enter the required time. By default the system will point to the first available time slot.
- **3. 3 Hours**: Enter the required hours. By default the hours defined in the setup will be displayed.
- **4. 3Attendees**: Enter the required attendees. By default the minimum attendants as defined in the setup will be displayed.

#### Press **Search.**

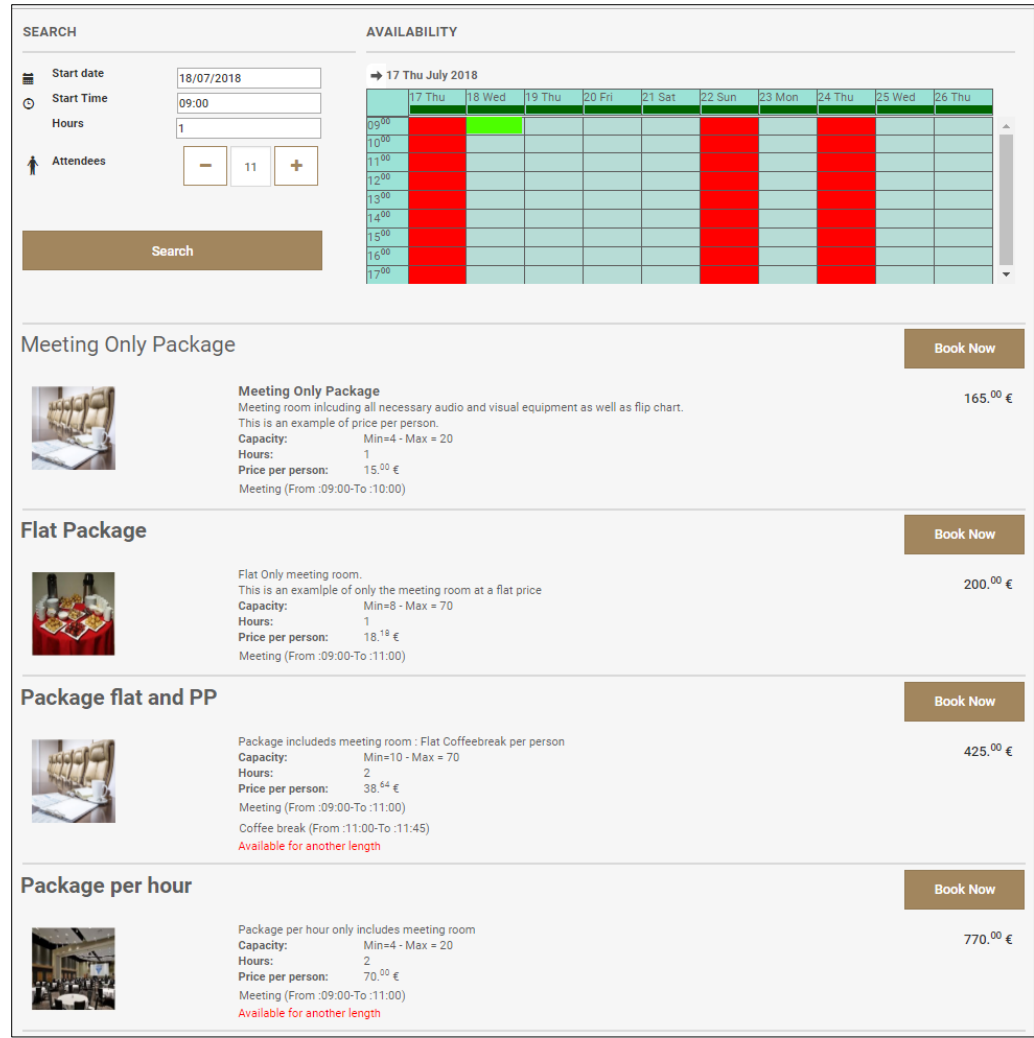

## Package Result Page

The package result page shows first the available packages and then the alternative available packages. Within those 2 groups they are ordered price ascending or descending, as specified in the Suite8 Homepage Set up. The detailed information of the packages can be set in the long web info section of the package. The system will display a brief summary of all events (time and event type) underneath. On the right, the arrangement is displayed, taken from the short web info. Minimum and maximum capacity are provided by the seating arrangement and function space selected by the system.

In case packages are used which include flat or hourly rates the price per person will be calculated based on the grand total divided by the number of persons. As you can see for the flat package, the flat room rental rate configured in the package was 200 $\epsilon$ . In order to reflect a per person price we divided it by 11 which is the number of attendees. For sure in this concept the price per person will fluctuate according to the attendees requested.

#### **Behavior with show package detail activated**

When the parameter **"Show Package detail"** is active the breakdown of the package can be displayed to the end user. This can be particularly helpful for sites who want to make use of the flat or hourly rates and have packages which are not that complex and show the price calculation to the end user.

Moreover in this concept we do not display any price per person in the main result, as this would not make any sense.

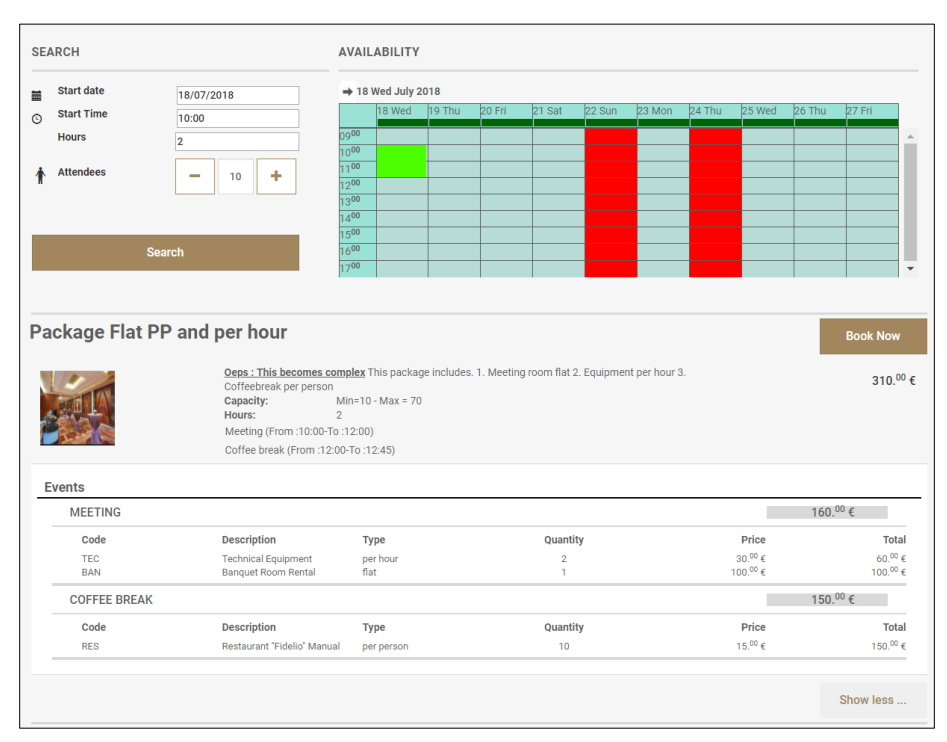

In the above example you see the breakdown of a flat rate package and a per person rate package. Note the type and the quantity which represents the type of rate and the multiplier. In the first example the multiplier is the number of attendees, in the latter it is one because the rate is flat.

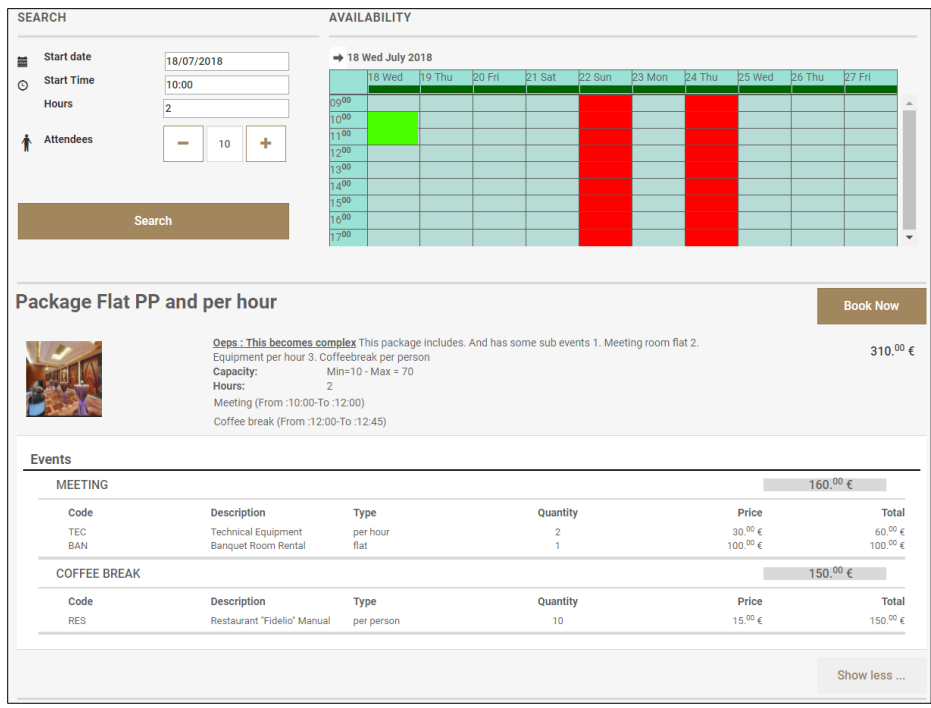

In the package flat, per person and per hour we have a combination of 3 rates. For the meeting event the technical equipment is per hour, as indicated by the type. Quantity is 2 here as the length of the event is 2 hours. The hourly rate is 30 Euro. The rate for the meeting is flat.

The second event is coffee break for which the type is per person and the per person rate 15 Euro.

**Support for sub events.**

From version 8.13.0.0 onwards we implemented as well support for sub events in web connect.

The sub event is indicated with the  $(+)$   $(-)$ . When package detail is activated the sub event is marked in italics.

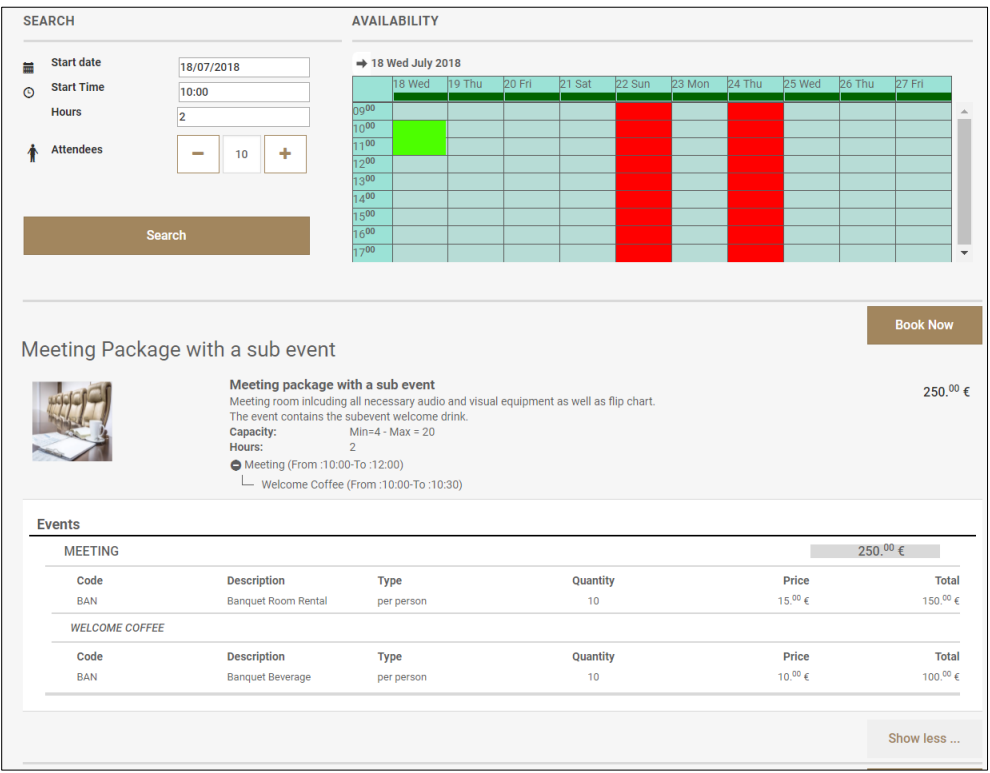

#### **Available packages**

The following conditions are taken into consideration before the package is included in the result page as being available:

- The number of attendants must fall between the general min / max attendants indicated on the Suite8 Homepage Set up.
- The package length must be equal to the search criteria.
- One of the function spaces selected in the Web FS setup must be available and this for all individual events, according to the event time slots defined in the package configuration.
- The number of attendants must fit within the selected seating arrangements in the Web FS setup.

#### **Alternative packages**

Alternative to the available packages the system displays available packages which come as close as possible to your search criteria.

The following conditions are taken into consideration:

 When the desired start time and start time of the alternative package is less than 2 hours difference.

Example: The customer selects 9:00 am as start time. However one of the packages becomes only available at 11:15. The system will not show this alternative package as having a meeting 2 hours later does not fall in the 2 hours period. When you select 10:00 am the package will show as alternative with reason available from 11:15. This because start time and start time of alternative package is less than 2 hours.

- When a package is available for another length.
- When the package is available for a different number of attendants.
- In this case, you are not able to book the package directly as you need to specify again the number of attendants and select search in order to be able to book this package.

#### Booking of packages

- Click **Book Now** on the according package. The details and prices are listed and you can enter additional information in the Notes field.
- Click **Confirm.**

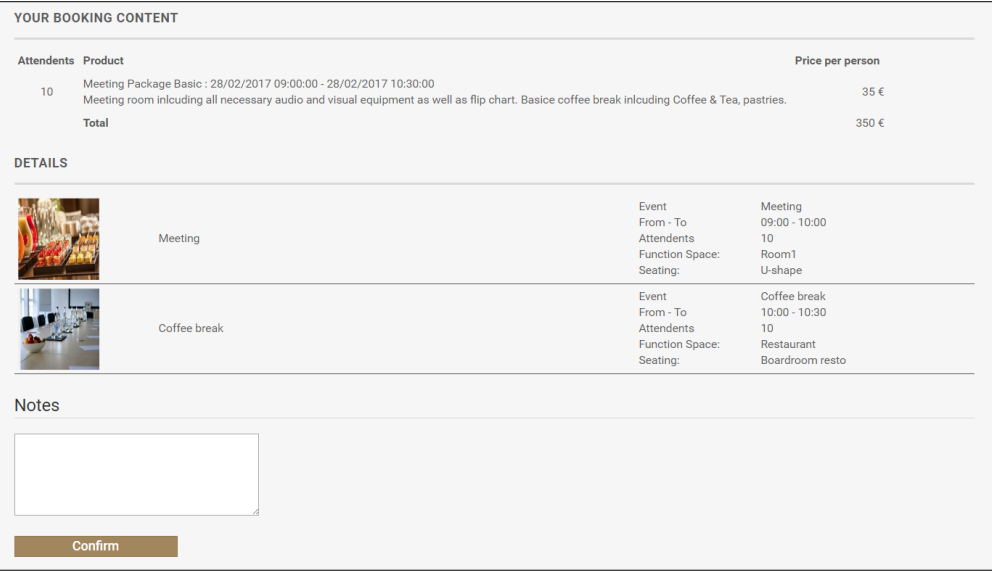

Once the booking is confirmed, the selection is stored in the shopping cart. From this point the process follows the same sequence as for room reservations.

In this example online payment is not activated. The system will display "*Online payment not feasible. Please pay the amount on site after consumption*".

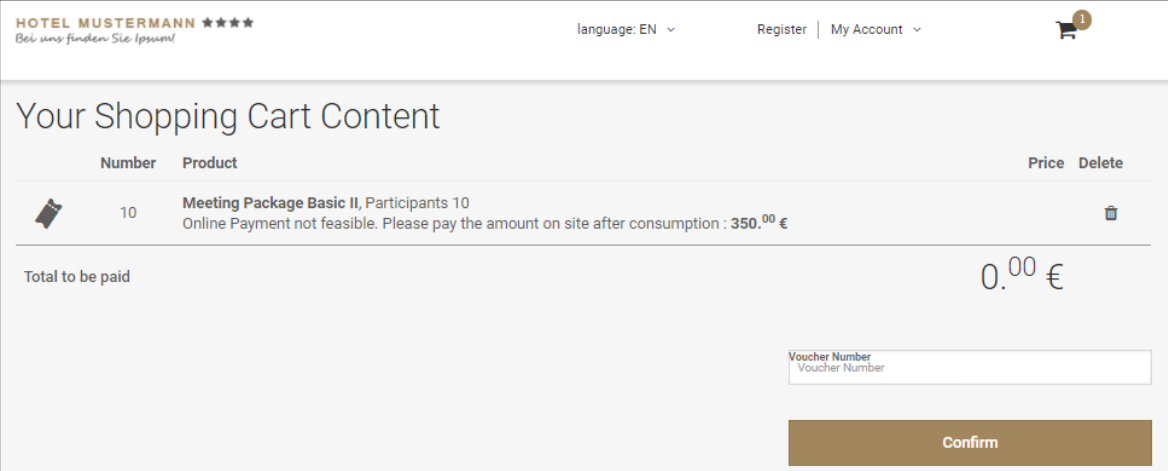

### Support for online payments.

From version 8.13.0.0 also online payments are supported for conference bookings.

Following configuration needs to be completed:

- The global setting "Create Financial account for booking automatically" must be active.
- The status used for web connect bookings (defined in home page setup) must have a status definition that creates automatic FA. Setup $\rightarrow$  conference management  $\rightarrow$  status definition  $\rightarrow$  field status definition must be set to definite.
- In the case the global setting enhanced deposit is active, department code for deposit needs to be filled out in the ccm section of home page setup.
- Online settlement has to be active as explained in chapter 7 further in this document.

**Process flow when online settlement is active.**

The system will show the online payment process page.

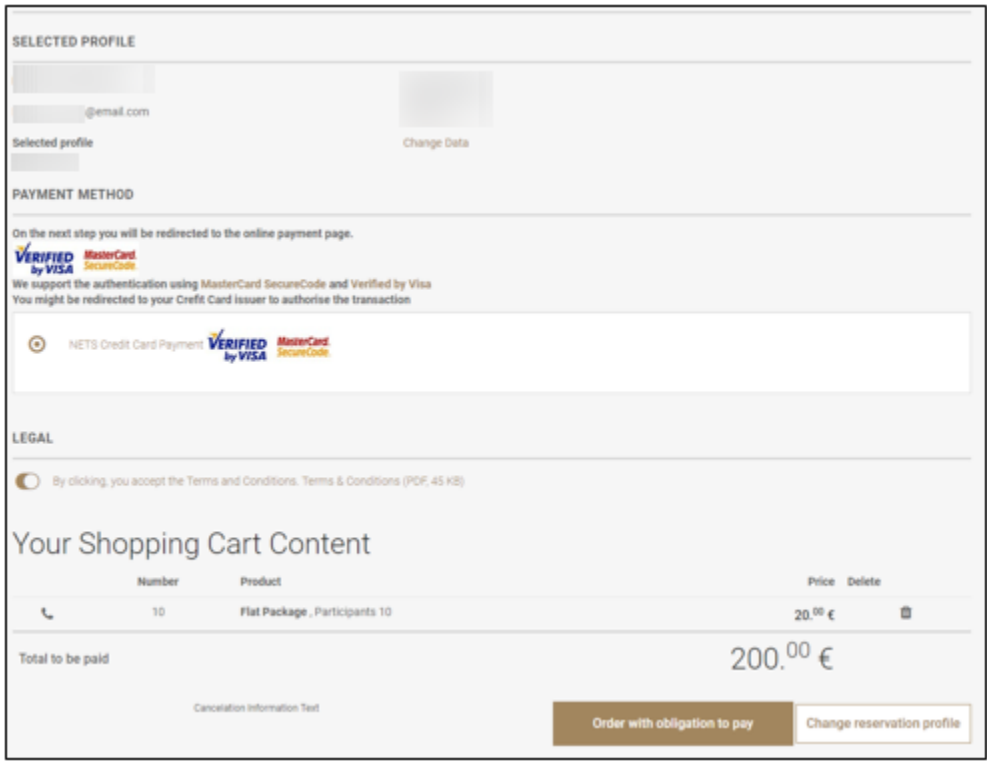

- After having fill out the necessary payment information, the following process will happen internally:
	- The booking will be created.
	- A financial account will be attached to the booking.
	- The payment and or deposit (depending the global setting 'Enhanced deposit handling') will be posted against the financial account.
	- In the case advanced deposit handling is activated an invoice will be generated and emailed to the customer.
	- In the case advanced deposit handling is activated the deposit posting will be reverted upon check in of the financial account.
- Please note that bookings made with online settlement cannot be cancelled on the account page tab.

Example of booking when advanced deposit handling is activated.

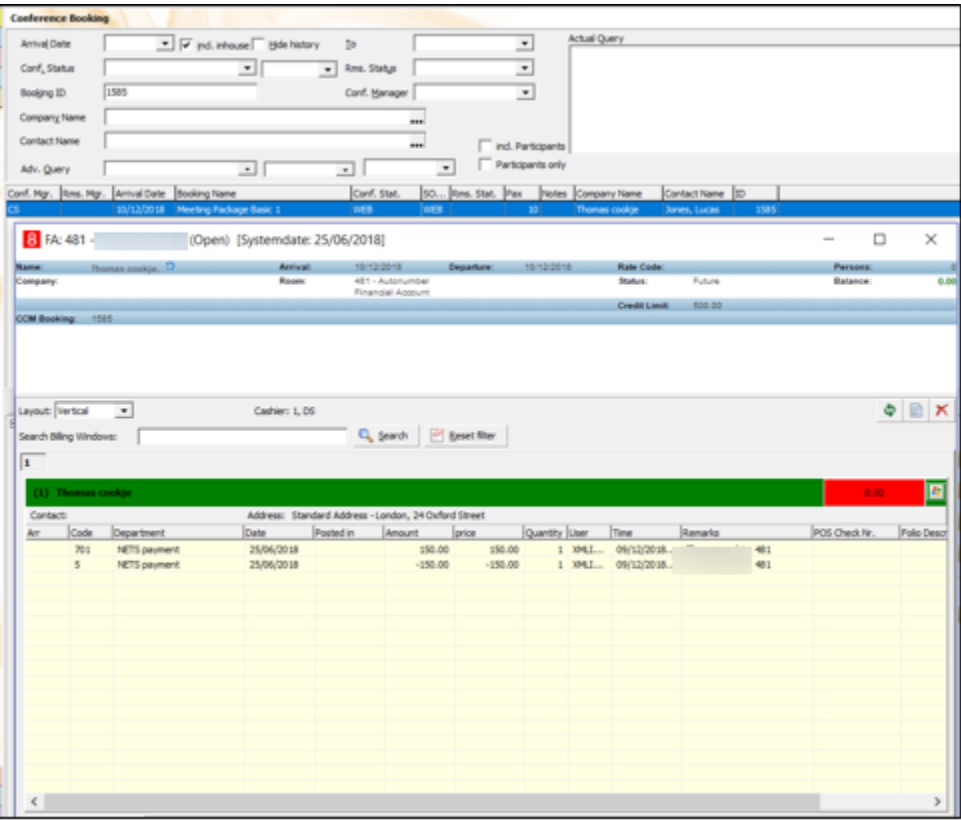

## My Account Page

The My Account Page is opened when existing guests log in or when completing a new registration. By default, the **General Data** tab is opened. The following options, depending on the parameters are available:

General Data

Preferences (Parameter driven)

- **Reservations**
- Table Reservations (Parameter driven)
- Bonus Points (Parameter driven)
- Registered Events (Parameter driven)
- Custom Page (Parameter driven)

### General Data

The guest can enter person details, such as the login name and password, Address Information, Contact Details and Payment Details and select a profile picture if the option

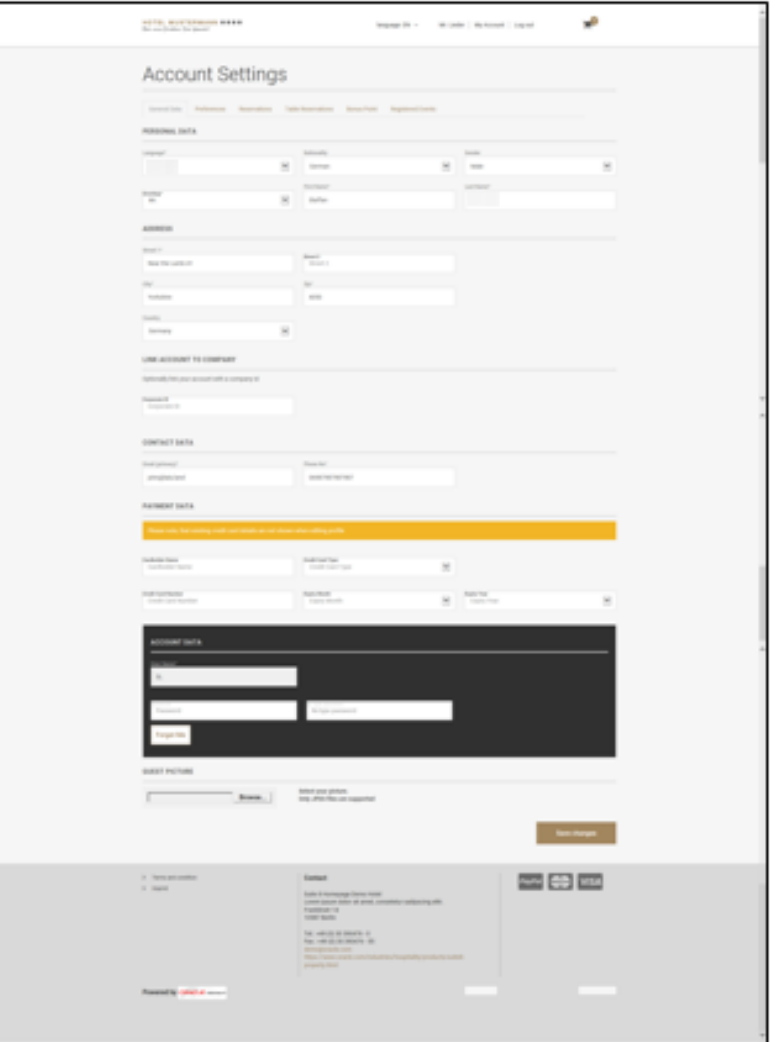

**Manage Profile Pictures** is activated under **Setup > Configuration > Suite8 Homepage > Set Up > Tab1**:

The option "Forget me" is only available when the option "Use guest data deidentification" is enabled under **Setup > Configuration > Suite8 Homepage > Set Up** 

#### **> Tab1.**

When this button is pressed the guest will get notified that all profile information in the hotel will be deleted and the account removed. A check is performed and if no active reservations do exist, the profile is removed. If it is not possible to remove the profile due to active reservations or other activities the guest is notified and can contact the hotel directly.

### Preferences

Here the guest can select specials the property might offer, such as daily newspapers or extra towels placed in the room. The preferences and mailing preferences tab is driven by the flag: **Show Preferences** for general preferences and **Show Other Preferences**  for mailing preferences, under **Setup > Configuration > Suite8 Homepage > Set Up > Tab2**:

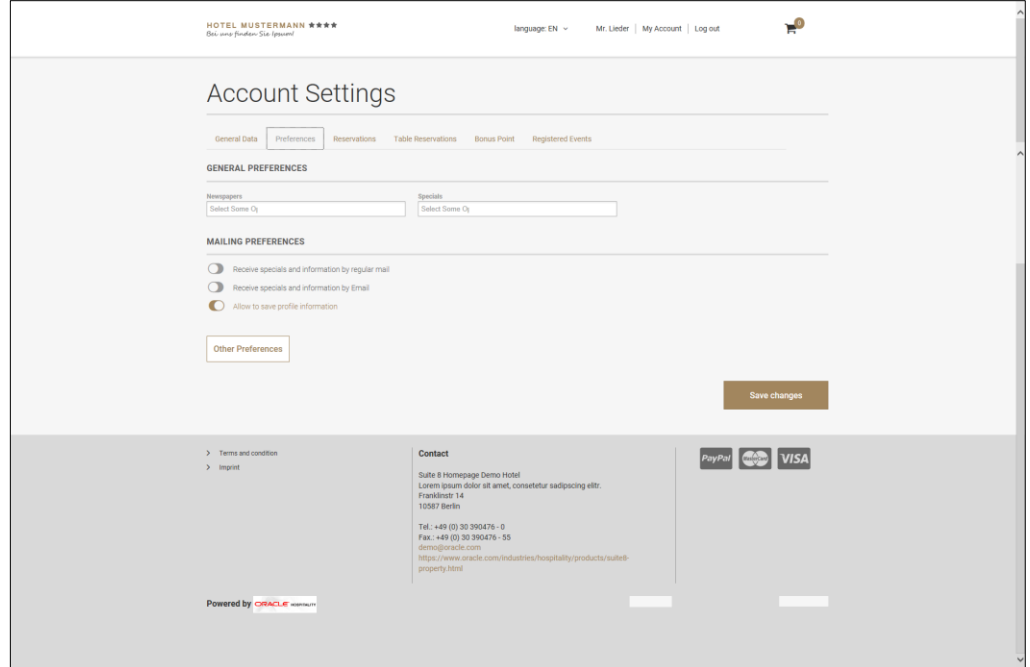

### Define Attribute Categories and Enable Attributes

The specials displayed on the **preference tab** are defined in Setup > Configuration > CRM > **Attribute Categories**. On the category definition, the field **Available in Web Booking** has to be selected. If the field is activated, the attributes under Marketing Information can be defined as Web enabled. If a Web enabled attribute category is marked as **Mandatory** in the Suite8 configuration, it is also mandatory on Suite8 Homepage.

#### Reservation

This page lists all future reservations, the reservations can be cancelled by clicking on **Cancel**. If the variable: **hotel.daysOfReservationHistory =** 30 is activated in the file **Global.asax**, History Reservations are indicated on this tab as well, in the above variable example the reservation history days are set to 30 days in the past.

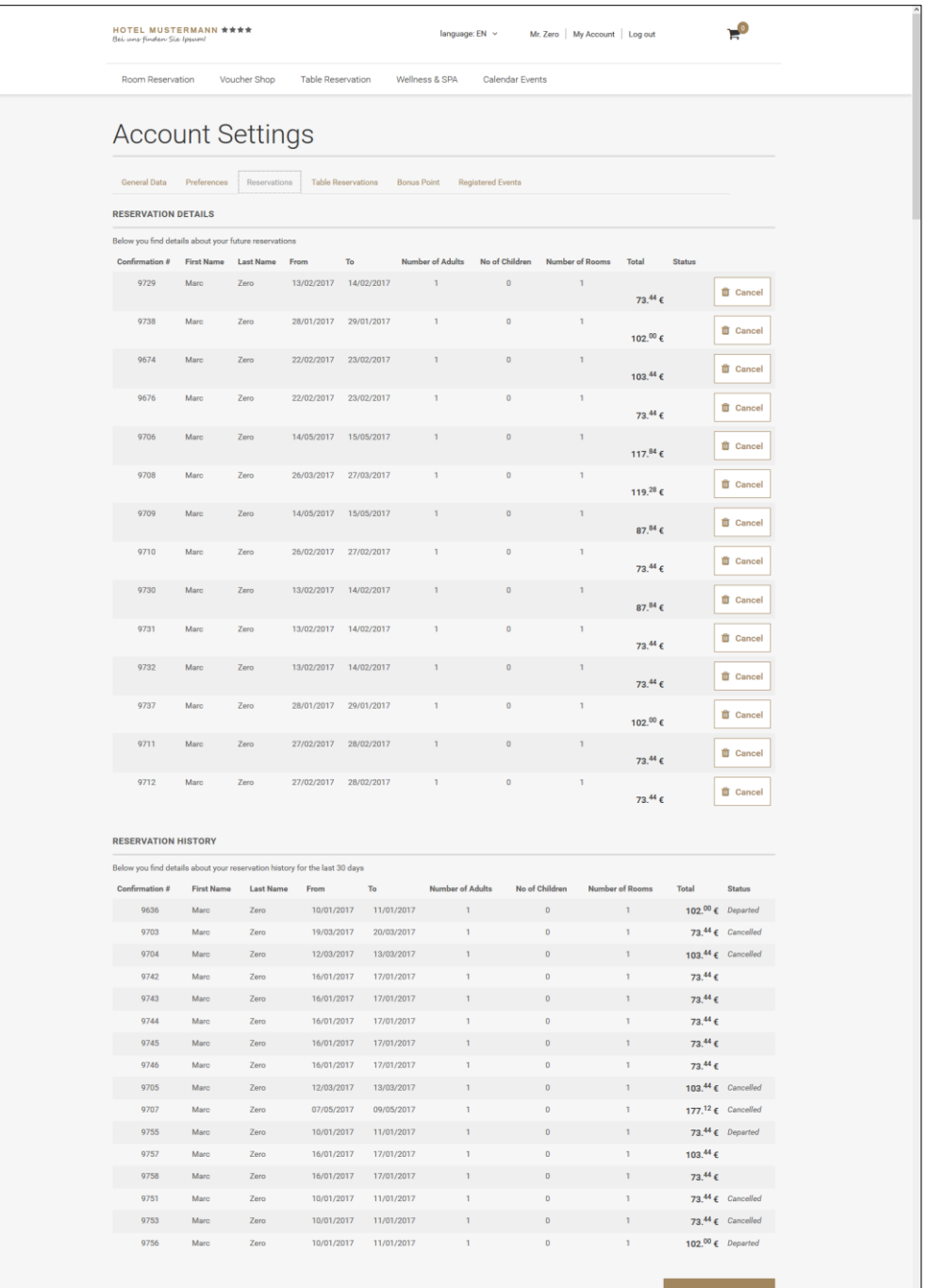

#### **Pictures**

Profile Pictures can be added allowing inserting, updating and deleting. To use this, activate the flag: **Manage Profile Pictures** under Setup –> Configuration > Suite8 Homepage > **Set Up > Tab 1** and enter a Max Height & Max Width, recommended is **220** and **362**. On Suite8 webConnect under **My Account** when logging in, the picture section is available allowing selecting a picture from the local computer by clicking the button **Browse**.

**NOTE:**

Only JPG files are supported.

# Custom Fields

Custom fields can be added on the Registration Page by using the XML configuration file: **S8HPXMLConfig.config** (the file: 'MandatoryFieds.config' has been removed and its content is now a part of S8HPXMLConfig.config). The configuration of custom fields is done in the section **ProfileCustomFields** of this XML file. The field name should **not** state **YPCF**. If the mandatory fields configuration should include a field from the table **YPCF**, for example: the field **YPCF\_FREETEXT1**, the attribute **fieldName** should be **fieldName='FREETEXT1''**, the attribute caption is used as identifier for the TranslationException.XML, for the translation. If a field should be a mandatory field, it has to be listed in the appropriate section of **MandatoryFields**. However, the control must have a prefix **custom\_** for example: **control="custom\_FREETEXT1"**.

### Meeting rooms

Selecting the meeting room tab will show all future and past conference ookings for this specific user.

In case the booking was made with online settlement the field Deposit Paid will indicate a pre-payment is present.

Please note that bookings with pre-payments cannot be cancelled. When selecting the cancellation button the user will be prompted with following message:

*Booking cannot be cancelled, Advance deposit exist. Please contact our reservation department*.

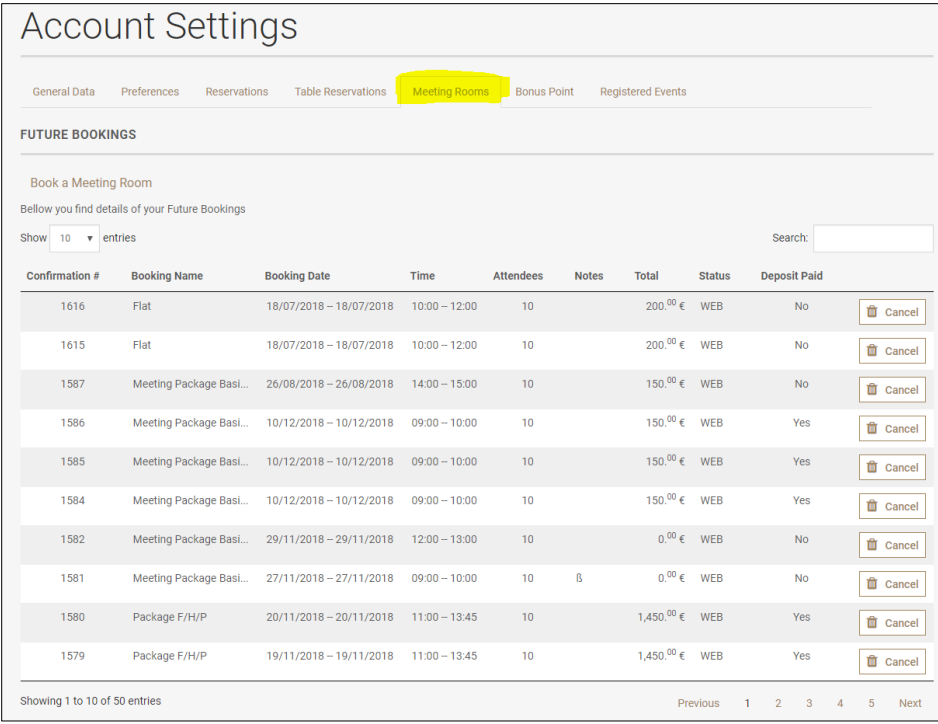

Message prompt when user selects cancel on a booking with a pre-payement.

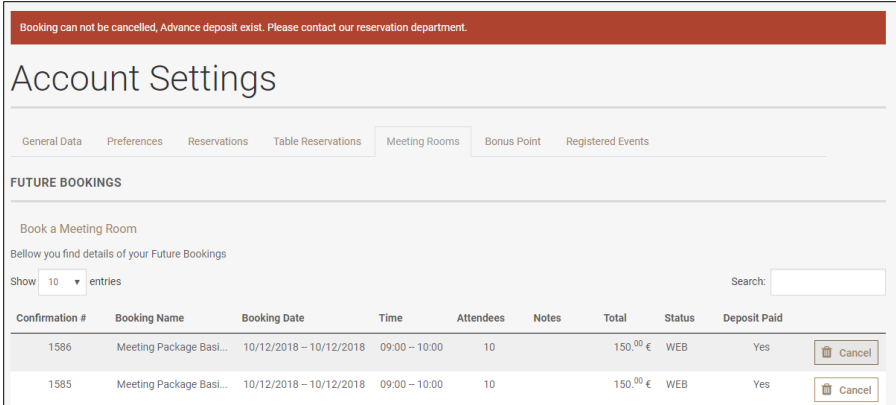

# Table Reservation

Table Reservation is only available if the Table Reservation Module is used and the flag: **Show Table Reservations** under Setup –> Configuration > Suite8 Homepage > **Set Up > Tab 2** is selected. Opening this page, lists all details for table reservations of the logged in guest, in this example the variable: **hotel.ShowTableReservationHistory = true**; is activated and indicates table reservations of the past. The variable:

**hotel.daysOfTableReservationHistory = 60;** defines for how many days in the past the history is shown, in the above line it is set to 60 days.

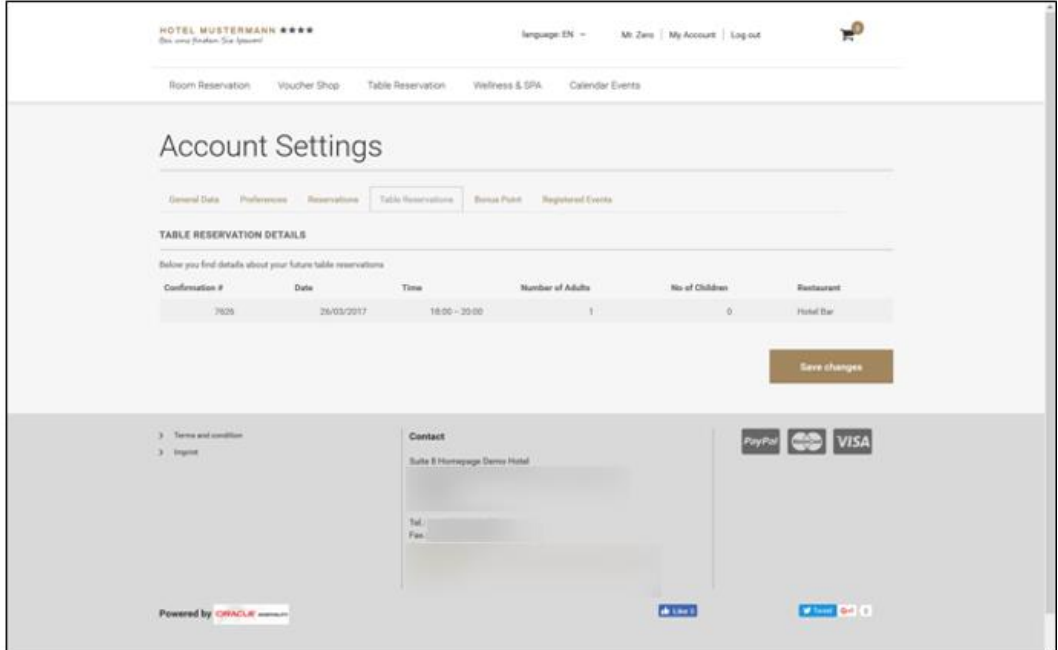

# Bonus Points

This tab indicates the Bonus Point Statement of the logged in guest, it is only available if the Bonus Point Module is active and the flag: **Show Bonus Points** is selected under **Setup** –> **Configuration** > **Suite8 Homepage** > **Set Up > Tab 2**.

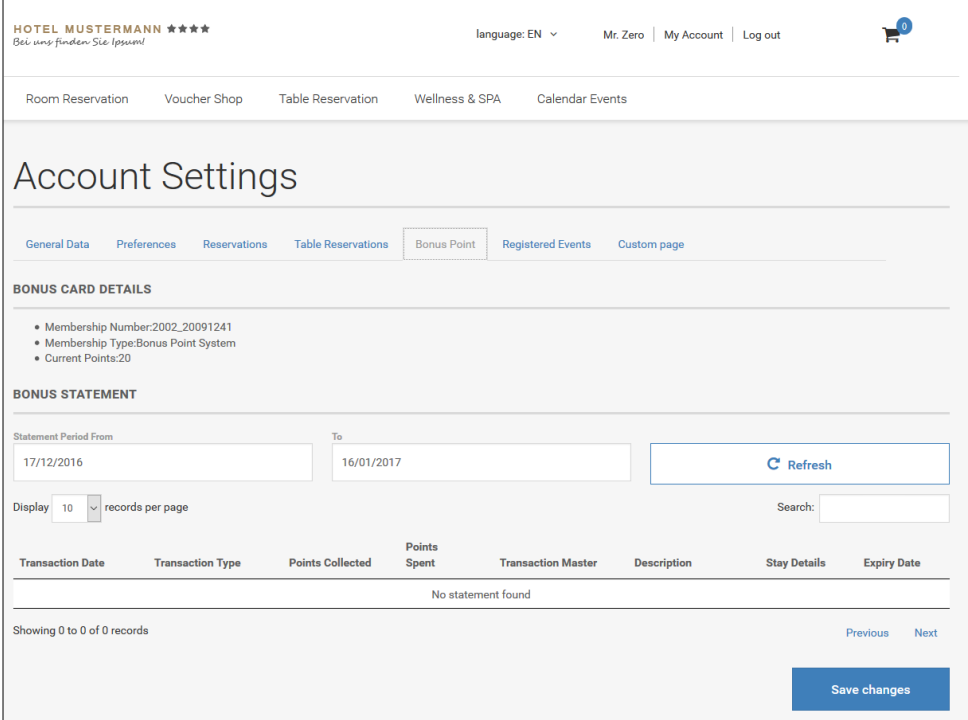

#### **NOTE:**

The column can be sorted in ascending or descending order. Click the button Save changes and the column order is kept when re-opening the page.

# Registered Events

This tab is only available when using Calendar Events and the flag: **Show Registered Events** is activated under **Setup –> Configuration > Suite8 Homepage > Set Up > Tab 2**, see [Suite8 webConnect](#page-74-0) and Calendar Events for more details.

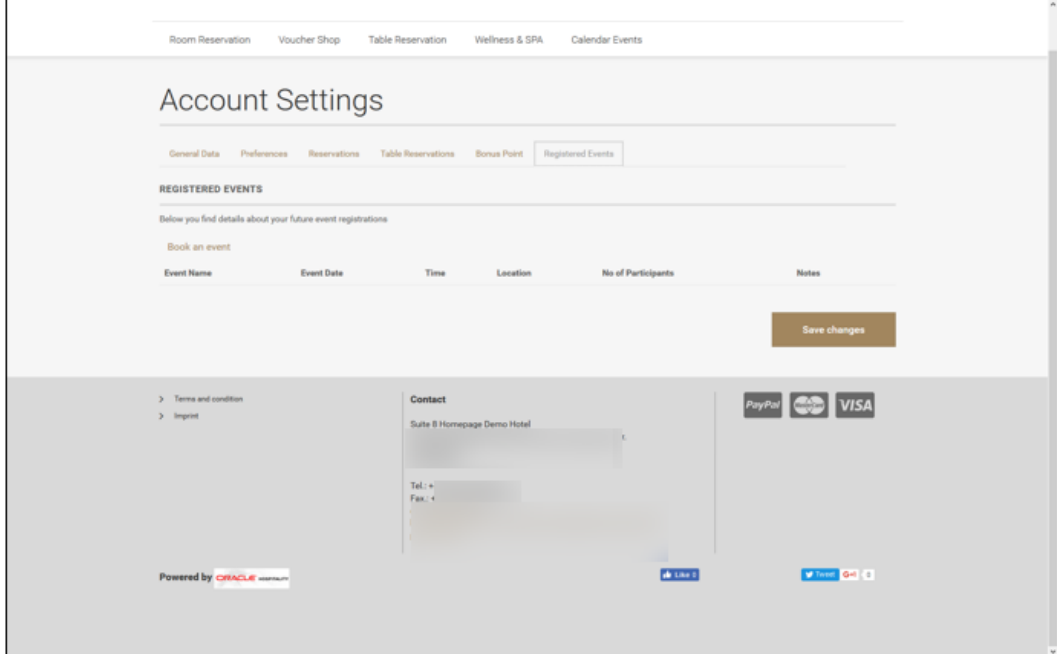

## Custom page

The custom page HTML and QRY files are stored in the Suite8 HTML directory: **S8HPCustomPage.htm** and **S8HPCustomPage.qry**. To view this custom page, the flag: **Show Profile Custom Page** under **Setup > Configuration > Suite8 Homepage > Set Up > Tabe2** has to be activated. The custom html is executed via XML Interface. The Parameter profile ID has to be set:

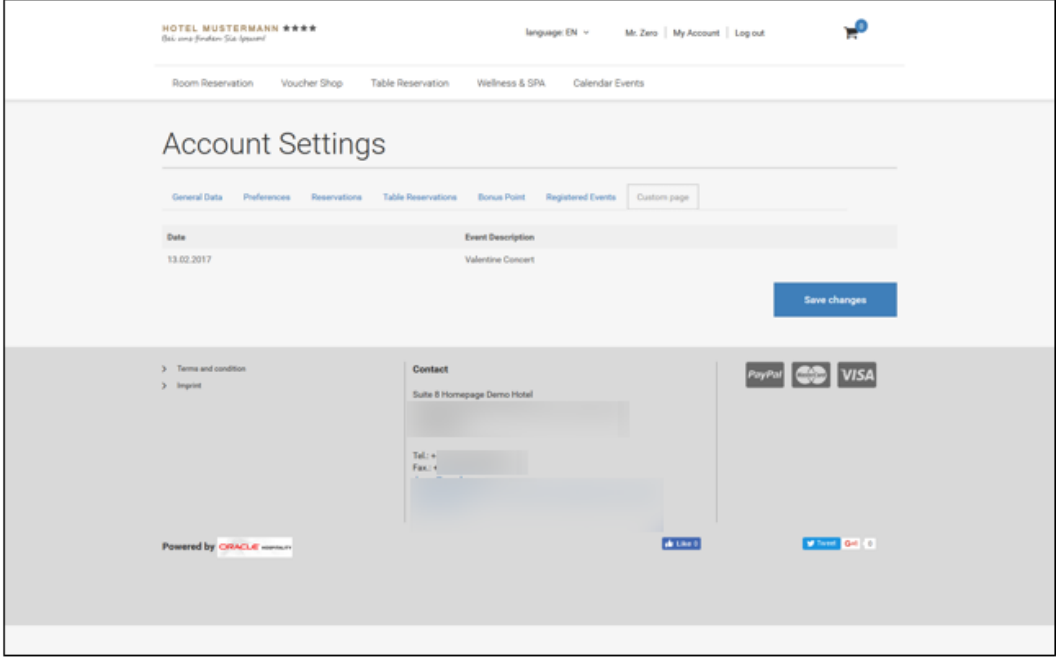

It is also possible to include other HTML files for execution for example with the following command:

**{html IRIS\_YCEP\_INFO.html?PARAM\_xcms\_id={parameter}}**. In this example, the file **IRIS\_YCEP\_INFO.HTML** is included. And the custom page would include the Participant HTML for the Event.

The visibility of the available buttons on the start page can be configured using the file **S8HPXMLConfig.config** in the v8client directory. In the section **<ModuleConfigs>** you can enable or disable a button by commenting out the responsible section. The following example shows how to remove the button 'Table Reservation'.

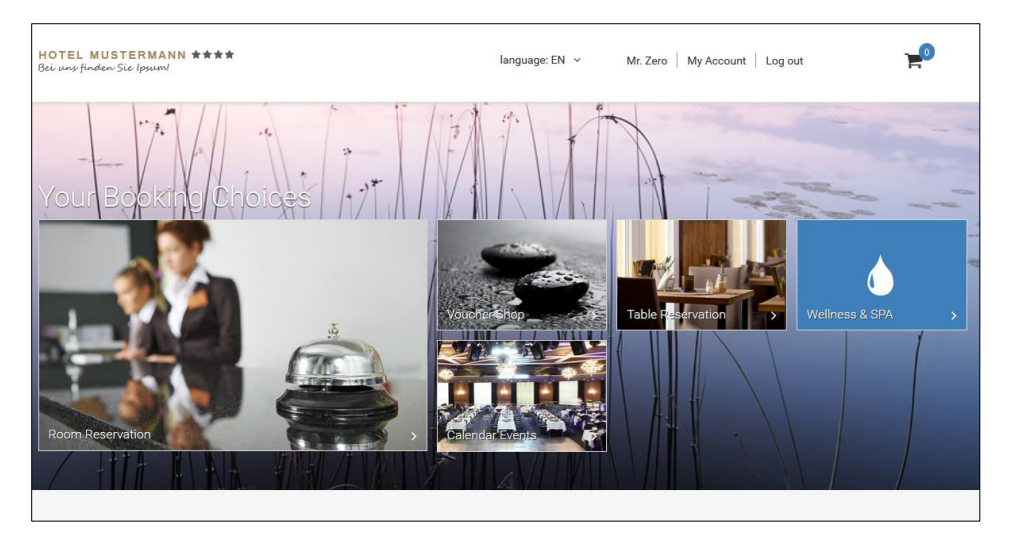

Table Reservation button still visible:

In S8HPXMLConfig.config change the section as below, important are the signs marked in red:

```
<!--<ModuleConfig>
 <Position>3</Position>
 <ModType>TableReservation</ModType>
 <ShortDesc>Table Reservation</ShortDesc>
 <URL>/TabResInquiry.aspx</URL>
 <Image src="Content/custom/tischreservierung_2.png" />
 <IconClassName>icon-dinner</IconClassName> 
</ModuleConfig> - >
```
Save the file and restart the Suite8 webConnect. The Table Reservation button does not show anymore.

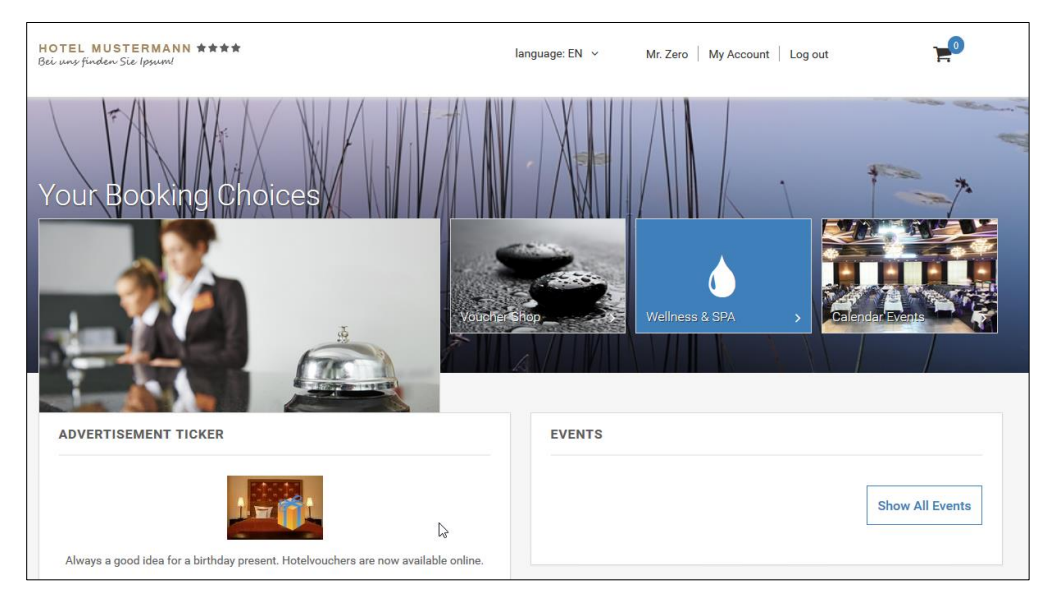

Generally the **S8HPXMLConfig.config** file is used for many configuration options in the webConnect next generation version.

You can set fields to mandatory for Registration and Profile edit page and define an error message if the field is left empty:

<field control="edCity" mandatory="true" mandatoryError="City is Missing"/>

You can show or hide buttons as explained in the above example for table reservation.

You can define if options should be shown when running the webConnect in MyStay or Kiosk mode.

You can define pictures for WebSalesCategories, set footer links or change the webConnect theme by using custom .css files.

The parameter names are usually self-explanatory so they are not explained in full detail.

# 7 Online Settlements

Suite8 webConnect offers online deposit payments for reservations and voucher payments. Currently only a limited set of online payment providers is supported, such as Telecash, FirstData, PayPal, B+S Card Services, the Scandinavian companies Suomen Verkkommaksut and NETS. In order to allow regional offices to create an interface to their local Payment Gateways, the Online Payment Plug-in architecture has been introduced. Please consult the document: **Suite8 webConnect Online Payment Plugin.pdf** for further information.

On **Setup** > **Configuration** > **Suite8 Homepage** > **Setup** the following options are available:

**Allow to pay directly:** when this flag is activated, then on Suite8 webConnect the option **Instant Payment** is available on the **Review Booking** (StartBooking.aspx) page, if this field is selected the guest is routed to the **Payment Gateway**.

**Online Payment in iFrame**: activate this flag to process online payments in a frame to avoid opening a new window when applying the Voucher Payment which occurs with some providers. If a new window is opened, the user does not know that it is related to the Voucher Payment, in this scenario, the iFrame solution should be activated.

# Available Online Payment Plugins

The required configuration for the respective online payment company is completed in Suite8 under **Global Settings >Interfaces >Tab 5** for the **Telecash Interface**, on the **Interface6** Tab for **FirstData, PayPal, Saferpay** and **Suomen Verkkommaksut** on the **Interface 7** Tab for the **Nets Online Payment Gateway Interface**, the details entered are provided by each Provider.

On Suite8 webConnect the redirection to the payment plugin is driven via the file **Global.asax**. The parameter: **hotel.onlineDepositPayment = true;** has to be set to true and activated in this file. The available Plugins are configured as follows in the Global.asax:

#### Telecash

Use the following plugin for payments through Telecash, hotel.addOnlinePaymentPlugin("Client.dll", "Client.Telecash.TelecashPlugin");

### **Saferpay**

Use the following plugin for payments through SaferPay, hotel.addOnlinePaymentPlugin("Client.dll", "Client.SaferPay.SaferpayPlugin");

#### **NOTE:**

Refer the provided documentation for configuration steps of Saferpay.

# First Data/ VR Pay Credit Card Payments in combination with **Giropay**

Use the following plugin for payments through VR-Pay using Credit Card, hotel.addOnlinePaymentPlugin("Client.dll", "Client.VRPay.VRPayPlugin");

#### **NOTE:**

Refer to the document provided for VR Pay, the configuration steps for each payment brand activation is provided in the document.

# PayPal

Use the following plugin for payments through PayPal, hotel.addOnlinePaymentPlugin("PayPal.dll", "PayPal.PayPalPlugin");

# Suomen Verkkommaksut

Use the following plugin for payments through Suomen Verkkomaksut, hotel.addOnlinePaymentPlugin("Client.dll", "Client.Verkkomaksut.VerkkomaksutPlugin");

# **NETS**

Use the following plugin for payments through NETS,

hotel.addOnlinePaymentPlugin("Client.dll", "Client.PaymentPlugins.NETS.NETSPlugin");

The language on Suite8 webConnect for the Nets Interface is selected based on the current user language.
Supported languages are:

//(English)

//(Swedish)

// (Danish)

// (German)

//(Finnish)

// (Russian)

Default is Norwegian.

If a Payment Plugin is activated and a reservation is submitted via Suite8 webConnect, the page is redirected to the corresponding Interface according to the configuration of the Online Payment Gateway under **Global Settings > Interface 5, Interface6** or **Interface 7** Tab in Suite8 Setup.

Enhanced Deposit Handling requirements can be used when paying a deposit via Suite8 webConnect. If this parameter is activated in Suite8 under **Configuration > Global Settings > Country Specifics1 tab**, the fields **Deposit Folio** and **Deposit Receipt** with number cycles to fulfill legal requirements for countries such as Latin America and Spain, where numbered deposit folio or receipt printing is required, are available.

The template: **FCR\_PMS\_8351\_DEPOSIT\_INVOICE.rtf** is used as it is designed to act like an invoice and fulfills the requirements for deposit invoice printing. For Suite8 webConnect, the option **Department code for deposit** is available under **Configuration > Suite8 Homepage >Setup1 tab** and a department code flagged as **Deposit** (ZDCO\_DEPOSIT) can be selected. All other configured options for Enhanced Deposit Handling are taken from **Global Settings > Country Specifics1 tab > Enhanced Deposit Handling**.

Under **Configuration > Miscellaneous > Email Settings**, a **Default Email Subject** needs to be defined with the Role **Deposit**. When creating an online reservation with payment and Enhanced Deposit Handling is activated, the online user receives an invoice and the deposit posting with payment is completed via XML Interface.

## Configure Policies

### Paying Deposit Online

On the Policy configuration in Suite8 it is possible indicating that a credit card is mandatory for reservations and to pay deposits directly. For deposit payments, the flag **Collect online payment directly on homepage** has to be activated on the policy configuration under **Setup > Reservations > Policies**. If a user selects a rate code linked to this kind of policy on Suite8 webConnect upon completion of the booking, the guest is directed automatically to the payment gateway, the message **On the next step you will be redirected to the online payment page** is prompted when reviewing the booking on the **StartBooking.aspx**.

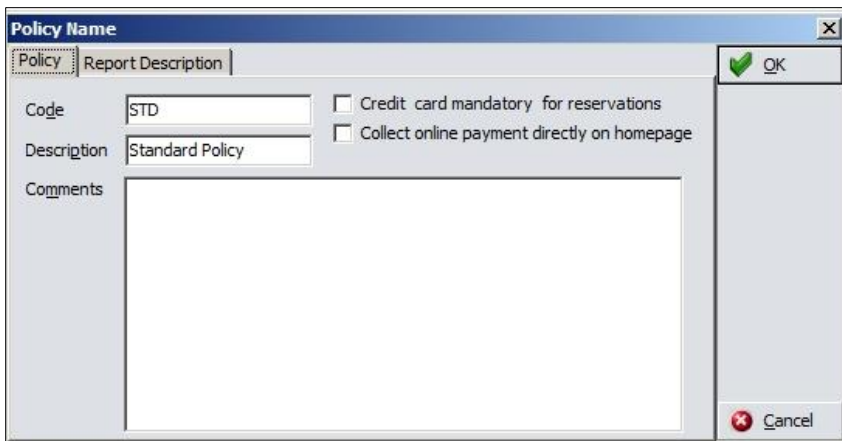

### Using Enhanced Deposit

It is possible using Enhanced Deposit Handling requirements when paying a deposit via Suite8 webConnect. If this parameter is activated in Suite8 under **Configuration >Global Settings >Country Specifics1** Tab, the fields **Deposit Folio** and **Deposit Receipt** with number cycles to fulfill legal requirements for countries such as Latin America and Spain, where numbered deposit folio or receipt printing is required, are available. The template: FCR\_PMS\_8351\_DEPOSIT\_INVOICE.rtf is used as it is designed to act like an invoice and fulfills the requirements for deposit invoice printing. For Suite8 webConnect, the option: **Department code for deposit** is available under **Configuration >Suite8 Homepage >Set Up –Y Tab 1** and a department code flagged as **Deposit** (ZDCO\_DEPOSIT) can be selected. All other configured options for Enhanced Deposit Handling are taken from **Global Settings >Country Specifics1 Tab >Enhanced Deposit Handling**. Under **Configuration >Miscellenaius >Email Settings**, a **Default Email Subject** needs to be defined with the Role **Deposit**. When creating an online reservation with payment and Enhanced Deposit Handling is activated, the Online User receives an invoice and the deposit posting with payment is completed via XML Interface.

### Mandatory Credit Card

On Suite8 webConnect, there is already the functionality to require by default a credit card number for a reservation, this is set in the file: **Global.asax** with the variable: **CreditCardMandatory**, however, if this flag is set to false, the credit card details via Suite8 webConnect are requested based on the Suite8 Configuration. On the Policy configuration, this is defined by the field **Credit Card mandatory for reservations** when entering a new policy or editing an existing one.

# 8 Suite8 WebConnect and Calendar Events

Calendar Events can be viewed on Suite8 Home Page, if the following settings are true:

The variable **hotel.ShowEventCalendar** has to be set to true in the file **Global.asax**.

In Suite8 Configuration under **Global Settings >Generic4** tab >**Calendar Events**, the flag:

**Use Web Functionality** has to be selected.

Under **Suite8 Home Page >Set Up > Tab 2** > **Calendar Events**, the following settings are available:

**Show Registered Events:** shows registered events under My Accounts when activated

**Default Number of Search Days:** enter according days

**Show Event Locations:** shows the event location if activated

**Confirmation Report:** select an according report

## Opening Calendar Events Page using Parameters

When using Calendar Events you can open the Calendar Events page **ShowCalendarEvents.aspx** on Suite8 webConnect via Browser using parameters, for example opening the Calendar Events Page with the following parameters on a local host connection, lists the events for the entered dates in German language:

*http://localhost/v8client/showcalendarevents.aspx?startDate=13.02.2017&endDate=14.0 2.2017&culture=de-DE*

### Using advanced Parameters

Additional Parameters are available on the Calendar Events Page, some information need to be retrieved from the right mouse short cut menu on Suite8 Home Page when viewing the Source of the Calendar Events aspx page, for example the Location ID. The following example on a local host connection is a more complex one, the event type id is retrieved from the combo box displayed on Suite8 webConnect when selecting a Location and the Location ID from the source of the Calendar Events page :

[http://localhost/v8client/showcalendarevents.aspx?eventType=1161&eventLocation=1-](http://localhost/v8client/showcalendarevents.aspx?eventType=1161&eventLocation=1-1019&hideEventTypeSelection=1&startDate=13.02.2017&endDate=14.02.2017&culture=de-DE&hideEventLocationSelection=1) [1019&hideEventTypeSelection=1&startDate=13.02.2017&endDate=14.02.2017&culture=](http://localhost/v8client/showcalendarevents.aspx?eventType=1161&eventLocation=1-1019&hideEventTypeSelection=1&startDate=13.02.2017&endDate=14.02.2017&culture=de-DE&hideEventLocationSelection=1) [de-DE&hideEventLocationSelection=1](http://localhost/v8client/showcalendarevents.aspx?eventType=1161&eventLocation=1-1019&hideEventTypeSelection=1&startDate=13.02.2017&endDate=14.02.2017&culture=de-DE&hideEventLocationSelection=1)

# Booking Tickets via Event Calendar on Suite8 webConnect

It is also possible using the Ticket functionality on Calendar Events, adding Participants and postings Notes via the Suite8 webConnect Calendar Events Page, by clicking **Book** button. When registered to Suite8 Home Page, the Calendar Event to which one attends is displayed under **My Account** on the **Registered Events** Tab. The **Web Ticket Selling Limit** and the **Web Ticket Selling Limit per Guest** can be defined on the Calendar Event in Suite8 when editing the Event on the **Web** tab. This can be used for Sales Conferences, then the Event Type: **Conference Booking** has to be set to **Web Enabled**.

Calendar Events can also be posted on Suite8 webConnect via Advertisement Ticker, or from the Rate Query, the configuration of the Advertisement Ticker would look as follows:

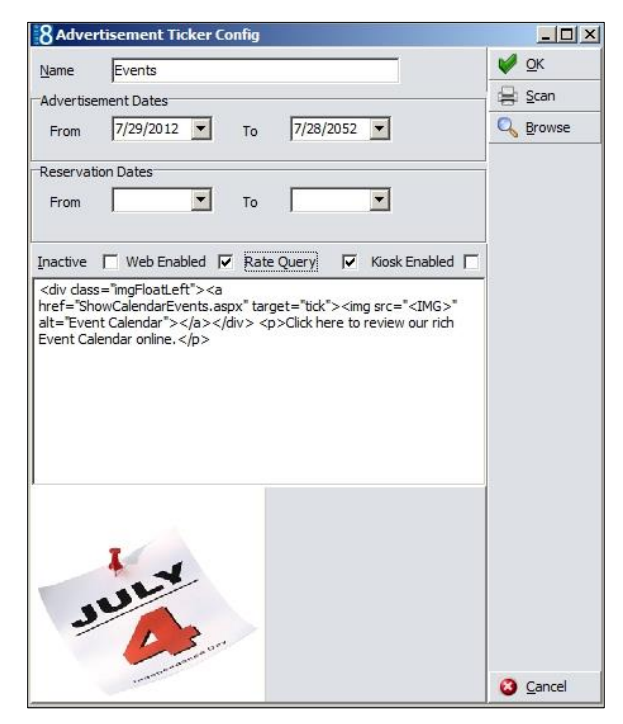

# Posting Events on Suite8 webConnect from Suite8 Rate Query or Calendar Event dialog

Posting functionality is available in Suite8 from the Rate Query and Calendar Events dialog when pressing **Post Networks** button not only to the social network platforms Twitter & Facebook, but also to post this Tweet or Facebook Event as an Advertisement on Suite8 webConnect by clicking **Advertisement** button from the **Post Networks** dialog and entering a comment, or pressing **Create Message** button to create the message from the selected report. The text can then be posted to Suite8 webConnect by selecting

**Web Enabled** and also on the Advertisement Configuration by selecting the field **Rate Query**.

#### **NOTE:**

The dates have to be filled only for **Advertisement Dates**. It is not possible entering **Reservation Dates** for the Advertisement.

When using **Tweet** and **Advertisement** on the **Post Networks** dialog, the **Advertisement configuration** has to be completed before sending the **Tweet**, as the dialog closes after posting to Social Networks and confirming the **Post successful** message.

# 9 Suite8 WebConnect and Block **Reservations**

# Using Web Promotions

### Picking up reservations from allotments by a guest

With web promotions, rooms can be picked up from existing blocks. To use this, the flag **Use Promotion codes in blocks** has to be active under **Global Settings >Reservation3** tab and a web promotion code entered on the block header. In the file **global.asax**, the following line: **hotel.usePromotions = true; //use Web Promotions (blocks)** should be activated. On Suite8 webConnect the promotion code can be entered when queering reservation dates. This is useful for travel agents, companies as well as for individual guests who can pick up rooms from the block with the provided promotion code. To change web promotions on the block header, the user right: **Change Web Promotion** in Suite8 under **Configuration >Users >Rights >Blocks** has to be activated.

### Use Web Promotions as parameter on Suite8 webConnect

The block promotion code can be called with parameters allowing entering only the relevant dates and when pressing **Search** button the **ShowBriefPrice** dialog box is opened directly for the requested promotion code. The following example is for a localhost connection and the promotion code **Promotion**: <http://localhost/v8Client/Inquiry.aspx?promotion=Promotion>

### Hiding Reservations linked to blocks with no web promotion code

If the line: **hotel.hideNotWebBlockRes = true;** is activated in the file **global.asax**, reservations linked to a block with no web promotion code are not displayed on Suite8 webConnect.

### Drive access control of reservations linked to blocks

The variable: **hotel.fullControlOnlyS8HPRes = true**; in the file **global.asax** defines if reservations made in the Suite8 are displayed with no price information and cannot be

cancelled or changed via Suite8 home page, the full control is given only to reservations made via Suite8 webConnect only.

### Picking up reservations from allotments by a booker

It is also possible allowing pickup of reservations from allotments in Suite8 by a booker from a company or travel agent. To use this, the flag: **Use Block Pickup Agents** under Suite8 Configuration **Global Settings >Reservation4** tab has to be activated. When editing the block, an additional tab **Pickup Agent** is then available on the block header, allowing linking a company profile with a corporate ID. The profile linked to this company profile can then log-on to Suite8 webConnect and open the Tab **Allotments** under **My Account** and pick up reservations from the block. The flag **Show Allotments** has to be selected under Suite8 webConnect in **Suite8 Configuration > Suite8 Homepage > Set up > Tab2**.

### Indicating promotions on Suite8 webConnect

Promotion can be displayed on Suite8 webConnect if they are marked as such on the Promotion Configuration on the Tab **Web** with the field **Indicate in Web**. On the same tab a **Web Short Info** and a **'Web Long Info** can be entered. On the tab **Pictures**, images can be linked to the promotion. If the rate code has rate details per room type and a promotion linked to each rate detail, then the promotion is displayed once on the header of the rate code on webConnect, if it is linked to only some of the rate details, the promotion is shown on the Room Types where applicable. The original price is shown erased and the promotion price next to the original price on webConnect.

# 10 Suite8 WebConnect and Bonus Point Cards

The Bonus Point Card Module can be accessed via Suite8 webConnect and new members can enroll for Bonus Point Membership. To use this, activate the parameter: **hotel.BonuspointMembershipFeature = true;** in the file **Global.asax**. Bonus Point Cards configured in Suite8 Configuration as **Web Enabled** are then available when registering on Suite8 webConnect on the Bonus Point tab under **My Account**. The Bonus Point details such as Membership Number, Membership Type and Current Points are displayed on top and the actual statement of the bonus point card is displayed.

### New Enrollment

Guest registering on Suite8 webConnect for the first time or guest with no membership can apply for a bonus point membership by clicking **Register** button when selecting **Bonus Point** tab under **My Account**

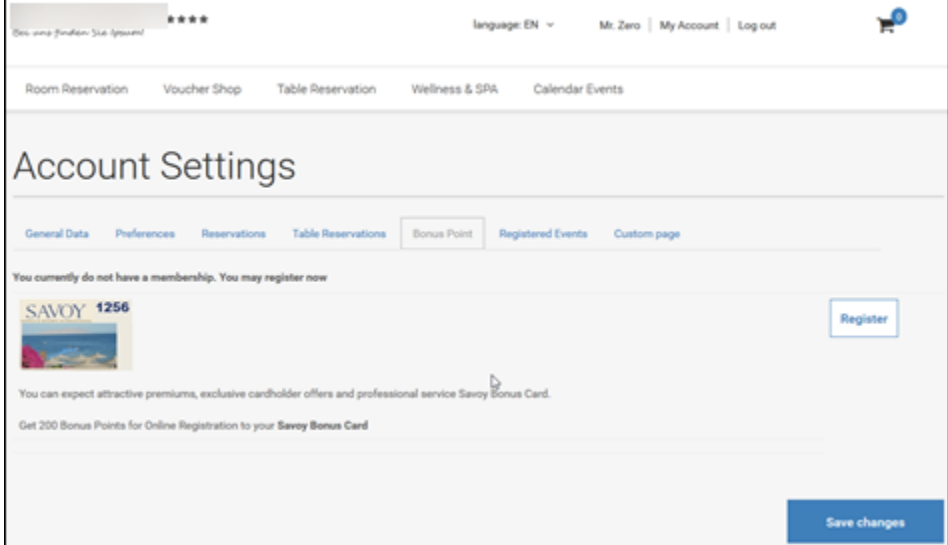

## Configuring Membership Types

Under **Configuration >CRM >Membership Types** when editing the bonus point membership and selecting the tab **Web**, the bonus point membership and layout on Suite8 webConnect can be configured

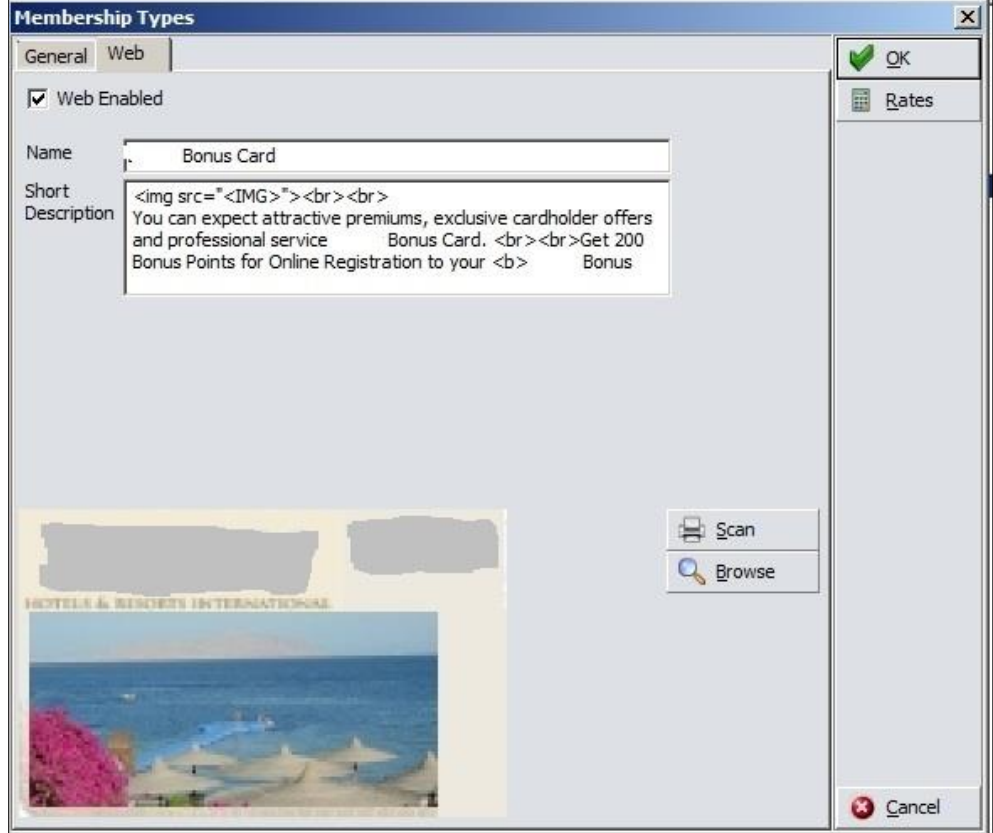

## Linking Rates

Rate codes can be linked to the membership types. When pressing **Rates** button, the Rate Links dialog box is opened:

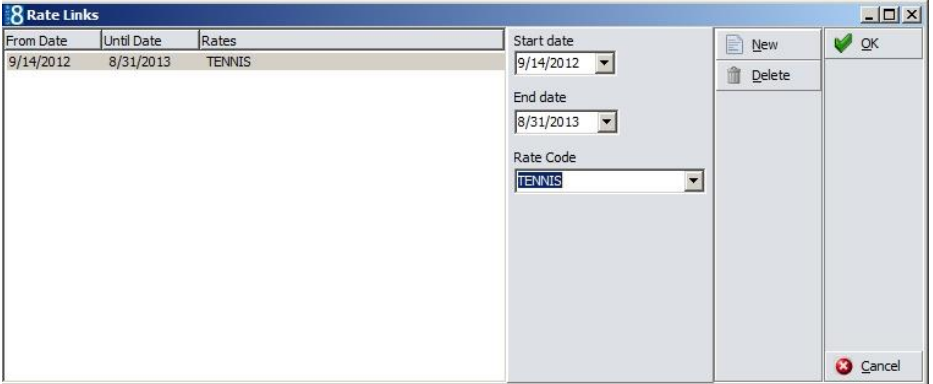

Enter the Start and End Date and select a Rate Code that should be linked to the membership type. If this card is attached to the profile, the rate code of the membership type configuration is linked to the rate codes of the profile. The rate code is then suggested every time this profile name is entered on the Rate Query ( $Ctrl + R$ ) or when entering a new reservation in Suite8 or via Suite8 webConnect. If the guest has a login to Suite8 webConnect and has a club member card with a rate code linked, then even if the

rate code is not marked as **Web Enabled** when the guest logs on to Suite8 webConnect and creates a reservation, the code linked to the membership card is prompted.

### Bonus Point tab on Suite8 webConnect

Registered members can select the tab **Bonus Point** to view their bonus point card statement under **My Accounts**.

# 11 Suite8 WebConnect and Table Reservation

Table reservations can be booked and viewed via Suite8 webConnect. When using table reservations and Suite8 webConnect, no additional license is required.

On the restaurant setup, when selecting **Web** tab, restaurants can be set to **Web enabled** and the long and short info for web and mobile devices can be configured.

### Restaurants Opening Times

On the Restaurants opening times, it is possible defining the Reservation Time Templates per Outlet and selecting which Template should be available for Web Booking. Each template that should be displayed on the WEB has to be set as **Web enabled**. On the Restaurants setup, the flag **Use only Standard Reservation Time** has been added to the **Web** Tab and defines if selected, that only the standard Reservation Times from the Template can be used for Table Reservations via web booking.

### **Restaurants**

Go to **Setup >Configuration >Table Reservation >Restaurants**, select the **Web** tab, activate the flag **Open for web booking** and configure the restaurant for Suite8 webConnect and mobile devices:

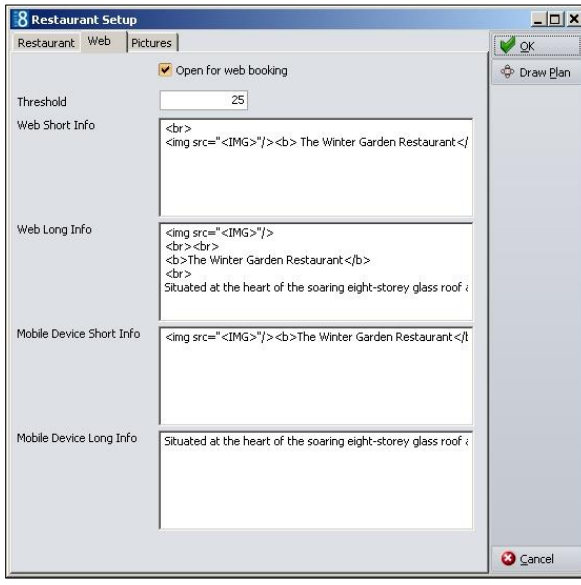

The Threshold defines the maximum number of seats which can be booked via Suite8 webConnect for the selected restaurant. Select **Pictures** tab to link pictures for the display on mobile devices and Suite8 webConnect or via advertisement ticker

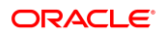

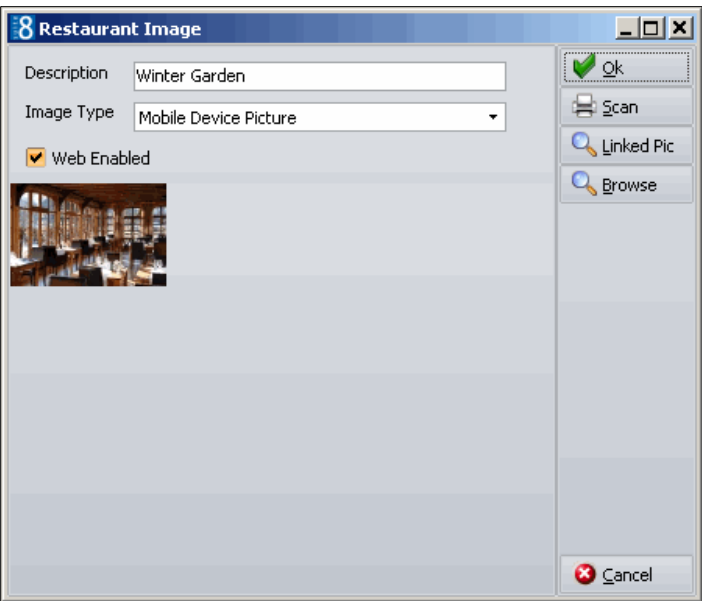

Under **Configuration >Suite8 Homepage >Set Up 1** Tab, the maximum number of persons available for selection on the reservation conditions is defined.

# Define a maximum number of days a table reservation can be booked in the future

Table reservations online can be limited to a certain date in the future. This is completed by defining a number of days from the actual date the request is made online and not allowing any reservation passing the calculated date. The flag

**hotel.maxDaysFromTodayTabRes=the number of days;** can be activated in the file **Global.asax**. If the number of days is set to 90 and a table reservation is requested for a date in the future which is after 90 days from the day the request is made, this table reservation cannot be completed.

# Table Reservation Online

The table reservation is called via the following URL address: <http://localhost/V8Client/TabResInquiry.aspx> . This example is for a local host connection. Properties have to replace 'local host' wit the address of their Web Site:

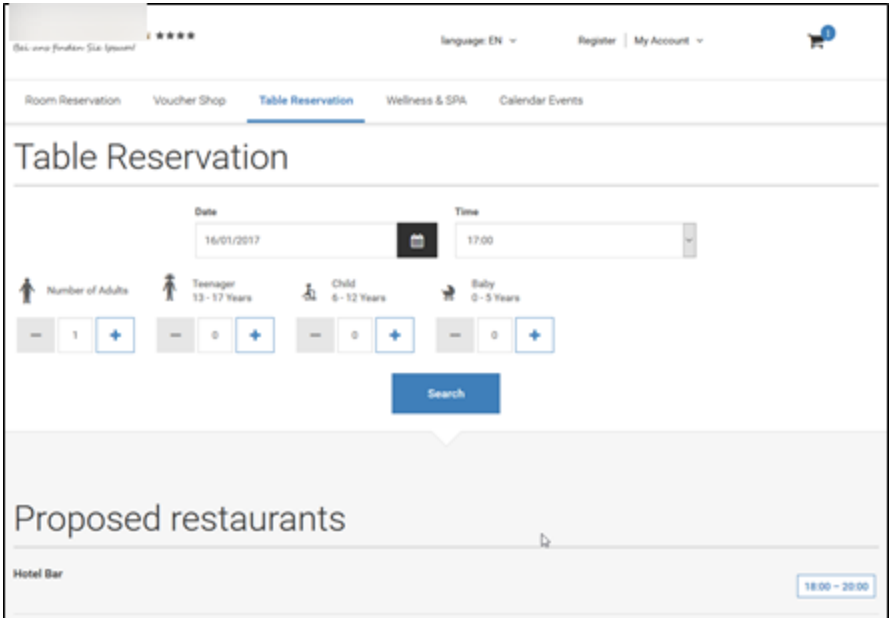

From the Availability chart a time range can be selected.

Next, the page to review the table reservation booking is prompted:

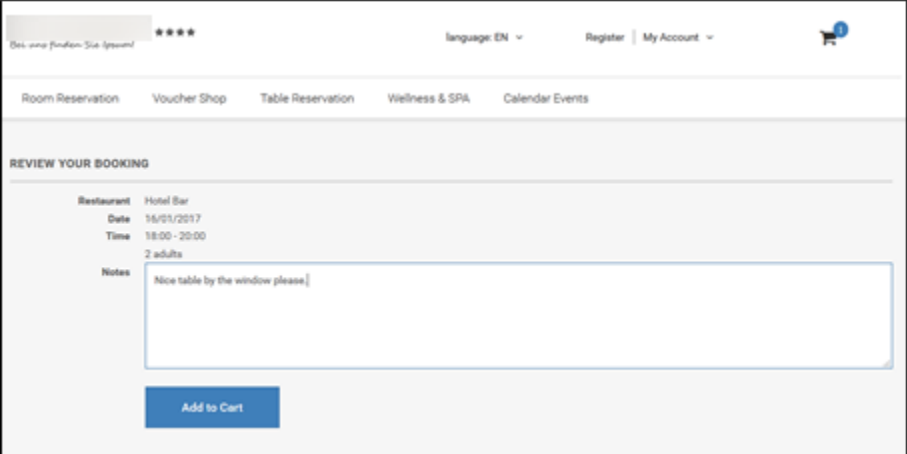

Clicking Add to Cart opens the Confirmation Page:

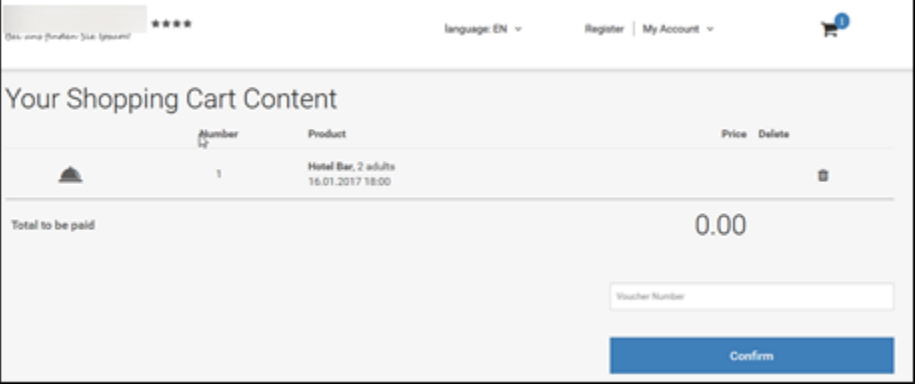

By clicking **Confirm** the guest is redirected to the Suite8 webConnect Register Page.

# 12 Suite8 WebConnect and Voucher Management

Vouchers can be sold, linked and redeemed via Suite8 webConnect.

# Selling Vouchers using Online Payment

The following examples are based on the Telecash & VR Pay Interface. The necessary pages are provided with the Suite8 webConnect installation shield.

## Configure the Payment Gateway

The Telecash Interface is configured under **Suite8 Configuration** >**Miscellaneous** > **Global Settings** >**Interface5 tab:**

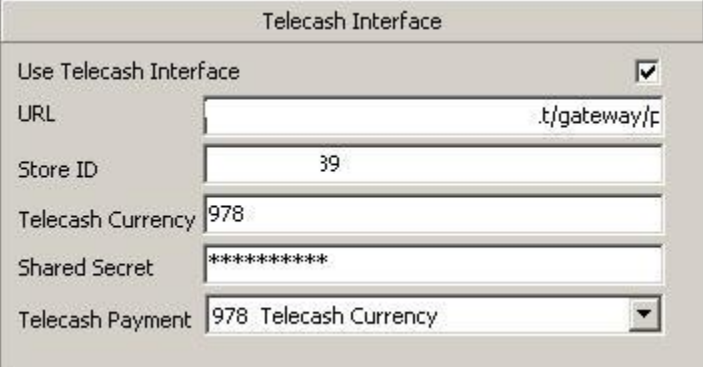

## Activate Voucher Types for Web Booking

Voucher Types are configured under **Suite8 Configuration >Voucher Management >Voucher Types**. For Web booking the voucher type has to be marked as **Web Enabled**, a name, short and long description for displaying on Suite8 webConnect have to be entered:

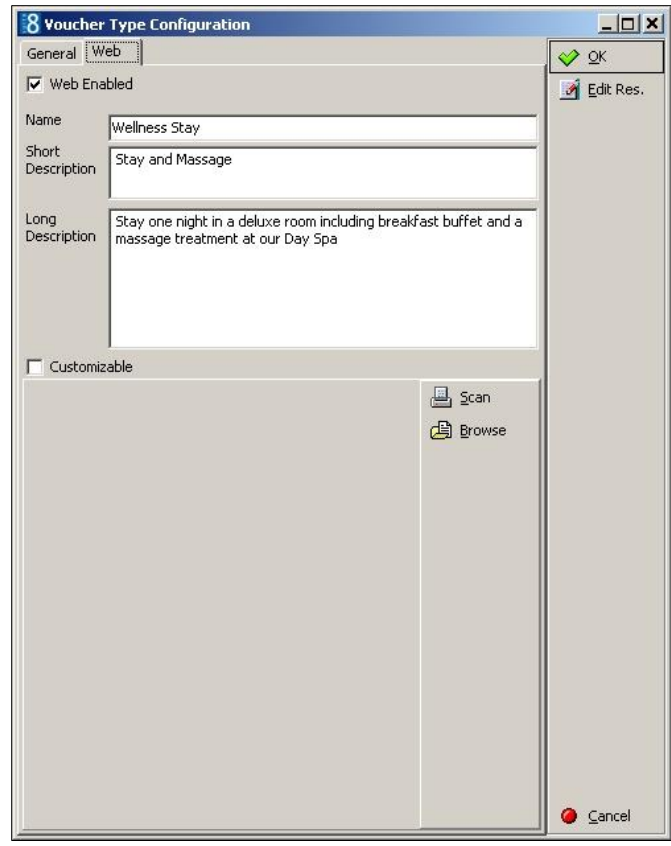

A picture of the voucher can be scanned or selected from the folder.

To call the voucher management online use the following URL Address:

http://Suite8 webConnect IP/V8Client/VoucherSelection.aspx.

#### **NOTE:**

When using Telecash, the IP address has to be entered for the Suite8 webConnect, it is not possible testing this by using , localhost'.

The Voucher Selection Page is displayed, listing all Vouchers marked as **Web Enabled** for selection.

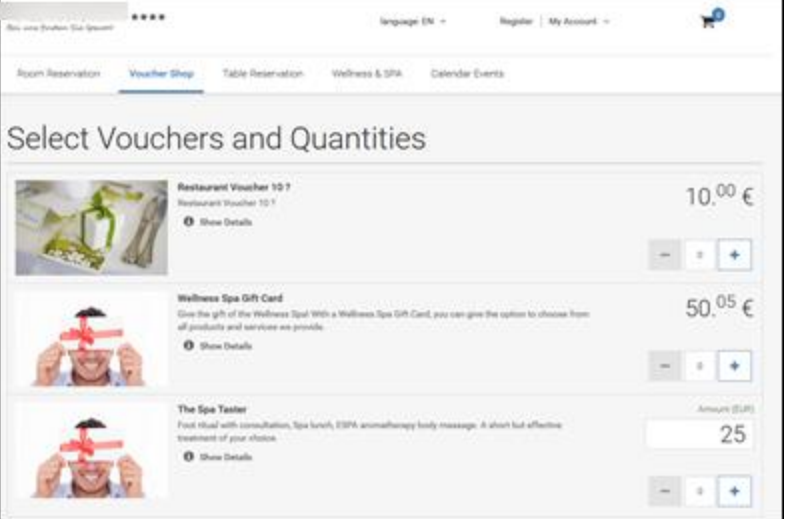

Selecting a Quantity and clicking **Add to Cart** button, directs to the next page:

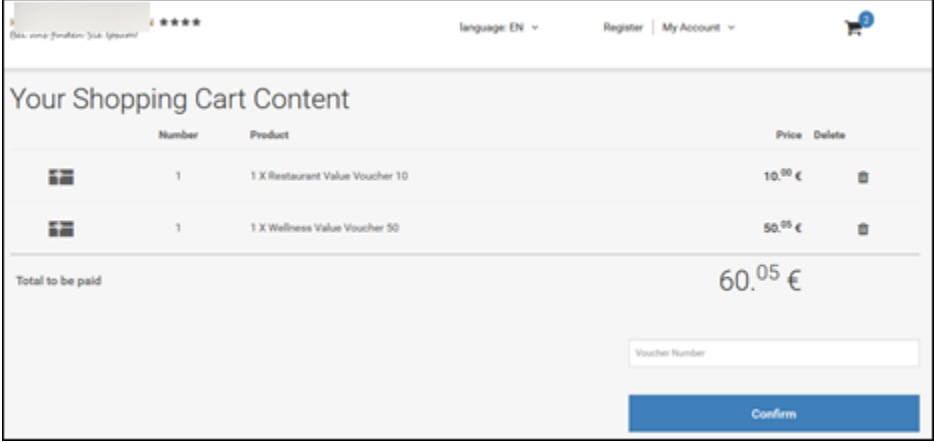

Clicking **Confirm** redirects to the Register Page of Suite8 webConnect and after registration, the logged in user is transferred to the final confirmation page.

The layout of this page depends on the corresponding installed payment plugin; in the following example several payment plugins are activated:

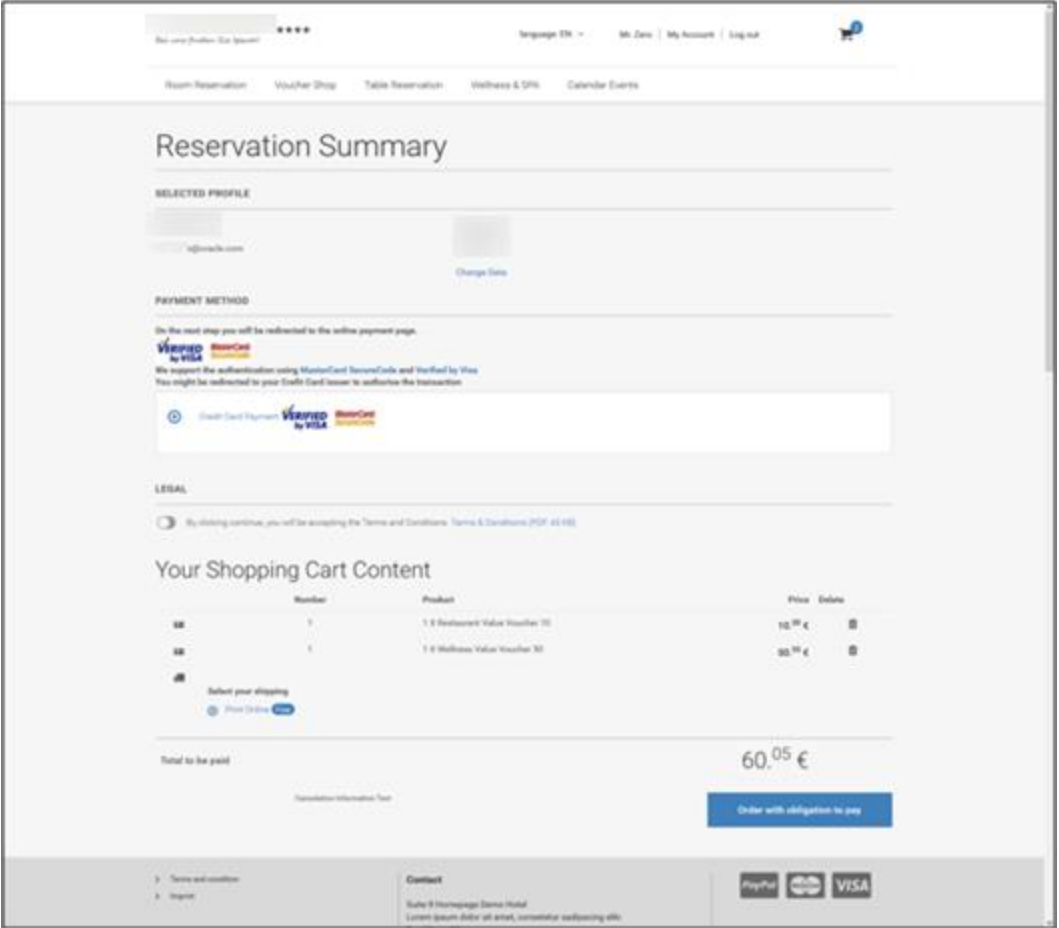

The user needs to agree with the terms and conditions and click **Order with obligation to pay** button to open payment plugin URL page for transmitting the payment details.

### Linking online reservations to a voucher number

If an online reservation should be linked to a voucher by entering the voucher number, the following variable has to be activated in the Suite8 webConnect configuration file **Global.asax**: **hotel.attachVouchersToReservations = true; //**. Vouchers defined as **Arrangement** and **Web enabled** can be linked to the reservation on Suite8 webConnect by entering the Voucher Number.

# Redeeming a Voucher Online

When using a voucher for payment of a table reservation or reservation via Suite8 webConnect, the following configuration is required in Micros POS and Suite8:

A specific payment method has to be configured on the Micros POS for voucher redemption. This payment method must be defined as **Cash & Credit Card** method with a linked pay master in Suite8. Auto balancing must be disabled for this payment method. When redeeming a voucher, the Suite8 routines automatically post the voucher credit to the target account so that the balance is reduced.

In Suite8 under **Configuration >Voucher Management >Voucher Types**, the configured voucher type must be set to **Value** and the field: **Partial Redemption Allowed** has to be selected. Voucher numbers are case sensitive and therefore it is strongly recommended to define a number template on the voucher configuration.

# Flexible Voucher Price

When using flexible Voucher Price, guests can override the price of a voucher on Suite8 webConnect. To use this, the Voucher Type has to be set to **Customizable** when editing the Voucher Type in Suite8 Configuration and selecting the **Web** Tab. Each Voucher Price of a type marked as 'Customizable' can be changed via Suite8 webConnect.

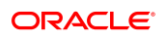

# 13 Suite8 WebConnect Conference and Catering Management

# Calendar Page

**1.** Start the Homepage.

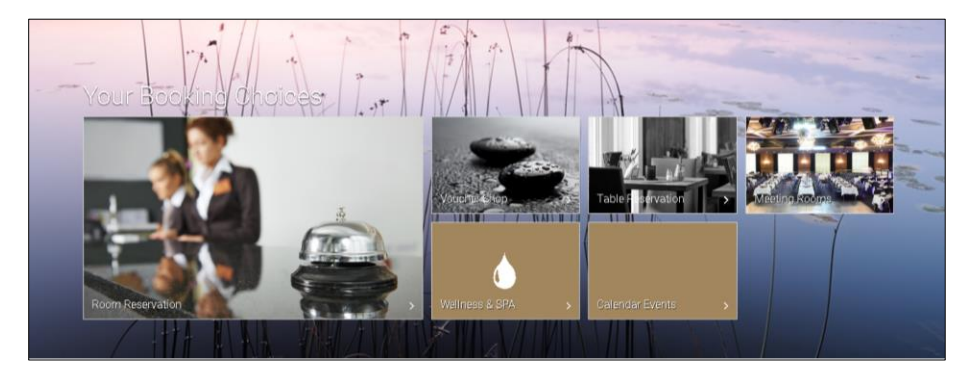

#### **2.** Click on Meeting Rooms.

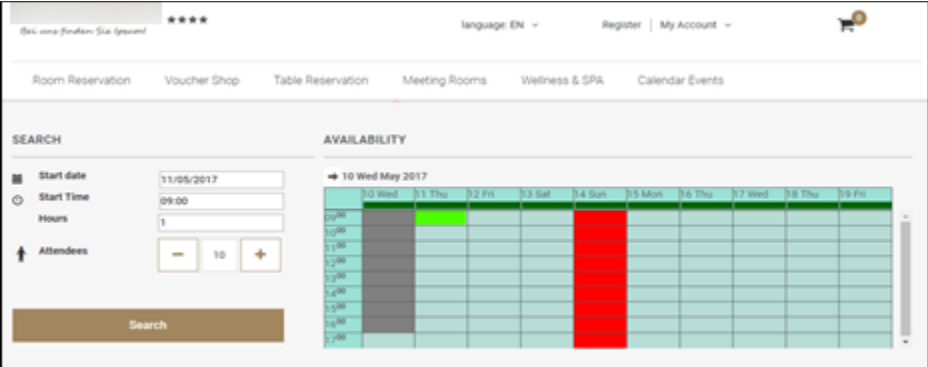

The system calculates the availability for a period of 45 days, independent of the **Days Web Availability** defined in the setup. As soon as a new date is selected the availability will be re-calculated.

#### **Calendar**

The calendar is limited to the entered value of days defined in the setup.

**Light blue:** Date and time is available for bookings.

**Red:** The day is not available for bookings, either it is defined as not available in the configuration or the system cannot find any availability nor alternative for this date.

**Gray:** Date or time is in the past

Light gray: Date or time is in the past or out of booking period.

**Dark green:** Shows the availability % indicator. This indicator takes the total number of packages configured to be open for the web. It calculates the number of packages which are really available for this day (packages available /total packages open for web) and the calculated result is represented by the dark green line. In case the result would be zero the whole day is marked red.

- **a. Start Date:** Enter the required date.
- **b. Start Time:** Enter the required time. By default the system will point to first time available.
- **c. Hours:** Enter the required hours. By default the hours defined in the setup are displayed.
- **d. Attendants** Enter the required attendees. By default the minimum attendants as defined in the setup are displayed.
- **3.** Press **Search**

### Package Result Page

The package result page shows first the available packages and then the alternative available packages. Within those 2 groups they are ordered price ascending or descending, as specified in the Suite8 Homepage Set up. The detailed information of the packages can be set in the long web info section of the package. The system will display a brief summary of all events (time and event type) underneath. On the right, the arrangement is displayed, taken from the short web info. Minimum and maximum capacity are provided by the seating arrangement and function space selected by the system.

### Available packages

The following conditions are taken into consideration before the package is included in the result page as being available

- The number of attendants must fall between the general min / max attendants indicated on the Suite8 Homepage Set up.
- The package length must be equal to the search criteria.
- One of the function spaces selected in the [Web FS](#page-33-0) setup must be available and this for all individual events, according to the event time slots defined in the package configuration.
- The number of attendants must fit within the selected seating arrangements in the [Web FS](#page-33-0) setup.

### Alternative packages

Alternative to the available packages the system displays available packages which come as close as possible to your search criteria. The following conditions are taken into consideration

 When the desired start time and start time of the alternative package is less than 2 hours difference.

**Example:** The customer selects 9:00 am as start time. However one of the packages becomes only available at 11:15. The system will not show this alternative package as having a meeting 2 hours later does not fall in the 2 hours period. When you select 10:00 am the package will show as alternative with reason available from 11:15. This because start time and start time of alternative package is less than 2 hours.

- When a package is available for another length.
- When the package is available for a different number of attendants. In this case, you are not able to book the package directly as you need to specify again the number of attendants and select search in order to be able to book this package.

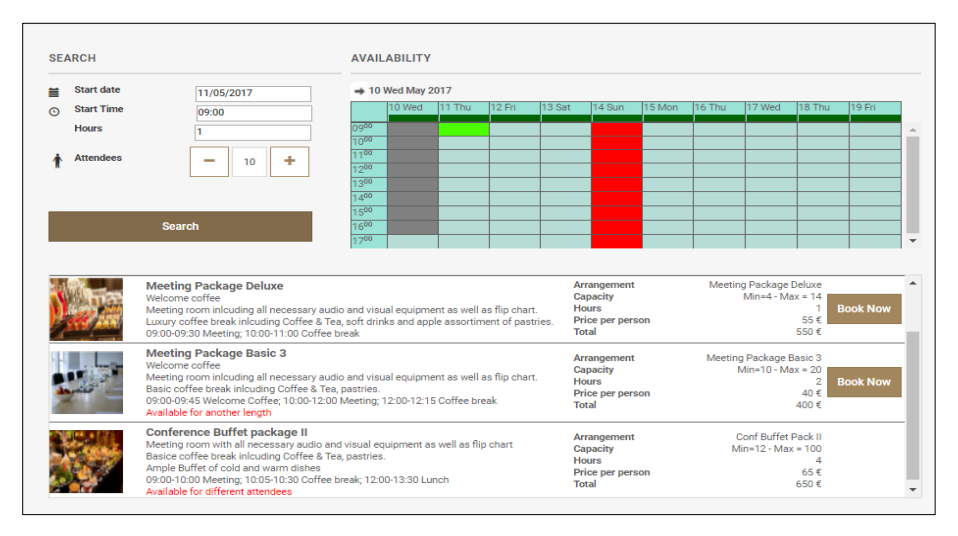

### Booking of packages

**1.** Click **Book Now** on the according package.

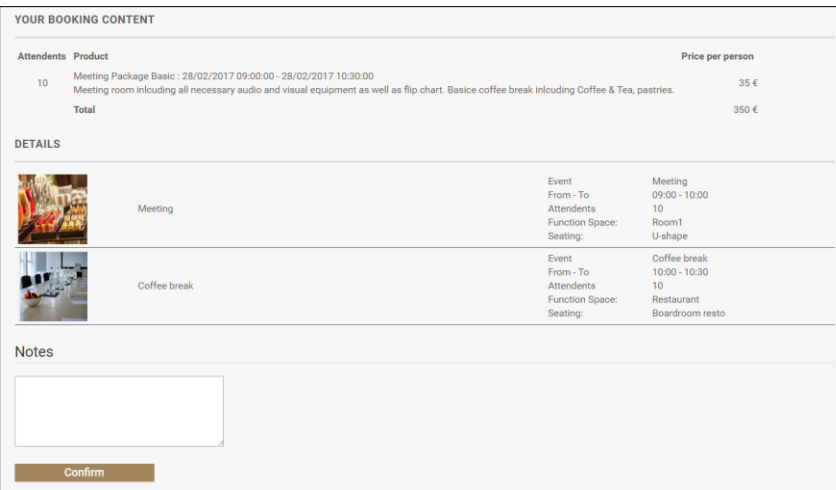

The details and prices are listed and you can enter additional information in the **Notes** field.

**2.** Click **Confirm**.

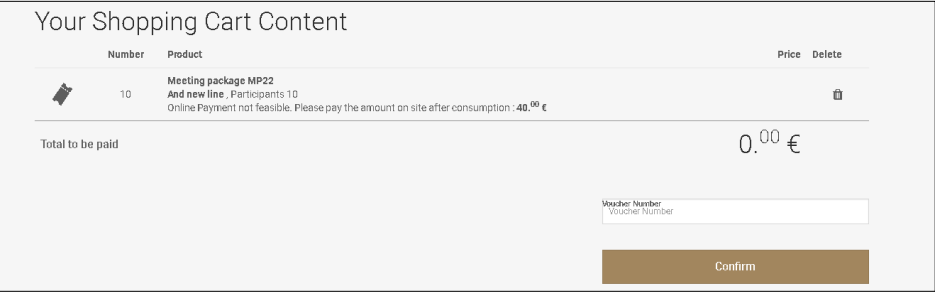

Your shopping cart content gets displayed with the ability to enter a voucher.

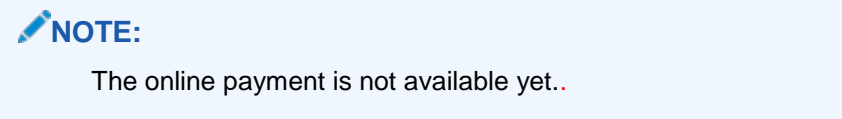

**3.** Click **Confirm** and you can login or register.

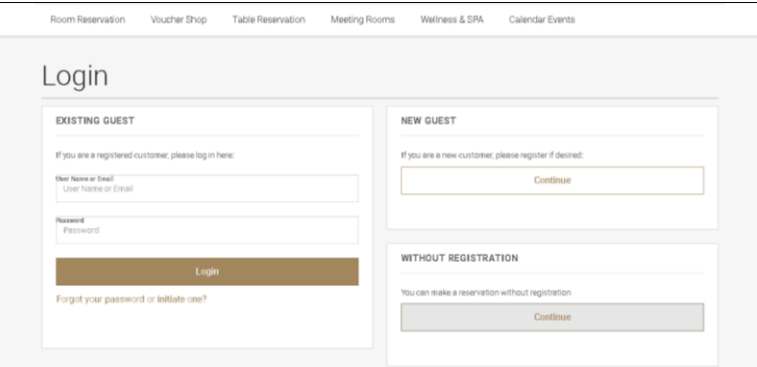

**4.** When you register you can enter the Corporate ID of your company. This will automatically link the company to your booking and to your profile.

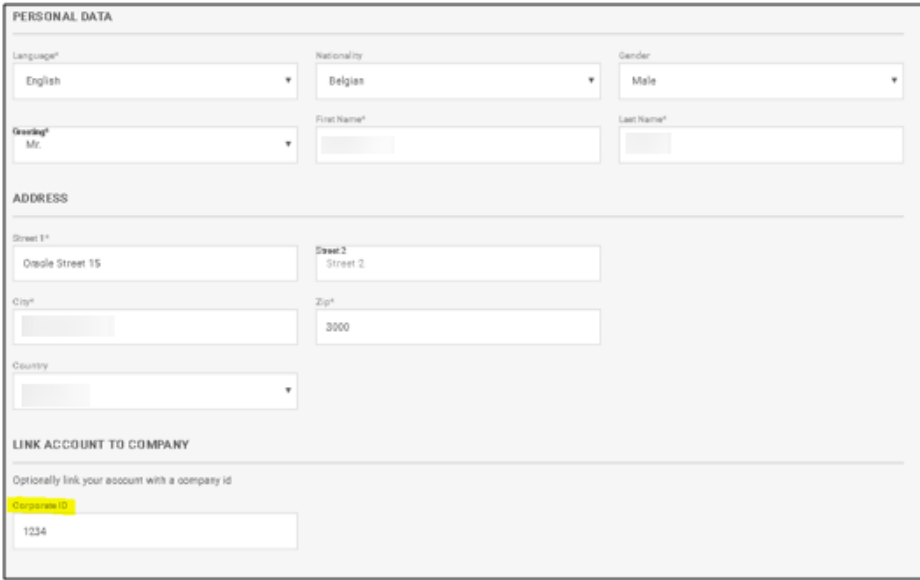

**5.** After you logged in you see the **Reservation Summary** with all details and the option to change the reservation profile and to order. Before you order don't forget to accept the Terms and Conditions.

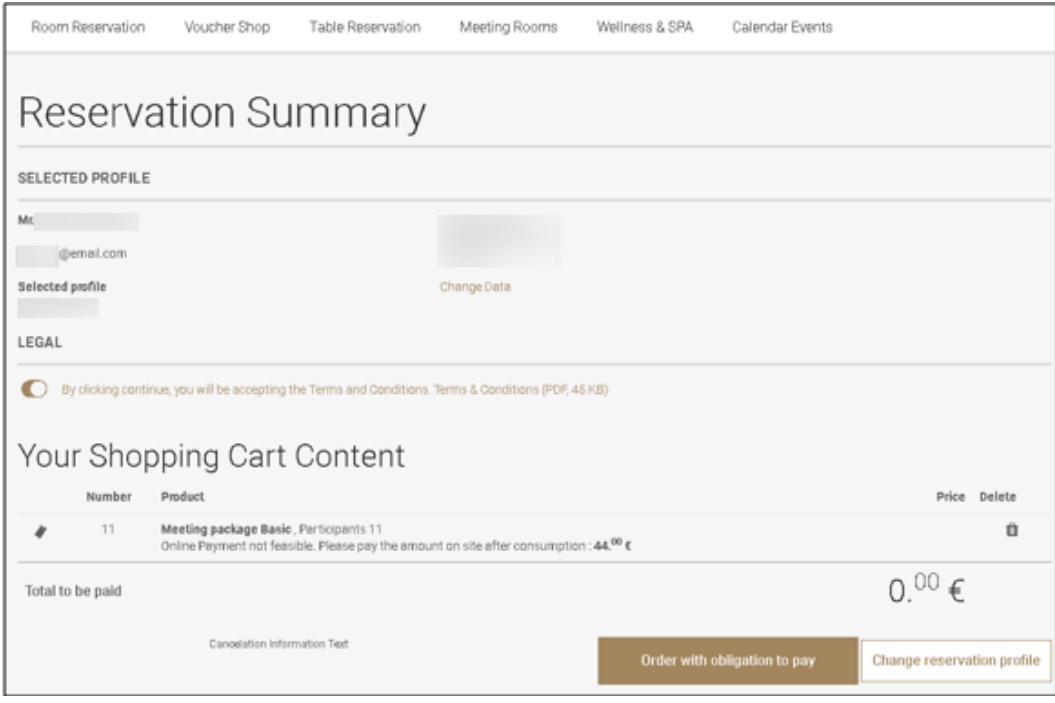

**6.** When you ordered you get a confirmation which you can also print.

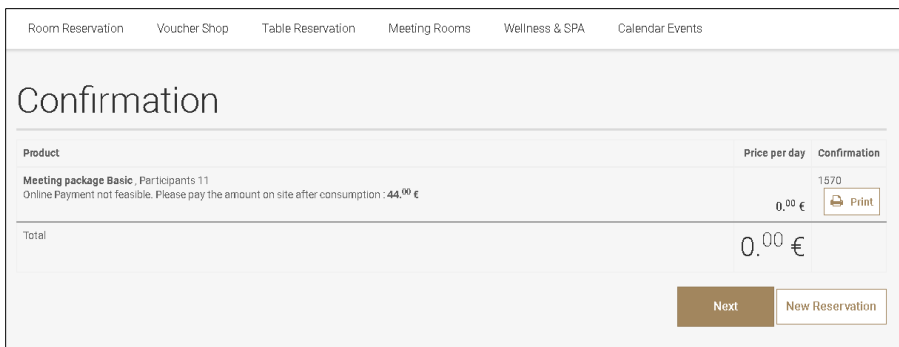

#### **7.** Go to Suite8 to see the booking.

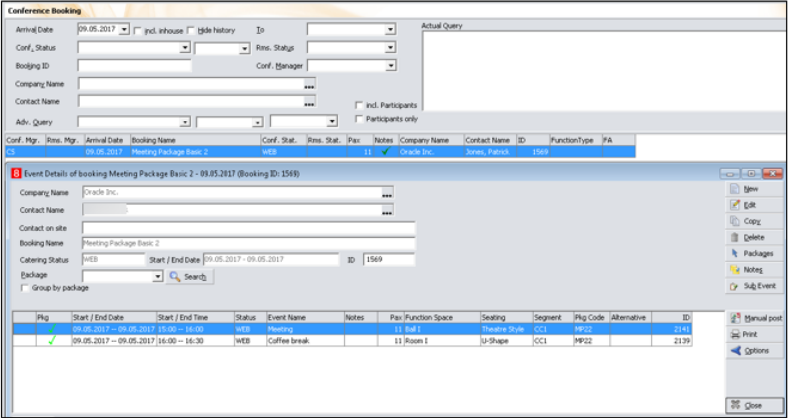

# 14 Suite8 WebConnect and Questionnaire Survey

Questionnaire surveys can be completed via Suite8 webConnect, for example when informing regular guests with the Properties' Newsletter or when the guest checks out or makes a reservation. Questionnaire helps evaluating how the property can improve services. The link and parameters for opening the questionnaire is supplied to the guest by the property; the reservation id or profile id and the questionnaire form code are required as parameters to call the properties web site with. For example on a localhost connection the following link can be used and is send or referred to:

[http://localhost/V8Client/questionnaire/Questionnaire.aspx?QuestionnaireForm=STA&Pro](http://localhost/V8Client/questionnaire/Questionnaire.aspx?QuestionnaireForm=STA&ProfileID=1270) [fileID=1270](http://localhost/V8Client/questionnaire/Questionnaire.aspx?QuestionnaireForm=STA&ProfileID=1270)

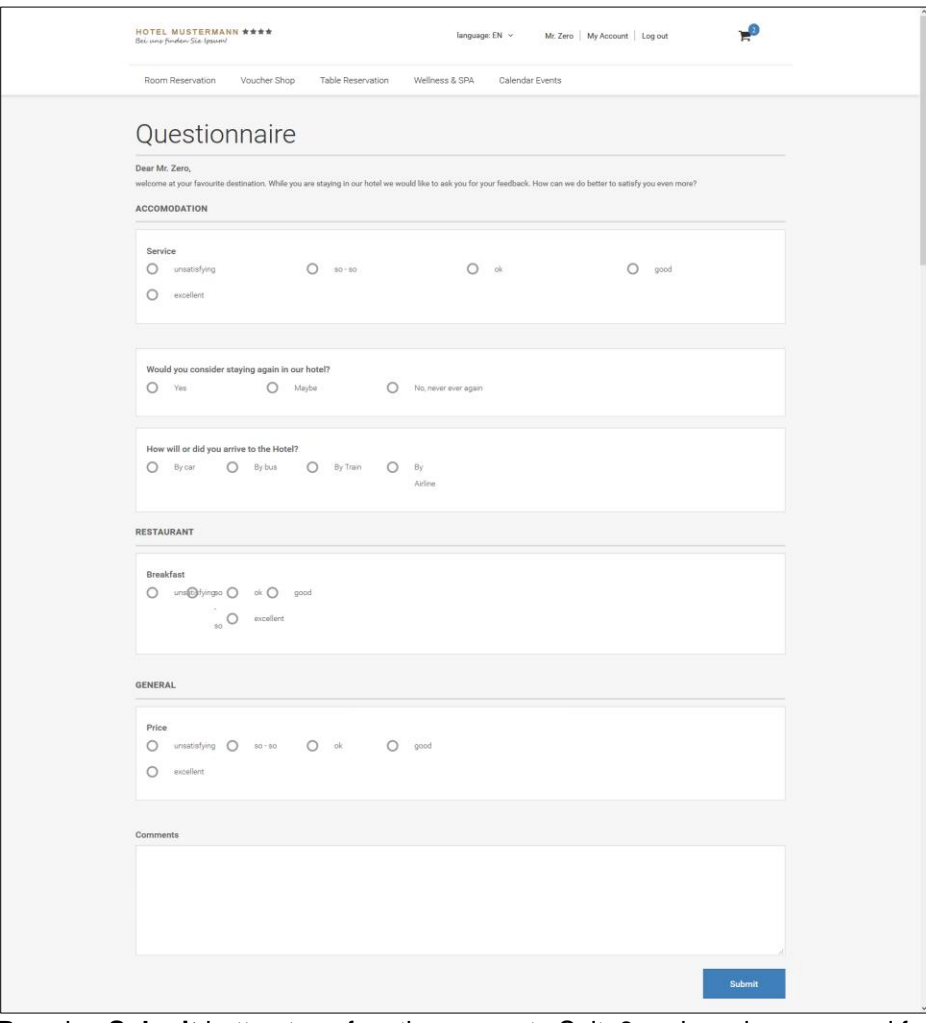

Pressing **Submit** button transfers the survey to Suite8 and can be accessed from the miscellaneous drop down menu.

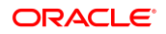

There is no additional license required for using Questionnaire on Suite8 webConnect.

# Limit the Comment Field characters

It is possible limiting the length of characters allowed for answers on Questions with the type 'Free Text'. When editing the Questionnaire Form under Configuration and editing a Question/Group with the type 'Free Text', the field: 'Maximum Answer Length' allows entering the maximum number of characters allowed for answers. If the Length ranges between '1' and '20' characters, a simple edit box is prompted on the Suite8 Questionnaire input and on Suite8 Homepage >Questionnaire, if the length is not defined or larger than 20, the memo box is prompted as usual, allowing entering the maximum characters defined.

# Define Email Notification when a Questionnaire is received

It is possible configuring an email notification as soon as an online questionnaire form is submitted, to use this activate the flag: **Send Email Notification** under **Configuration >Suite8 Homepage >Set Up 1** Tab. The Notification **Email Recipient**, such as the Concierge or Guest Relations responsible persons' email address, **Notification Report** and **Notification Subject Report** can be selected under this option; the Notification and Notification Subject report have to be generated under **Miscellaneous >Reports** and can be selected via these fields.

# 15 Suite8 webConnect Widgets

A software widget is a generic type of software application comprising portable code intended for one or more different software platforms.

# Available Parameters for Widgets

- **bc** for background color followed by the color hex code
- **cl** for font color followed by the color hex code
- **culture** for the language culture

The following widgets are available on Suite8 webConnect:

#### **Quick Booking Widget**

The Quick booking dialog can be opened via Suite8 webConnect Browser directly, allowing queering the dates, nights, entering the number of adults and rooms, child age categories. By clicking on **Search** the Inquiry is launched and the page: **ShowBriefPrices** is opened with the proposed rates meeting the query. The widget for Quick Booking can be called on Suite8 webConnect as follows:

http://localhost/V8Client/widgets/QuickBooking.aspx?bc=EBE6D2&cl=58442D&culture=E N-EN

Using the above mentioned example, the background color is grey, the font color is brown and the language is 'English'.

**Availability Calendar Widget**

It is possible opening the Availability Calendar directly on Suite8 webConnect, selecting dates on the calendar, entering the number of adults and pressing **Search** button to start the Inquiry and open the page: **ShowBriefPrices** for the rates for the requested dates.

For example when opening the Availability Calendar element on a localhost connection with grey background color and brown font color and selecting the language culture 'English', it would look as follows:

localhost/v8client/Widgets/AvailCalendar.aspx?bc=EBE6D2&cl=58442D&culture=En-GB

#### **TrustYou Widget**

With a recent agreement Micros-Fidelio does offer **Trustyou** analytics semantic web search for Suite8 customers. Together with this cooperation Micros-Fidelio is allowed to integrate a SEAL into Suite8 webConnect reflecting the feedback on the various customer portals.

**TrustYou Social Media Analytics** is linked to Suite8 webConnect via advertisement ticker. The analytic code and the URL Parameters are provided by TrustYou. The information received from TrustYou is then entered as follows as Advertisement Ticker:

Name: TrustYou

Advertisement Text example:

<div class="imgFloatLeft"><iframe src="http://widgets.trustyou.com/widgetizer?id=<YOUR HOTEL ID>&module=2&size=big&lang=de&type=ty" frameborder="0" width="100px"></iframe></div> <p>TrustYou reflects the unfiltered and honest opinions of our guests.</p>

### Integrating a CSV departure Report request

For integrating a CSV departure Request, the following SQL can be used:

#### **TRUSTYOU\_EXPORT.sql**

chr(239) || chr(187) || chr(191) || (select wuss\_value from wuss where wuss\_name='UDEF\_TRUST\_YOU\_HOTEL\_ID')||';'|| V8\_REP\_YRES\_INFOS.EMAIL||';'|| str2xml((select XCMS.XCMS NAME3 from xcms where XCMS.XCMS\_ID=V8\_REP\_YRES\_INFOS.YRES\_XCMS\_ID))||';'||  $str2xml$  ((select XCMS.XCMS NAME1 from xcms where XCMS.XCMS\_ID=V8\_REP\_YRES\_INFOS.YRES\_XCMS\_ID))||';'|| to\_char(V8\_REP\_YRES\_INFOS.YRES\_EXPARRTIME,'YYYY-MM-DD')||';'|| to\_char(V8\_REP\_YRES\_INFOS.YRES\_EXPDEPTIME,'YYYY-MM-DD')||';'|| nvl((select lower(WLAN\_iso2) from wlan where wlan\_id=V8\_REP\_YRES\_INFOS.WLAN\_ID),'de') EXPORTWERT --V8 REP YRES INFOS. EMAIL EXPORTWERT from v8 rep yres infos where V8 REP YRES INFOS. POT EMAIL CANDI=1 and V8\_REP\_YRES\_INFOS.YRES\_RESSTATUS=1 and V8\_REP\_YRES\_INFOS.YRES\_EXPDEPTIME=:parameter

This Export can be copied under Export at the properties site.

Specials about this export:

It uses an UTF-8 Code for the fields Firstname and Lastname, which is completed by the function:

#### STR2XML

```
CREATE OR REPLACE FUNCTION Str2XML(
 sInput IN VARCHAR 
\lambdaRETURN VARCHAR is
Result VARCHAR(2000);
BEGIN
   Result := convert(DBMS XMLGEN.CONVERT(sInput), 'UTF8');
    RETURN Result;
END Str2XML;
/
To identify the export as UTF-8, it is necessary to pass at the beginning 3 Bytes: 
chr(239) || chr(187) || chr(191) || …
The name of the file is free definable, but should end with .CSV
```
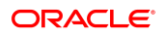

# 16 Google Analytics Tracking Website Traffic

Google Analytics is the enterprise-class web analytic solution that gives your property rich insights into the properties web site traffic and marketing effectiveness.

The variable: **hotel.GoogleAnalyticID** in the file global.asax has to contain the code provided by Google for the properties web site. Please note separate codes for the different hotel segments can be used.

In order to obtain a code, sign up with Google analytics [http://www.google.com/analytics/,](http://www.google.com/analytics/)

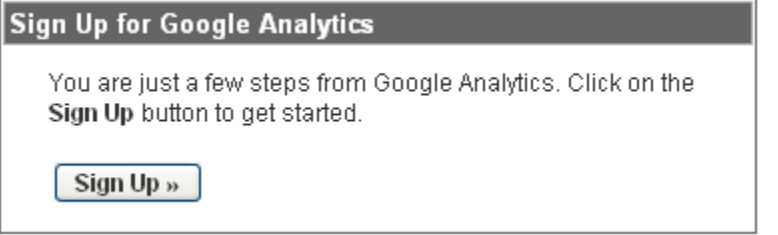

Define the properties web site details:

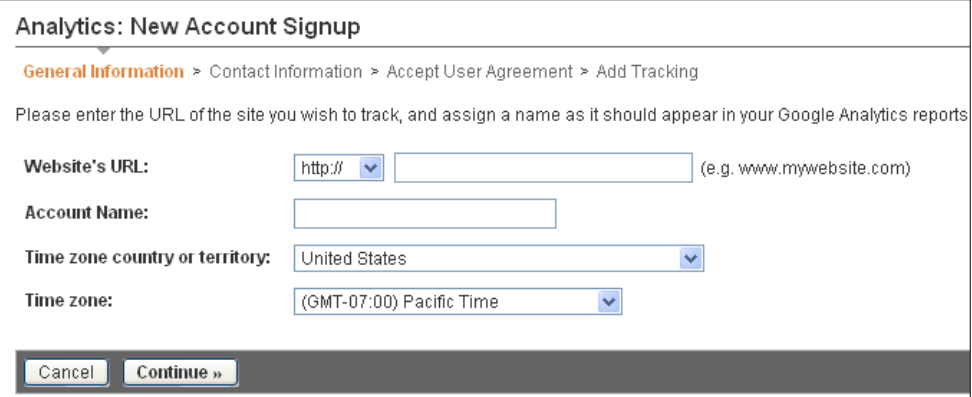

Follow the wizard to define the properties contact information, accept the User Agreement.

On the last step, the wizard presents a tracking code

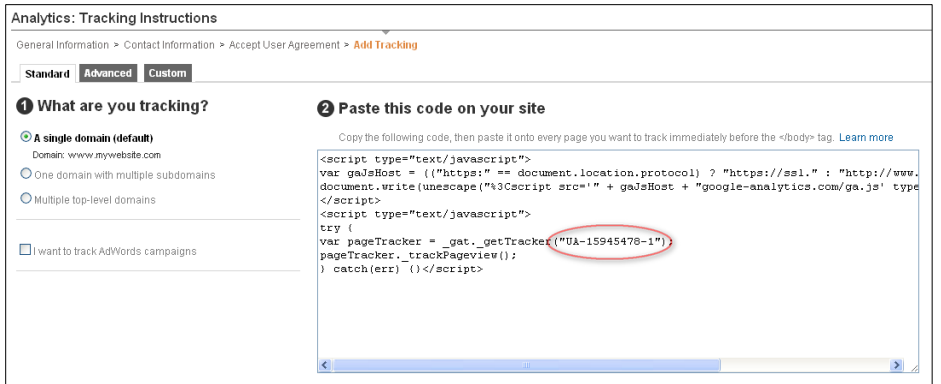

This is the site ID, which needs to be entered in the global.asax.

It can be also always accessed later in the main analytic interface

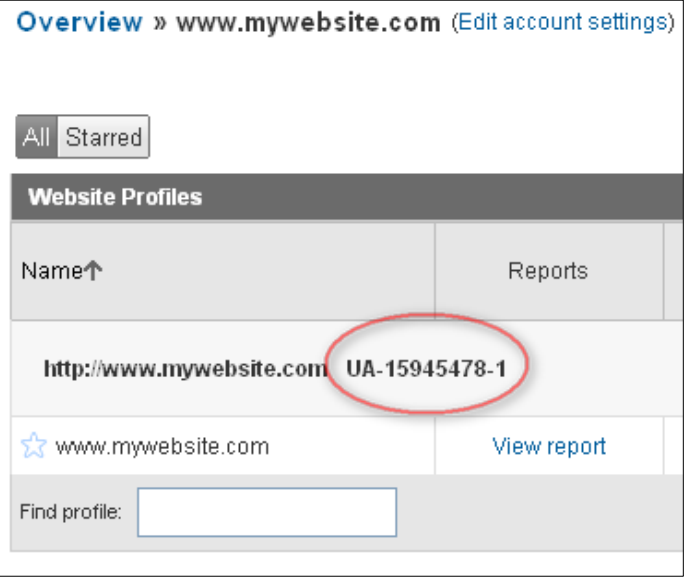

Since Suite8 version 8.9.0.0, Google Analytics can be used not only for analyzing room reservations but also for recording website traffic for Vouchers and Table Reservations made via Suite8 webConnect. To use this, the products have become the following prefixes on Google Analytics:

- ROOMRES\_
- TABLERES\_
- VOUCHER

For Voucher Management for example, if there is a Voucher called **Wellness Voucher 50**, it is displayed in Google Analytics as **VOUCHER\_Wellness Voucher 50**.

### Parameter for Google Analytics

Parameters for Google Statistics are defined in the file: **GoogleAnalytics.ascx**.

By Default following parameters are used:

**\_gaq.push(['\_trackPageLoadTime']); to track the page load time**

For external reference please refer to:

<https://developers.google.com/analytics/devguides/collection/gajs/methods/>

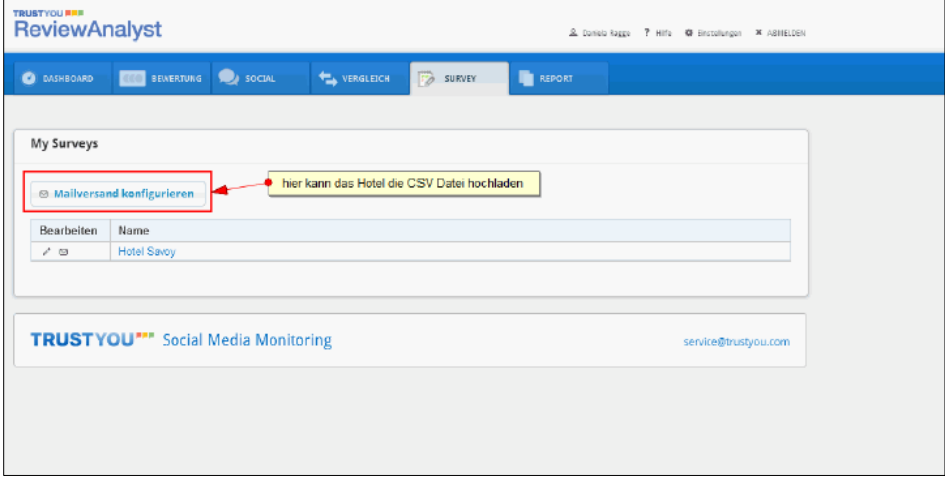

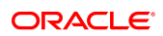

# 17 Google DeepLink

Since Suite8 Version 8.9.6.0, Google Deep Link is available for Suite8 webConnect and with this the functionality for building Dynamic POS URLs. The Hotel listings include links to landing pages where the end-users can book rooms. You can define how Google constructs the link so that it includes additional information about the user and their itinerary. For example, you can include information such as the hotel ID, language and currency codes, and check-in dates in the URL. For Suite8 webConnect the following Parameters are supported:

arrivalDay

arrivalMonth

arrivalYear

priceDisplayedTotal (optional) - the total cost of the room that is displayed to the user in the user's local currency

For example, with the following URL in Suite8:

http://localhost/v8Client/Inquiry.aspx?arrivalDay=15&arrivalMonth=2&arrivalYear=2015& nights=5&priceDisplayedTotal=723

The URL to be configured for google to receive this is as follows:

http://localhost/v8Client88/Inquiry.aspx?arrivalDay=(CHECKINDAY)&arrivalMonth=(CHE CKINMONTH)&arrivalYear=(CHECKINYEAR)&nights=(LENGTH)&priceDisplayedTotal=( PRICE-DISPLAYED-TOTAL)

The minimum syntax is:

http://localhost/v8Client88/Inquiry.aspx?arrivalDay=(CHECKINDAY)&arrivalMonth=(CHE CKINMONTH)&arrivalYear=(CHECKINYEAR)&nights=(LENGTH)

Optional parameters are:

priceDisplayedTotal=(PRICE-DISPLAYED-TOTAL)

roomType=(PARTNER-ROOM-ID)

rateCode=(RATE-PLAN-ID)

Please be aware of the following when configuring the URL in the XML:

Query string parameters must be separated by an ampersand ("&") in the final output. Because the ampersand is a special character in XML (and the Points of Sale file format is XML), you must use the encoded entity "& amp;" in its place. The final output renders an actual "&" character. For example:

<!-- Do this: - >

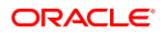

<URL>http://www.partnerdomain.com?hotelID=(PARTNER-HOTEL-ID)&nights=(LENGTH)</URL>

<!-- Do NOT do this: - >

<URL>http://www.partnerdomain.com?hotelID=(PARTNER-HOTEL-ID)&nights=(LENGTH)</URL>

The latest specifications on this are available under: https://support.google.com/hotelprices/answer/6066068?hl=en#buildingurls

# 18 Pre Check-in via WebConnect

# Pre Check in Configuration in Suite8

Pre Check is available via webConnect.

With this functionality a Guest can perform Pre Check in remotely before they Check-in at the Hotel.

A Hotel Admin User can predefine the conditions under which a Guest can successfully perform the Pre Check in for a future date reservation.

Navigate to **Global Settings > Reservation > Reservation 4**.

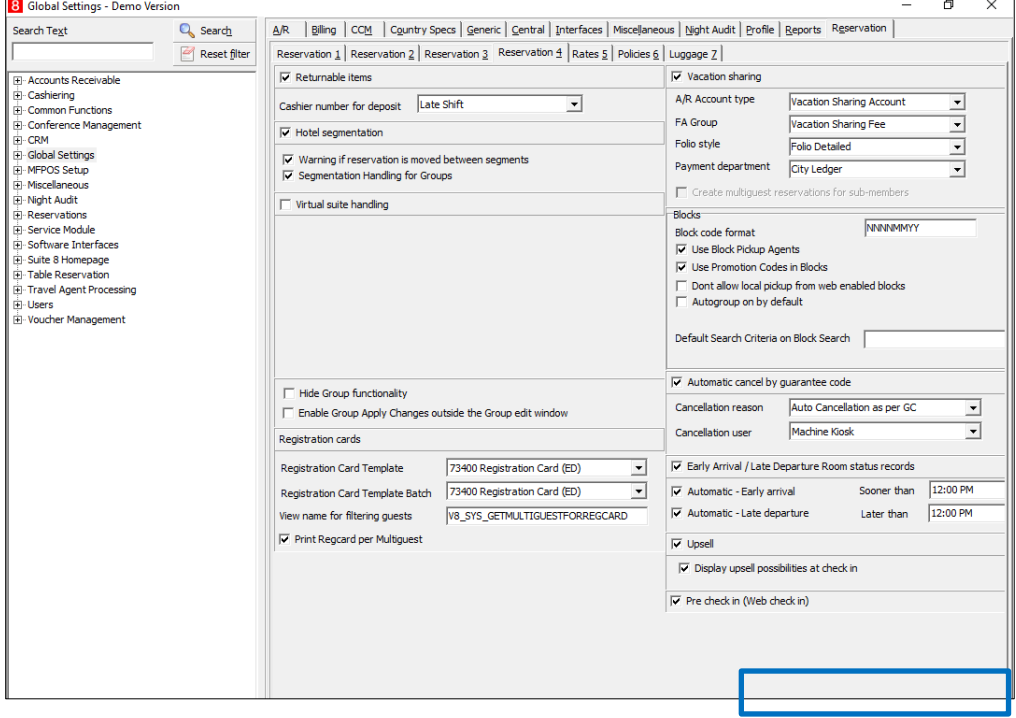

Similarly, a Hotel Admin User may choose to set the functionality as **Inactive**, if required.

No additional setup is needed to set Pre Check in to inactive.

Once the Guest logs in to webConnect they can view the reservations that could be Pre Checked-in.

In order to configure Pre Check in the following setup is required to be completed, navigate to **Setup > Configuration** > **Software Interfaces** > **Remote Check-in System**  > **Interface Setup** > **New**.

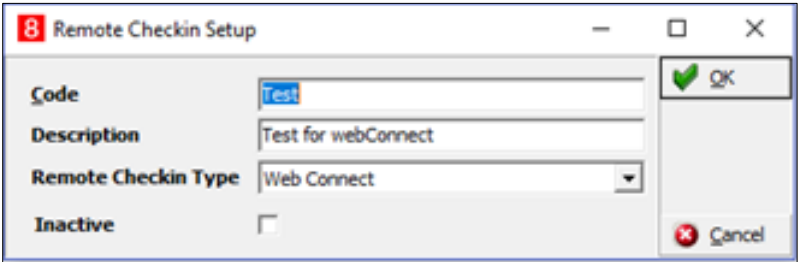

In addition to the above setup the Pre Check in configuration also includes the following parameters that can be setup as per the requirements/processes followed at the hotel.

Navigate to **Setup** > **Configuration** > **Software Interfaces** > **Remote Check-in System** > **Interface Setup > Setup.**

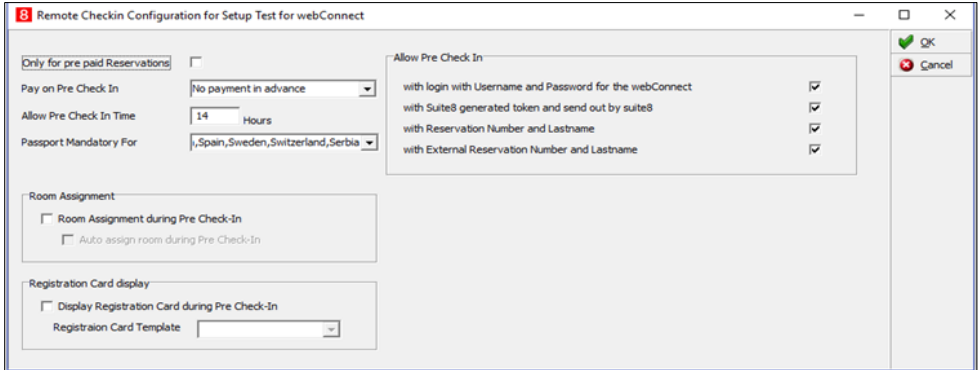

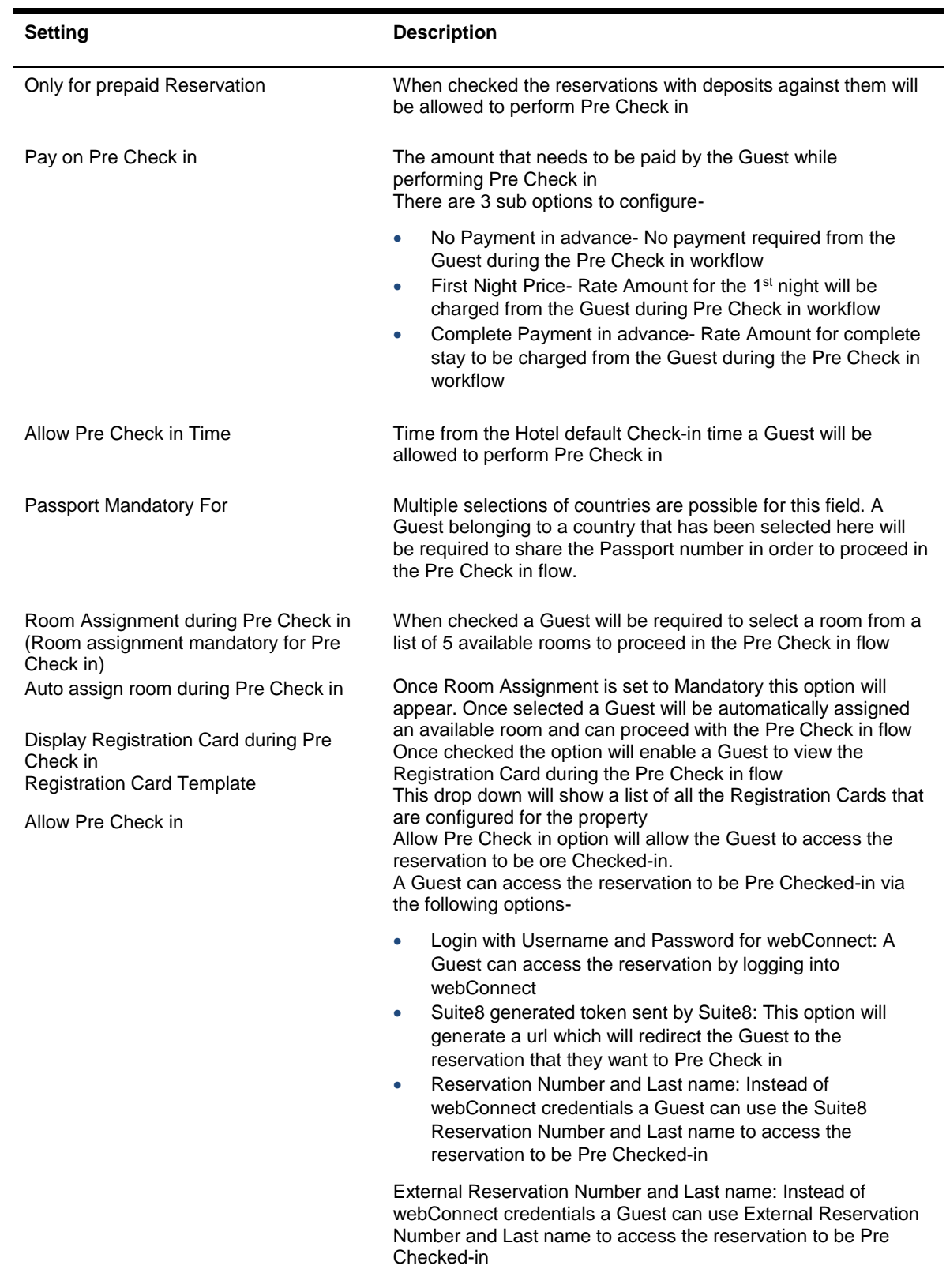
- When the Guest logs into webConnect and selects the reservation that needs to be Pre Checked-in, the Guest can then fill/modify the Personal Details.
- The Guest can proceed for Room Selection, it needs to be considered that Room Selection only be visible in case where the Hotel has selected the parameter Room Assignment mandatory for Pre Check in in case of Auto Room Assignment during Pre Check in an available room will be automatically assigned and the Guest will not be able to view any available room list.
- If nothing is selected than the Pre Check in is done irrespective of a room is assigned to the reservation or not.
- Registration Card can be displayed during the Pre Check in procedure. Once this option is checked the Guest is able to view the information that they have entered in the Personal Detail page.
- The next step is deposit request if the hotel has configured deposit to be done during Pre Check in. A Guest is shown payment gateways that helps them to perform an online payment.
- Once the payment is completed the Guest can share the Reservation Information for the current reservation that has been Pre Checked-in.
- The Guest can use the details for completing the Check-in process at the Hotel by showing them to a Front Desk Agent.

#### To handle the Rooms Assignment, navigate to **Rooms Management > Remote Check in Room Assignment Config**

Assigned Rooms shows the rooms that are available for the Guest performing Pre Check in be kept aside in Remote Check-in Room Assignment Screen these rooms will be visible to Guests when they perform Pre Check in.

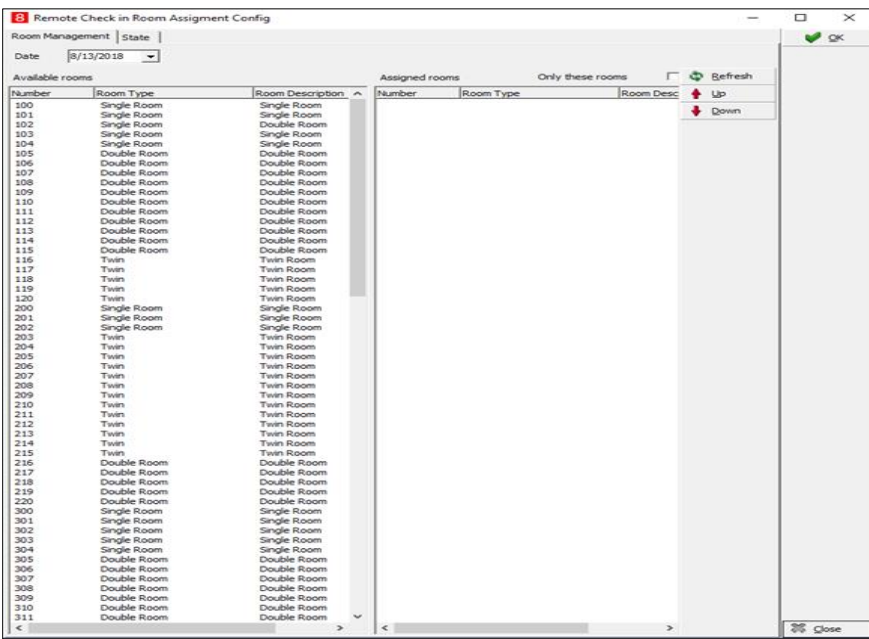

In the **State** tab, check the **Pre Check in Out of Order** option, if need be. This disables the Pre Check in till the checkbox it checked. However, it does not erase the Pre Check in setup that is completed by the Hotel Admin User. The idea behind this is that a Hotel

Team Member other than the Hotel Admin can also disable the Pre Check in if at all required.

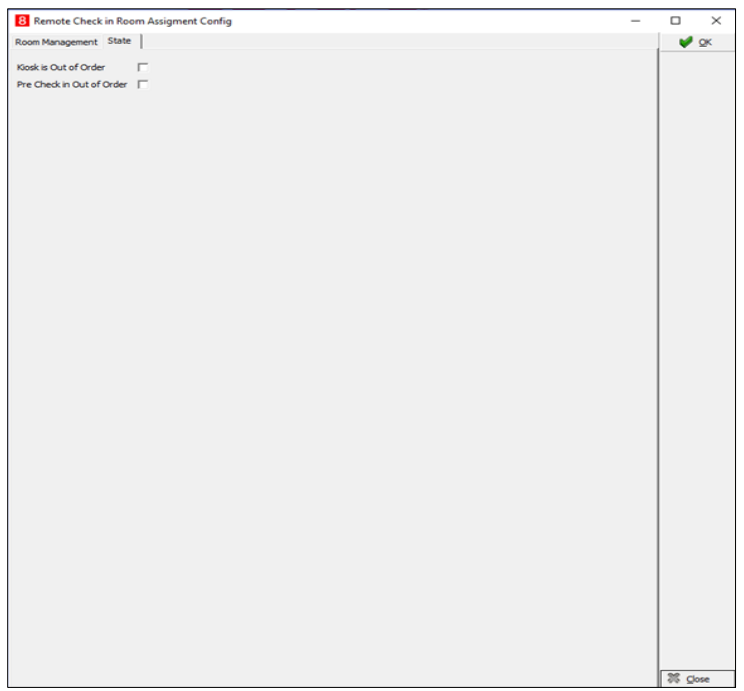

Also, *Deny Pre Check in* is also available at the reservation level if Pre Check in needs to be disabled for any arriving guest.

### **NOTE:**

**Deny Pre Check in** is applicable for 1 off reservation and is not applicable for any future reservations that the same profile may have with the Hotel.

## Pre Check in Workflow in webConnect

Based on the configuration that is completed by a Hotel Admin User a Guest will be able to perform Pre Check against their reservation.

Use the following steps to Pre Check in :

**1.** With the existing webConnect credentials a guest can login to webConnect for Pre Check in to view the reservations that are available for Pre Check-in-

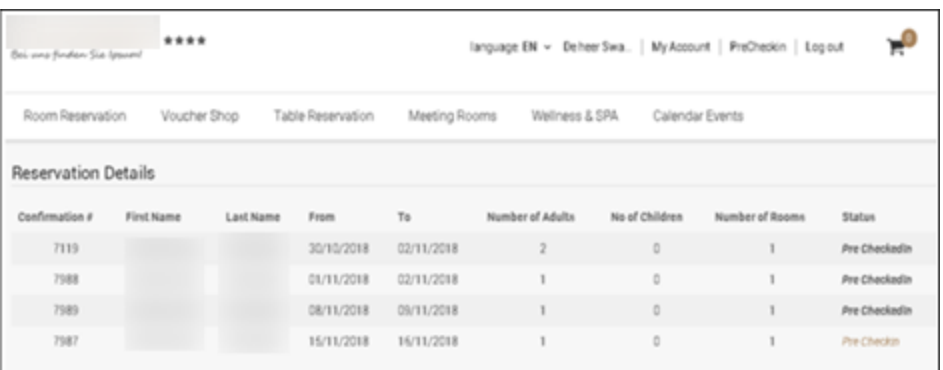

Please note that if Pre Check in is not active and if the time duration while performing Pre Check-in doesn't satisfy the configured time Pre Check in could not be performed.

**2.** Once the Guest has selected the reservation that is active for Pre Check in. The next screen that appears in the flow is the Personal Details screen

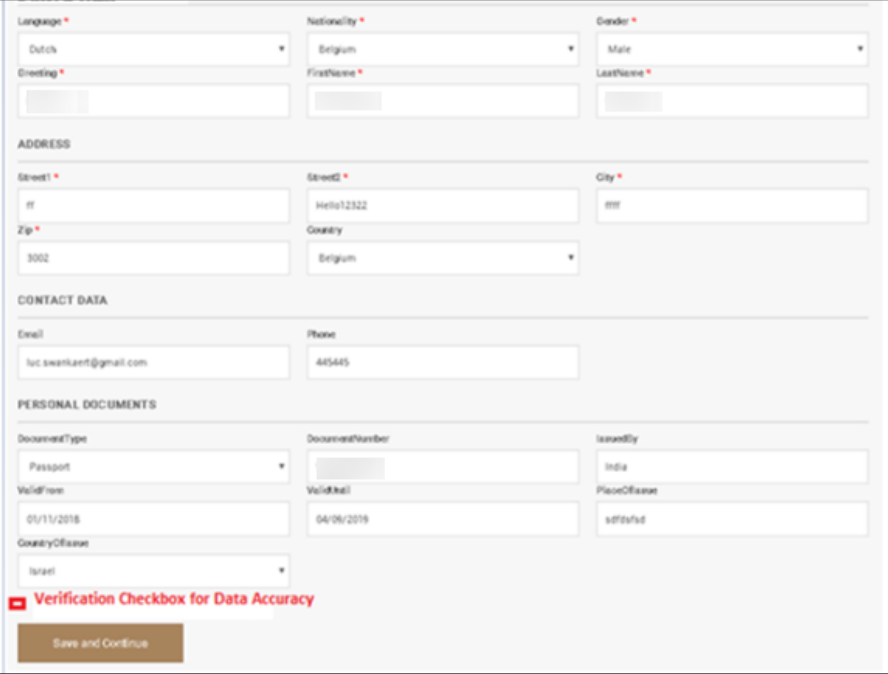

A Guest can fill the Personal Details on this screen.

On the screen the Passport will be a mandatory field if the Nationality selected by the Guest is same as the one selected by the Hotel Admin User in Passport Mandatory setup in Suite8 Remote Check in Configuration.

A Hotel Admin User can setup the fields on the screen as mandatory. The XML path to set the fields as Mandatory is-

~\WebPortalV3\Client\S8HPXMLConfig.config

When the Guest fills the details, the Guest is redirected to choose a room. A list of maximum 5 availale rooms are displayed for the Guest of the same Room Type as that of the reservation.

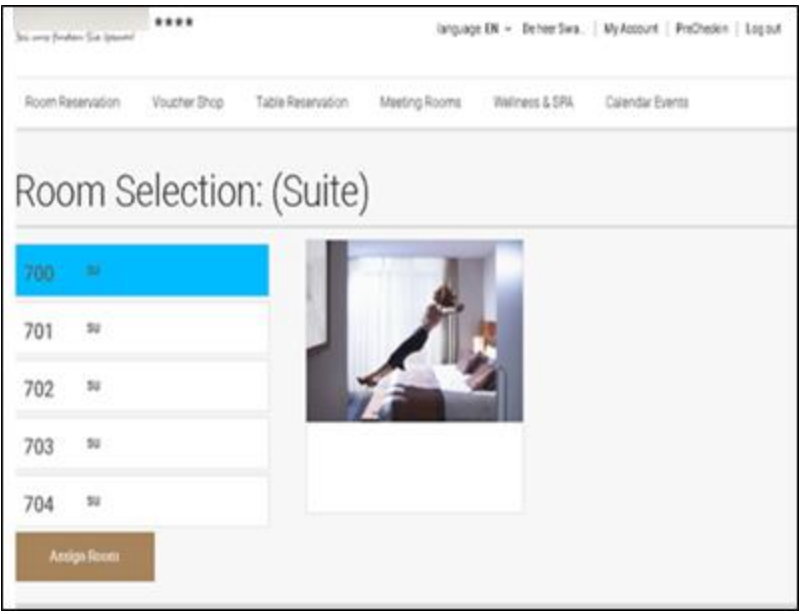

It is important to note that this process will be followed in case when a room is already assigned to the Guest.

#### **NOTE:**

If Room Mandatory is not checked than the Gust cannot view the screen

In case if Room Assignment is set to auto then the Guest cannot view the screen and a room is automatically assigned to the Guest.

**3.** When the room selection is done, the Guest is redirected to the payment page

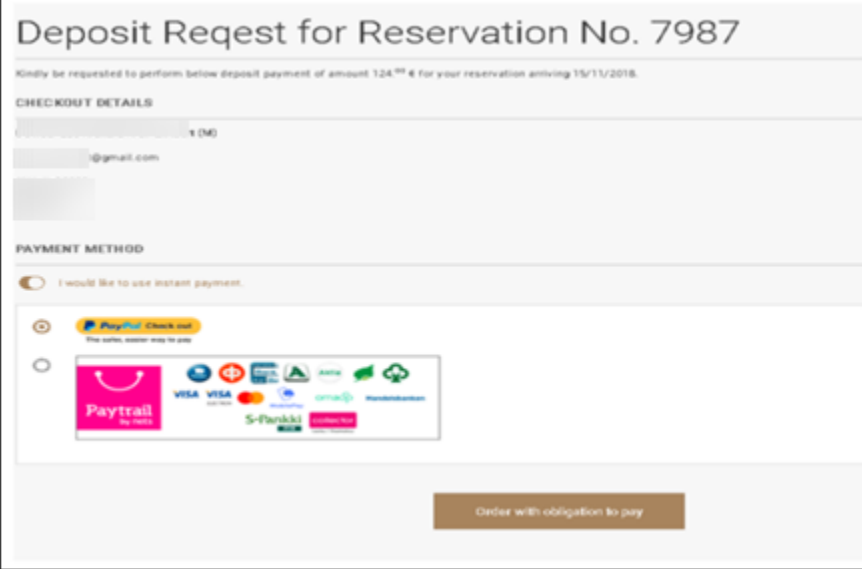

Depending whether Payment is selected a Guest will be asked for a deposit. In addition to this the amount will be decided what is selected in the configuration screen of Advance Payment.

**4.** Final confirmation is shared with the Guest, which lists out the details for the Guest.

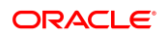

# 19 Bonus Point Redemption via webConnect

## Bonus Point Configuration in Suite8

Bonus point redemption is now available via webConnect.

It is now possible to redeem the available bonus points against the cart items selected by the guests in webConnect.

A Hotel Admin User can predefine the conditions under which a Guest can successfully redeem the bonus points against the cart value.

Navigate to **Suite8** > **Setup** > **Configuration** > **Suite8 Homepage** > **Tab 1**

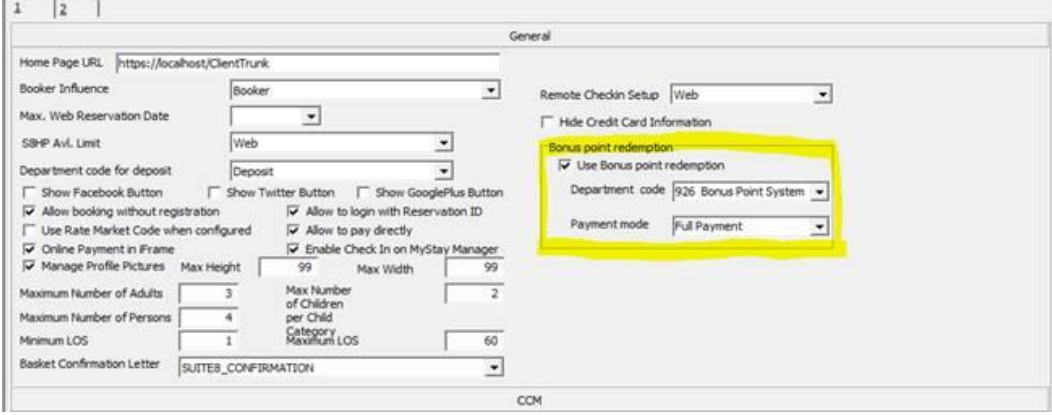

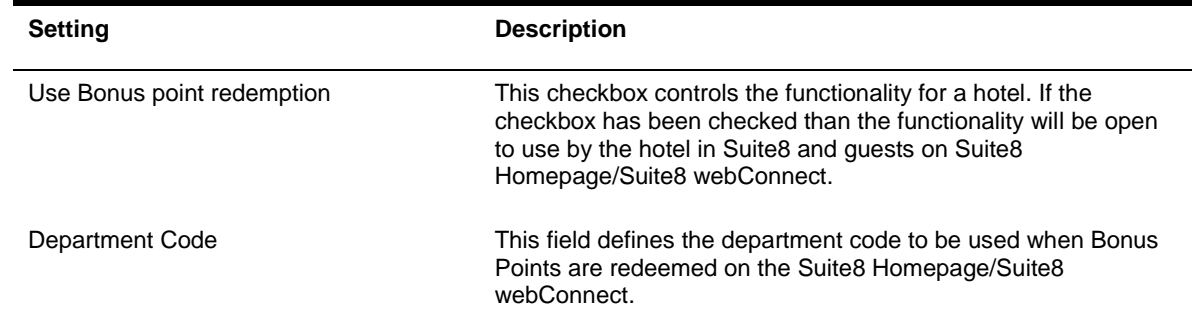

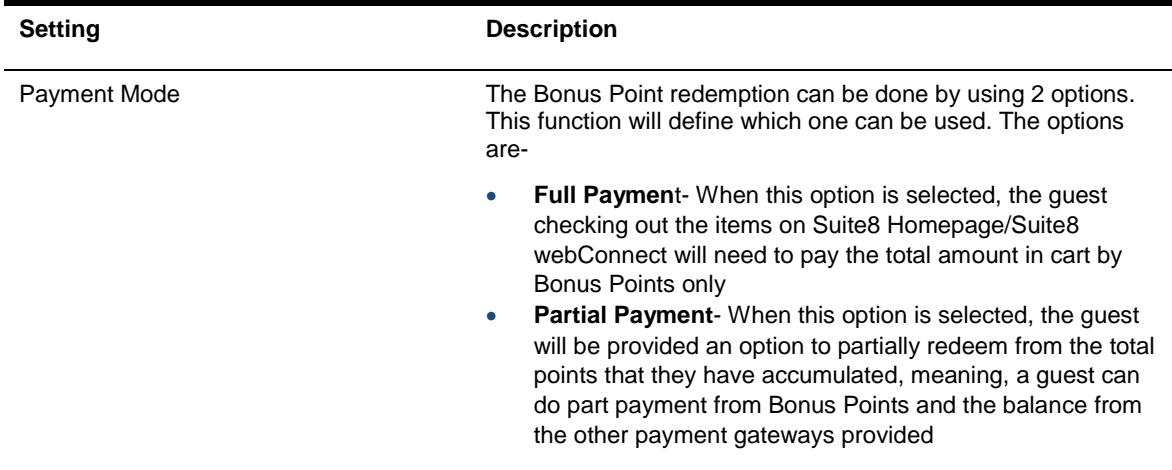